# **ANSYS 利用の手引き**

*TSUBAME Computing Services, Global Scientific Information and Computing Center*

*2024-05-16*

## Table of contents

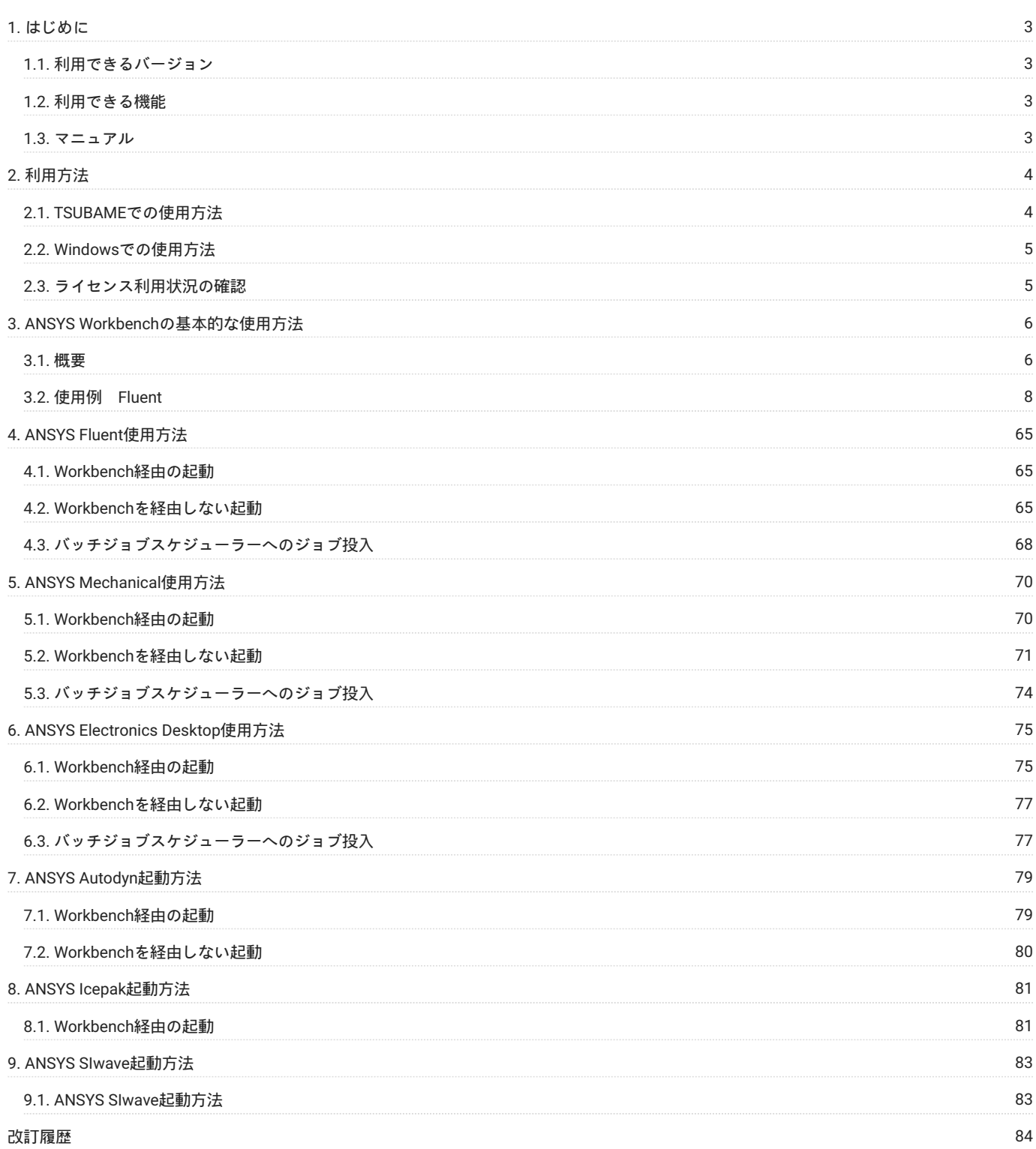

# <span id="page-2-0"></span>1. はじめに

本書は、ANSYSを東京工業大学学術国際情報センターの TSUBAME4.0 で利用する方法について説明しています。 また、TSUBAME4.0を利用するに あたっては、TSUBAME4.0利用の手引きもご覧下さい。 利用環境や注意事項などが詳細に記述されております。 ANSYSの開発元ではANSYSに関するWebページを公開しています。次のアドレスを参照してください。

<http://www.ansys.com/ja-JP/Products>

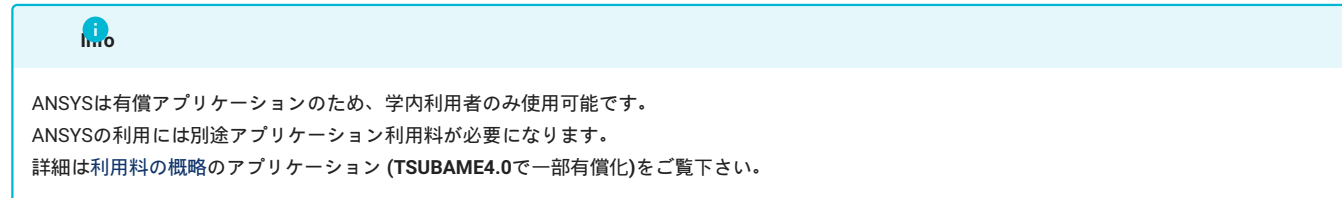

## <span id="page-2-1"></span>1.1. 利用できるバージョン

TSUBAME4.0で利用可能な最新バージョンについてはTSUBAME計算サービスWebサイトの [サポートされているアプリケーション](https://www.t4.gsic.titech.ac.jp/applications) ページをご確認下 さい。 研究に支障がない限り、バグ修正の入っている最新版をご利用下さい。

## <span id="page-2-2"></span>1.2. 利用できる機能

TSUBAMEおよび学内配布しているANSYSでは次のリンク先の「ANSYS Academic Multiphysics Campus Solution」が利用可能となっております。

<https://www.ansys.com/academic/educator-tools/academic-product-portfolio>

## <span id="page-2-3"></span>1.3. マニュアル

1.3.1. アプリケーションのヘルプ

**1.3.1.1. Workbench、Mechanical、Fluentのヘルプ**

Workbenchのツールバーから、[Help]-[ANSYS Workbench Help]をクリックすると表示されます。 または以下のコマンドを実行して表示することも可能です。GUIで表示されます。

\$ anshelp

デフォルトではオンラインヘルプが参照されますので、ローカルヘルプを参照する場合は

\$ setlocalhelp \$ anshelp

### を実行して下さい。

setlocalhelp の実行は最初の一回のみで問題ございません。

#### **1.3.1.2. 電磁界解析のヘルプ**

Electronics Desktopのツールバーから、[Help]-[Electronics Help]をクリックすると表示されます。

# <span id="page-3-0"></span>2. 利用方法

## <span id="page-3-1"></span>2.1. TSUBAMEでの使用方法

#### 2.1.1. インタラクティブ実行

ログイン方法を参考にログインノードにログイ ン後、インタラクティブノードを利用したX転送を 参考にノードをX転送付きで確保して下さい。 以下以降の例では、全て計算ノードにログインした状態で行います。 X転送にはGL対応のXサーバーをご使用ください。

コマンド実行例

下記は、2時間接続で、インタラクティブノードとしてr1n1が割り当てられた場合の例です。 コマンド実行時に空いているノードがランダムに割り当てられます。特定のノードを指定することはできません。

```
#qrshの実行
$ qrsh -g [TSUBAMEグループ] -1 cpu_4=1 -1 h_rt=2:00:00
Tue Apr 02 08:17:19 JST 2024
r1n1:~>
r1n1:~> module load ansy
#以下はANSYS Workbenchの起動例
r1n1:~> runwb2
```
#### 2.1.2. ANSYS Workbenchの起動

ANSYSのほぼ全てのソフトウェアはANSYS Workbenchに統合されており、ANSYS Workbench上でモデリング、メッシュ生成、解析、評価などの一 連の操作をGUIで行うことが可能です。 ANSYS Workbench を起動する場合は、moduleコマンドでANSYSのmoduleをロードしたうえで、以下のコ マンドを実行します。

\$ runwb2

終了する場合は[File]-[Exit]をクリックします。

ANSYS Workbenchのコマンドの詳細は、ANSYS Workbench Helpの「Command Line Execution of ANSYS Workbench」をご覧ください。

2.1.3. バッチジョブスケジューラーへのジョブ投入

ジョブの投入方法については、「TSUBAME4.0 利用の手引き」をご参照ください。 下記がバッチジョブスクリプトの例です。Fluentを例に挙げています。 その他のプログラムで解析を行いたい場合は、最終行のコマンドを使用したいプログラムの実行コマンドに置き換えてください。 詳細は各章の「バッチジョブスケジューラーへのジョブ投入」をご参照ください。

ジョブスクリプトの例(sample.sh) #!/bin/bash #\$ -cwd  $\text{\#S}$  -1 node\_f=2 #\$ -l h\_rt=0:30:0 #moduleのロード(ANSYS24.1の場合) module load ansys #作業ディレクトリの指定 export base\_dir=\$HOME/work

cd \${base\_dir}

#ANSYSプログラムの実行(下記はFluentの例) fluent -g 3ddp -mpi=intel -cnf=\${PE\_HOSTFILE} -i sample.jou

#### 以下のコマンドでジョブを投入します。

\$ qsub -g [TSUBAMEグループ] sample.sh

## <span id="page-4-0"></span>2.2. Windowsでの使用方法

WindowsにインストールしたANSYS Workbenchは以下のように起動します。

```
例:Windows10にインストールしたANSYS24.1を起動する場合
```

```
[スタート] - [ANSYS 24.1] - [Workbench 24.1]
```
ANSYSのインストールに関しましては[、商用アプリケーションの学内配布](https://www.t4.gsic.titech.ac.jp/applications_distribution)を参考に申請を行って下さい。

## <span id="page-4-1"></span>2.3. ライセンス利用状況の確認

以下のコマンドにより確認を行います。

```
ライセンス利用状況の確認コマンド
```
\$ lmutil lmstat -S ansyslmd -c \*\*\*\*\*@kvm5:\*\*\*\*\*@kvm6:\*\*\*\*\*@ldap2

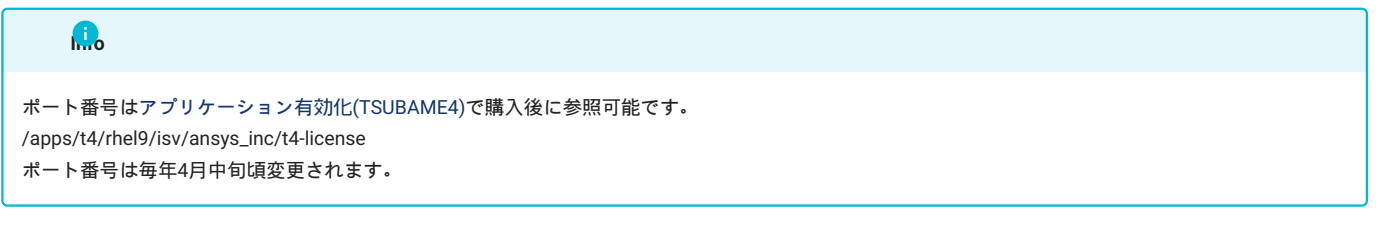

尚、ライセンスの公平な利用のため、下記の制限を適用しております。 [商用アプリケーションの各種制限](https://www.t4.gsic.titech.ac.jp/licenses)

# <span id="page-5-0"></span>3. ANSYS Workbenchの基本的な使用方法

## <span id="page-5-1"></span>3.1. 概要

ここでは、ANSYS Workbench上でStatic Structural解析を行う場合を例として、Workbenchの基本的な使用方法について解説します。 ANSYS Workbenchを起動すると下記の画面が表示されます。

\*本ページの画面は18.1のものです。

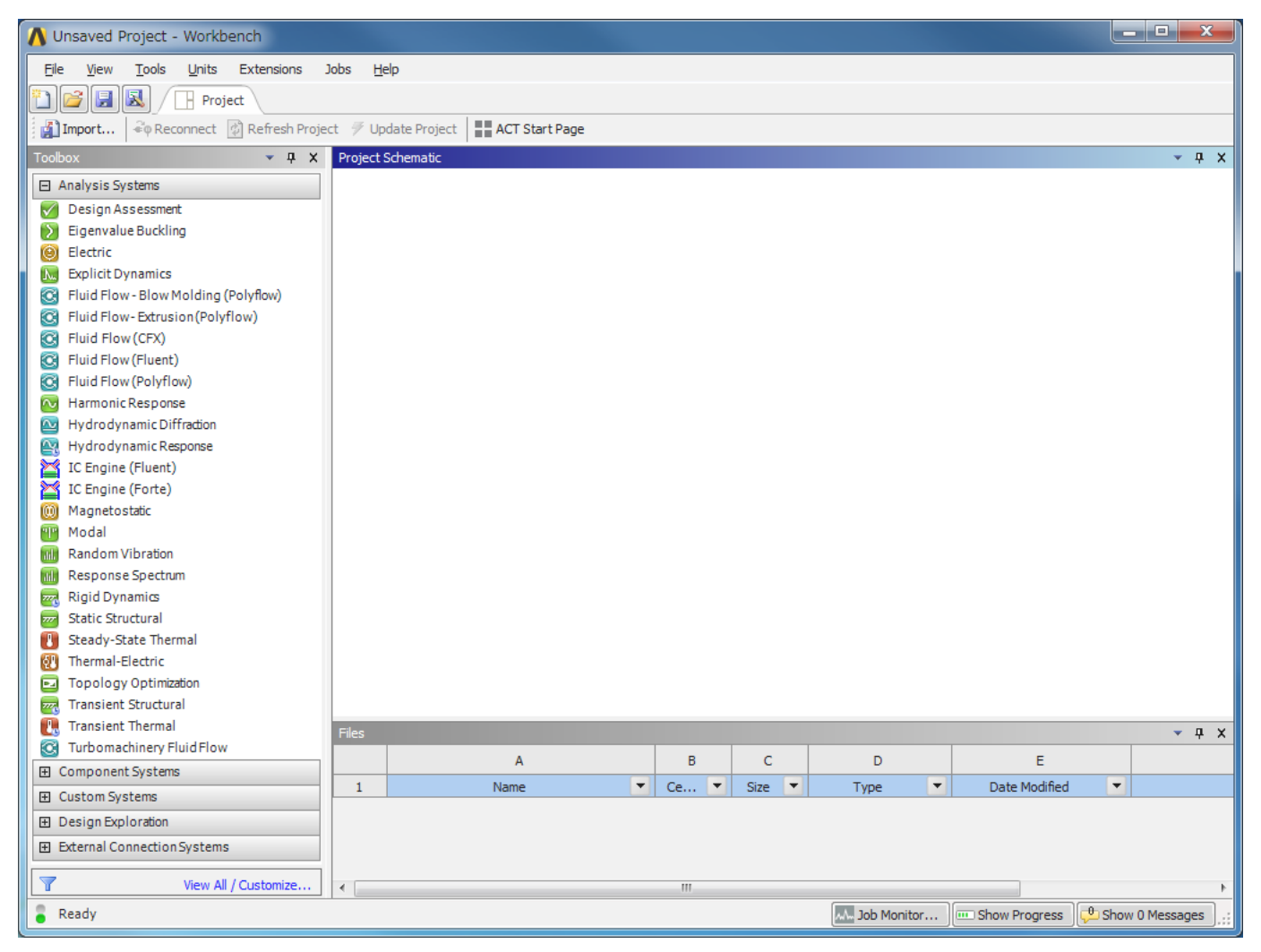

Toolboxのリストから使用したいソフトウェアをダブルクリックすると、Project Schematicに解析システム(テーブル)が起動します。 下記は Static Stracturalの解析システムを起動した画面です。

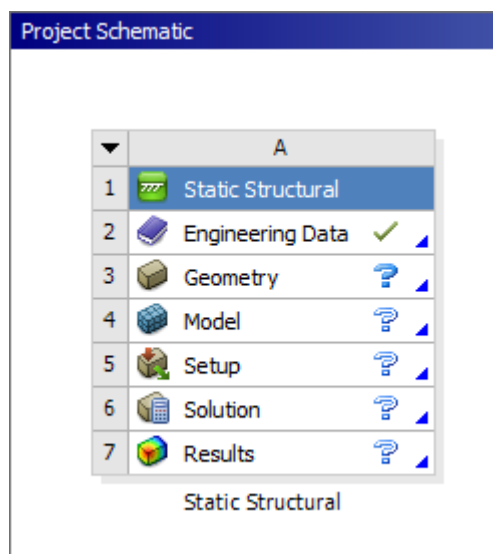

各項目のステータスは以下の通りです。 設定済み

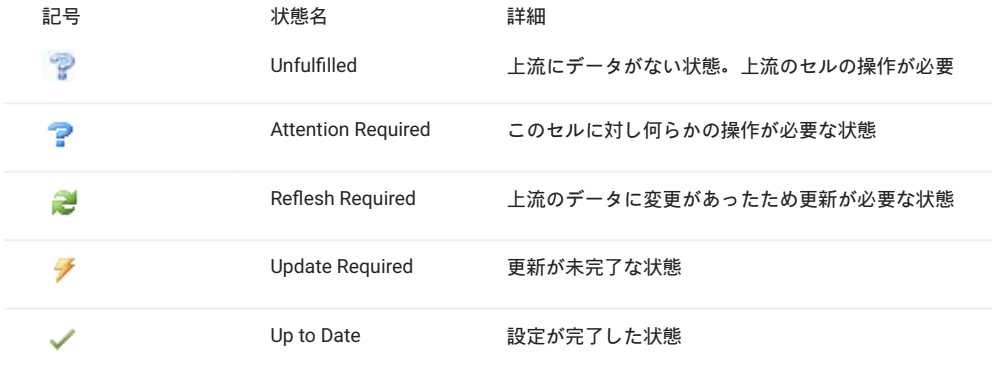

セルがすべてUp To Dateの状態になるようにセルの上流からGeometry、Models、Setup、Solution、Resultsの順に操作を行っていきます。

Geometry Editerを開き、モデルを作成します。Geometry Editerとして以下が使用可能です。

Linux版 DesignModelerのみ

Windows版 DedignModeler, SpaceClaim direct Modeler

Geometryセルを右クリックし、New DesignModelerをクリックすると、DesignModelerが起動します。

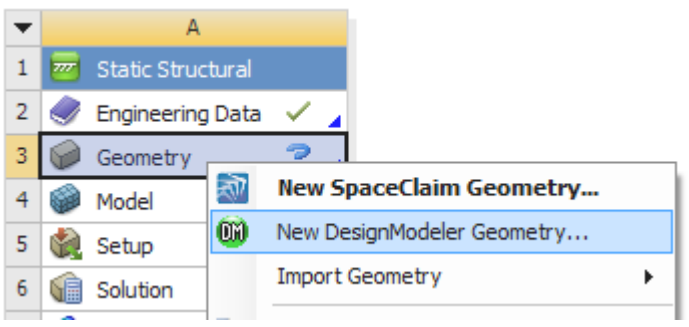

モデルの作成が完了すると、GeometryステータスがUp to Dateになります。

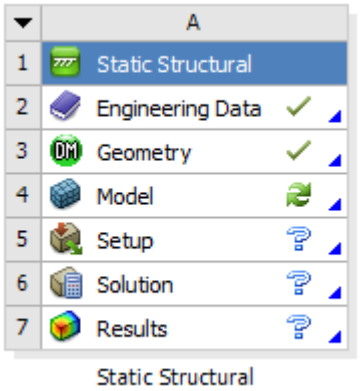

この要領で、Model、Setup、Solution、Resultsの順に操作を行っていきます。

[View]-[Files]をクリックすると、作成されたファイルを確認できます。

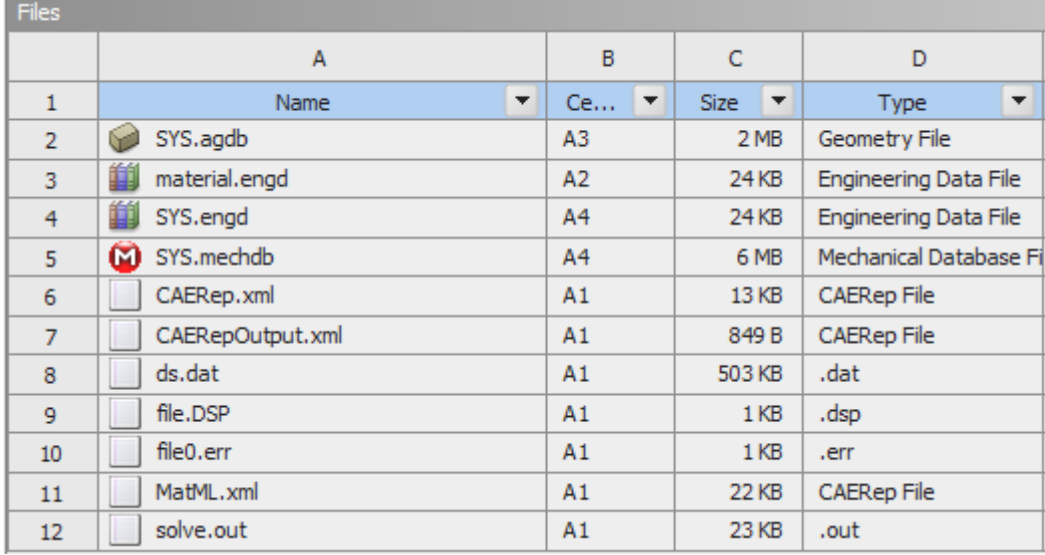

## <span id="page-7-0"></span>3.2. 使用例 Fluent

ここでは、流体解析 Fluent を例に計算の進め方に関する概要を説明します。 その他の解析例はマニュアルをご参照ください。

## 3.2.1. 計算の流れ

モデル作成から、ジョブ実行、結果表示までの一連のフローは次の通りとなっています。

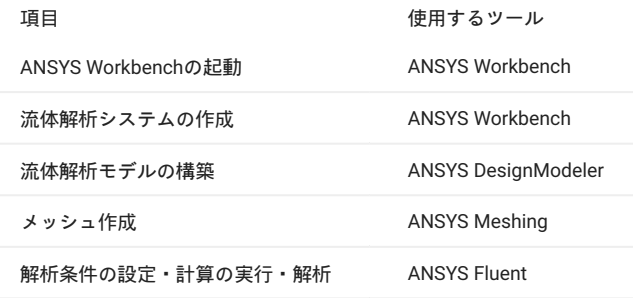

#### 3.2.2. ANSYS Workbenchの起動

ANSYS Workbenchを起動し、Toolboxビューワー 左ペイン のField Flow (Fluent) をダブルクリックします。 すると、Project Schematicビュー ワーにField Flow (Fluent) というラベルの解析システム テーブル が表示されます。

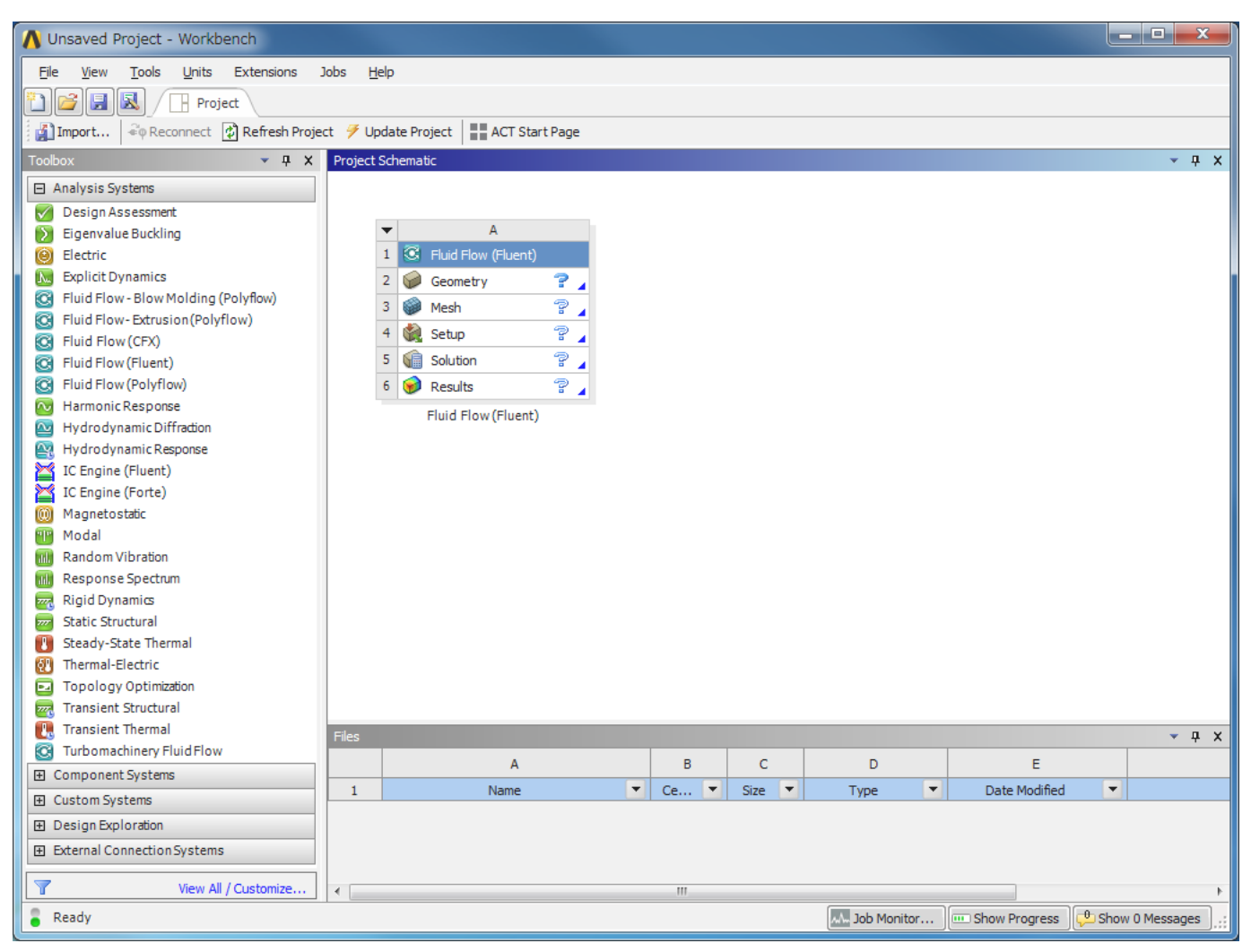

#### 3.2.3. 流体解析モデルの構築(DesignModeler)

## 流体解析モデルの構築を行います。

流体解析システムのGeometryを右クリックし、New DesignModeler Geometry をクリックして ANSYS Design Modelerを起動します。

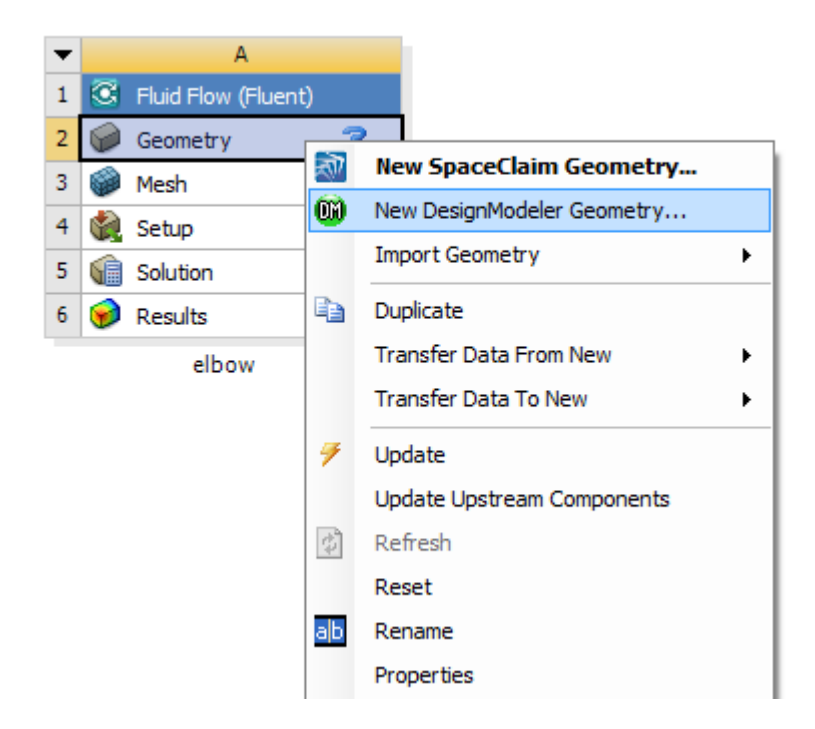

Linuxの場合は、流体解析システムのGeometryを右クリックし、New Geometory をクリックして ANSYS DesignModelerを起動します。

#### **Project Schematic**

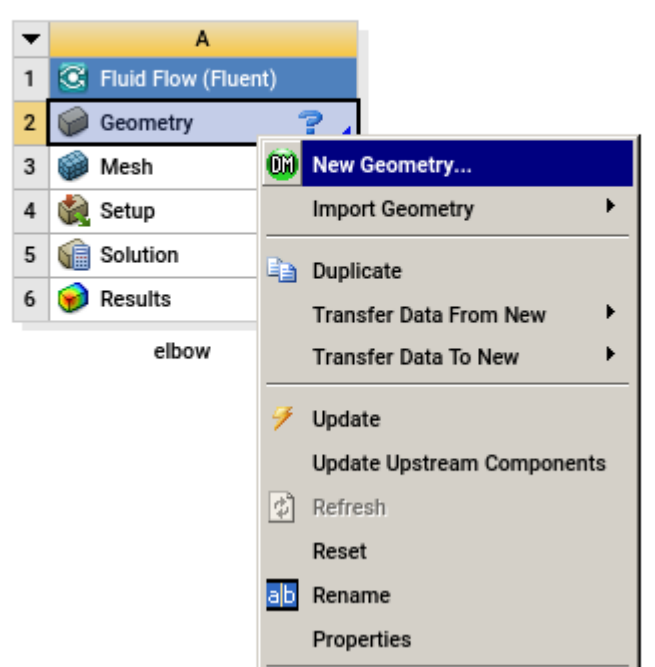

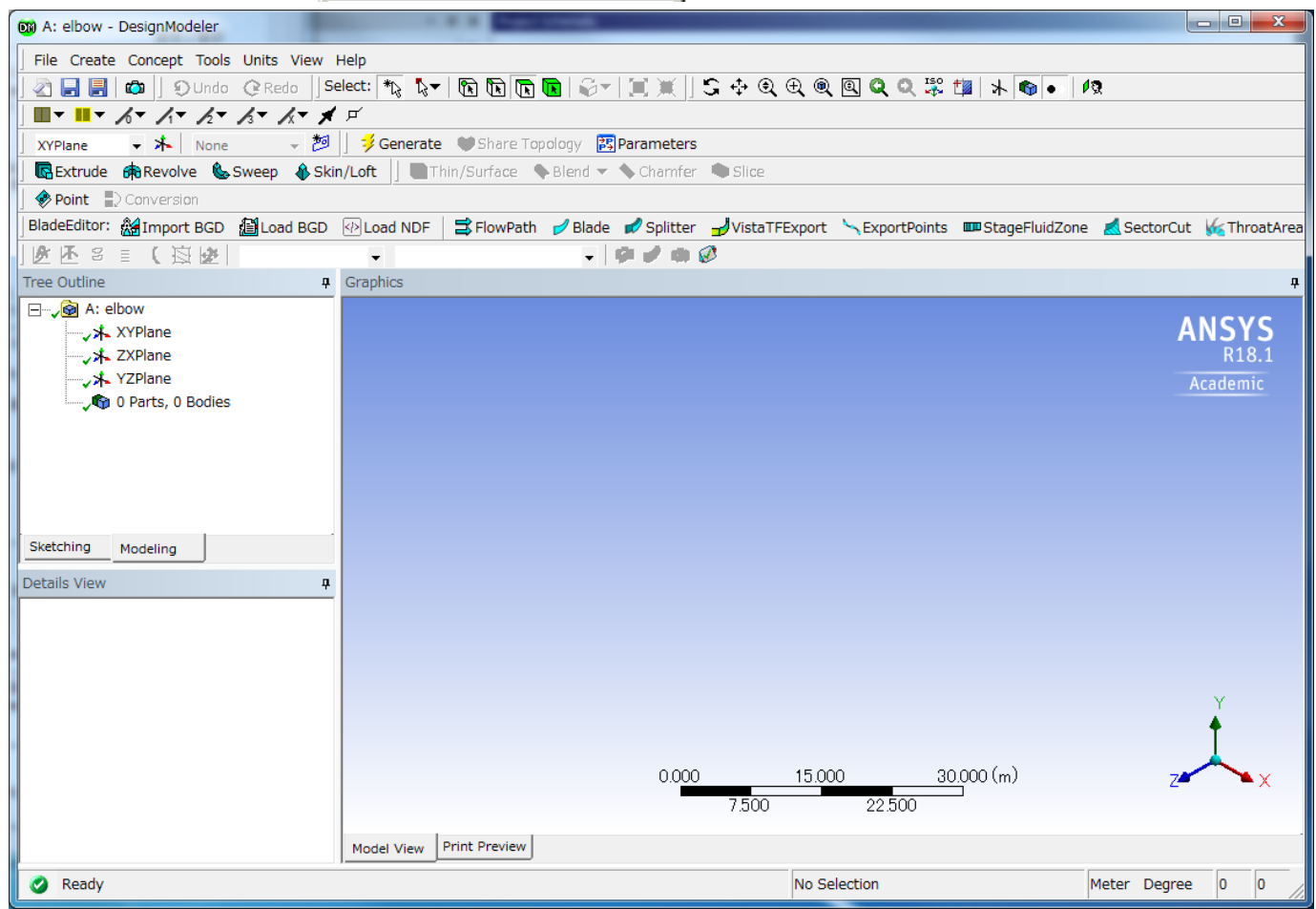

スケールの単位を設定します。

この例ではミリ単位のモデルを構築するため、[Units] ? [Milimeter] を選択します。

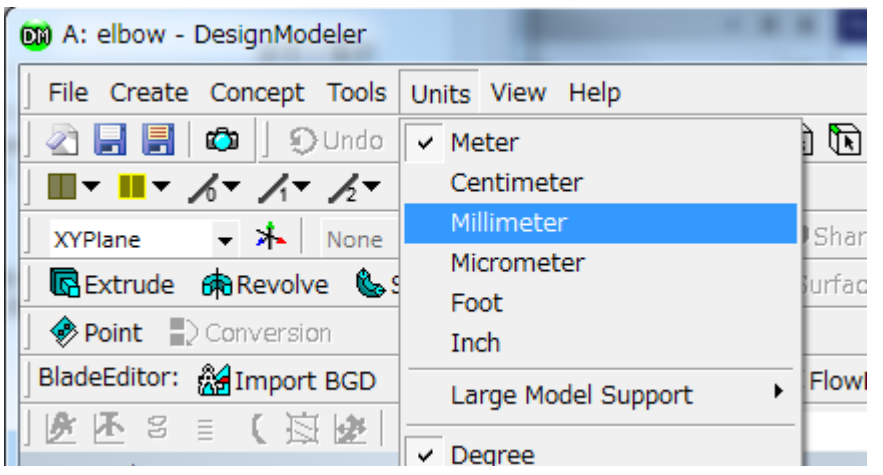

形状を作成します。 まず、主管を作成します。

[Create]-[Proimitives]-[Torus] を選択します。

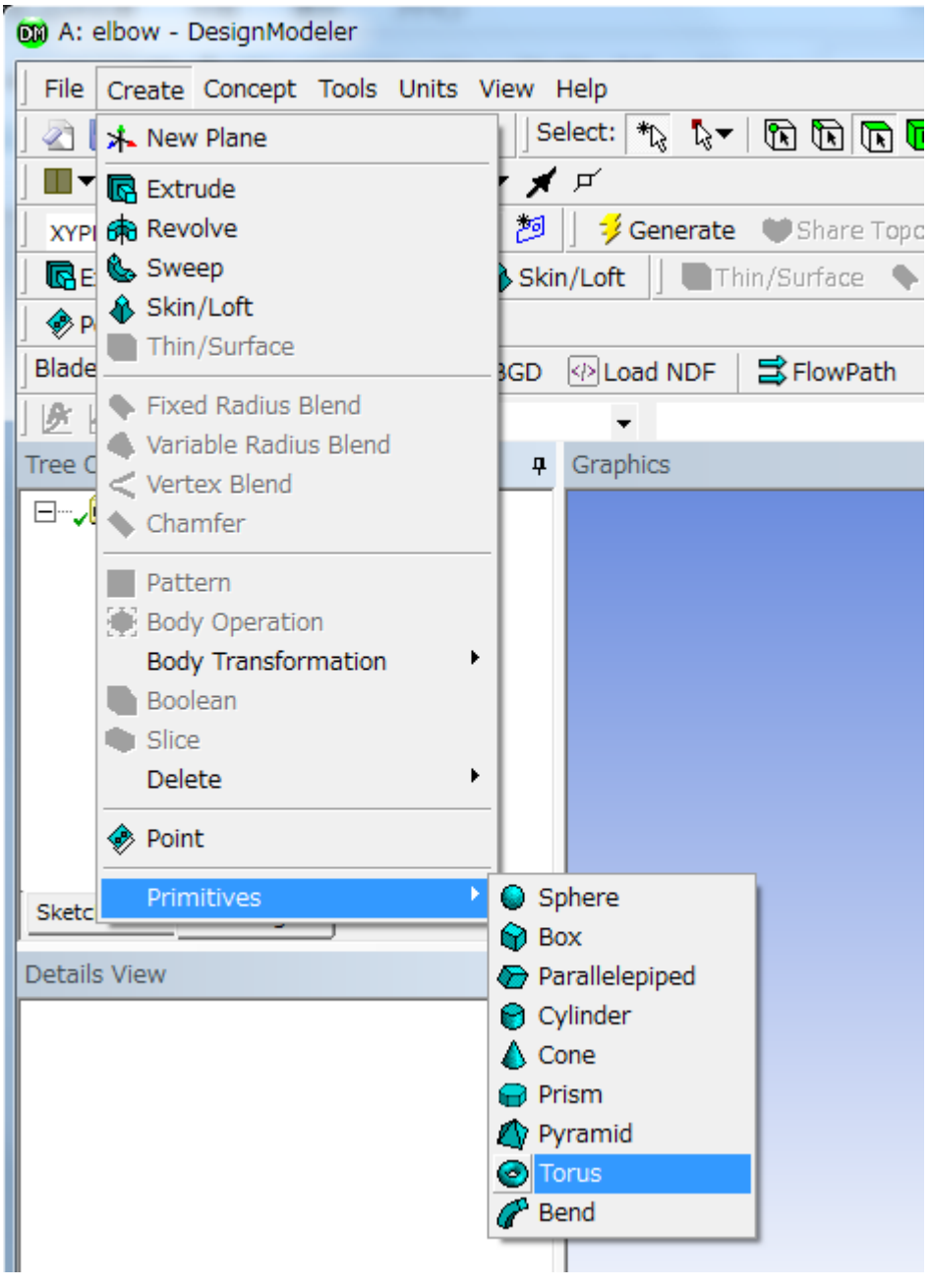

トーラス(主管の曲線部分)が作成されます。Tree OutlineにはTorus1という項目が追加されます。

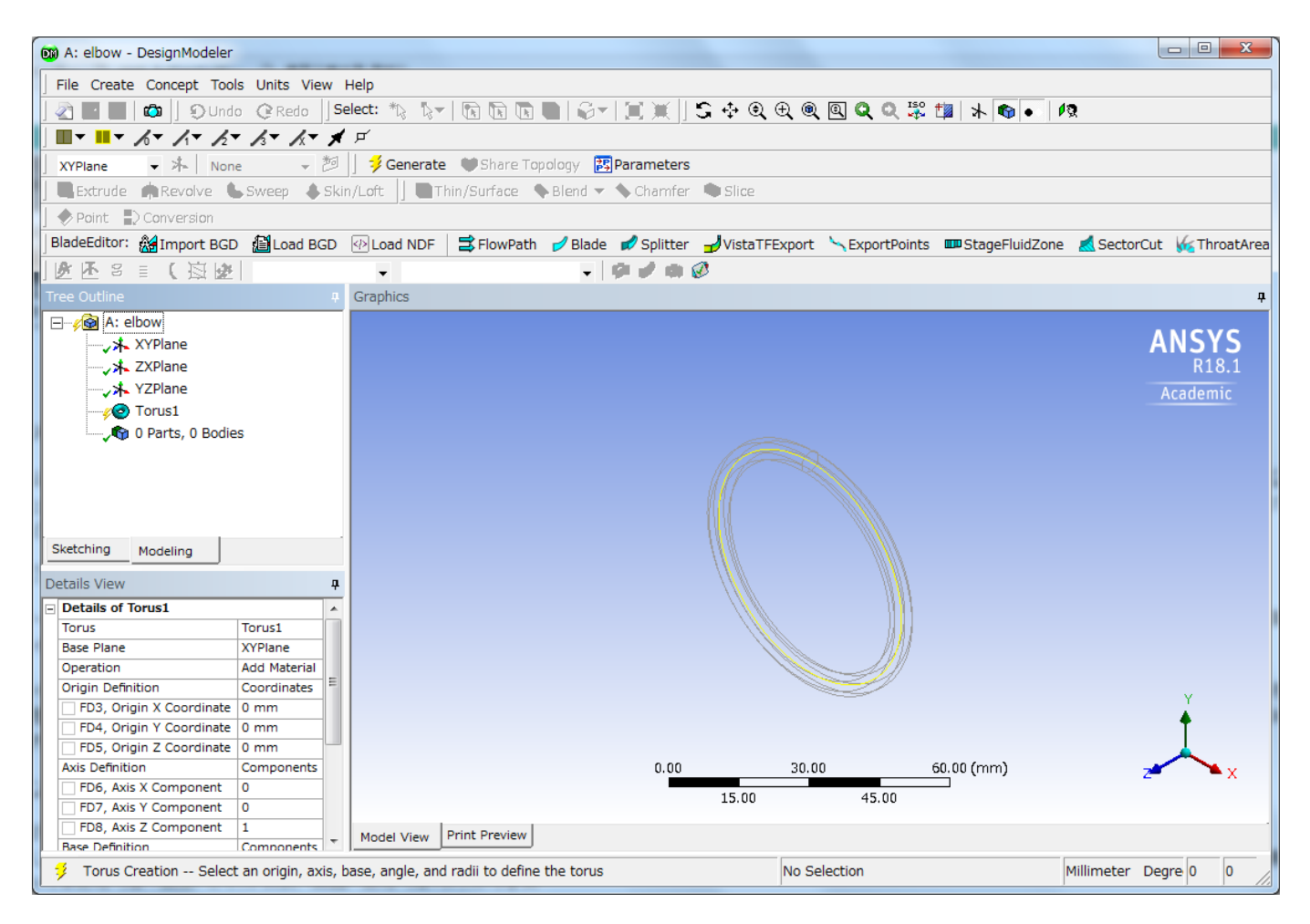

Detail Viewにおいて、Base Y Componentを-1に設定します。

| <b>Details View</b>     |                   |   |
|-------------------------|-------------------|---|
| <b>Axis Definition</b>  | Components        |   |
| FD6, Axis X Component   | o                 |   |
| FD7, Axis Y Component   | o                 |   |
| FD8, Axis Z Component   | 1                 |   |
| <b>Base Definition</b>  | Components        |   |
| FD9, Base X Component   | o                 |   |
| FD10, Base Y Component  | -1                |   |
| FD11, Base Z Component  | 0                 |   |
| $FD12$ , Angle $(>0)$   | 360 <sup>o</sup>  | Ξ |
| FD13, Inner Radius (>0) | $25 \, \text{mm}$ |   |
| FD14, Outer Radius (>0) | 30 mm             |   |
| As Thin/Surface?        | No                |   |

これにより、原点からトーラス先端の円形断面の中心に向かう方向ベクトルが指定されます。同様に、以下を設定します。

Angle: 90 Inner Radius: 100 Outer Radius: 200

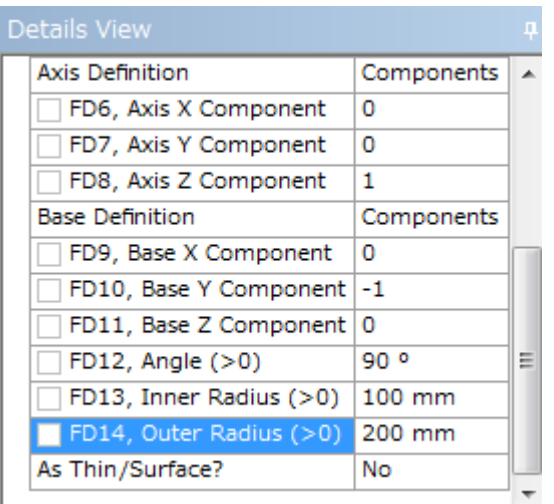

トーラスのセグメントを作成するには、Generateボタン → Generate をクリックします。 以下のように表示されます。

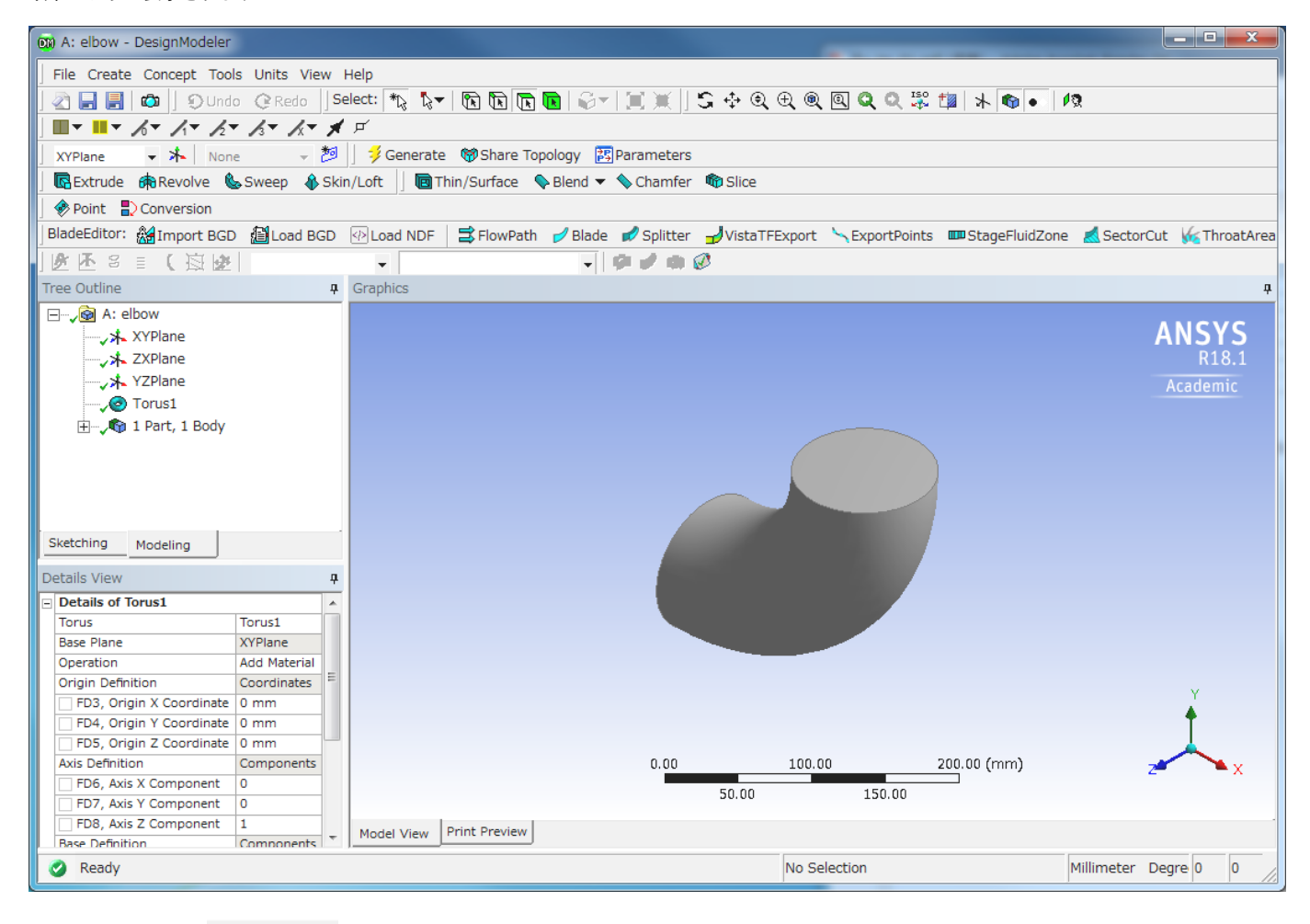

次に、Extrudeボタン <mark>は</mark>Extrude <sub>をクリックします。 Tree OutlineにExtrude1が追加され、Details ViewにDetails of Extrude1という項目が追加さ</sub> れます。

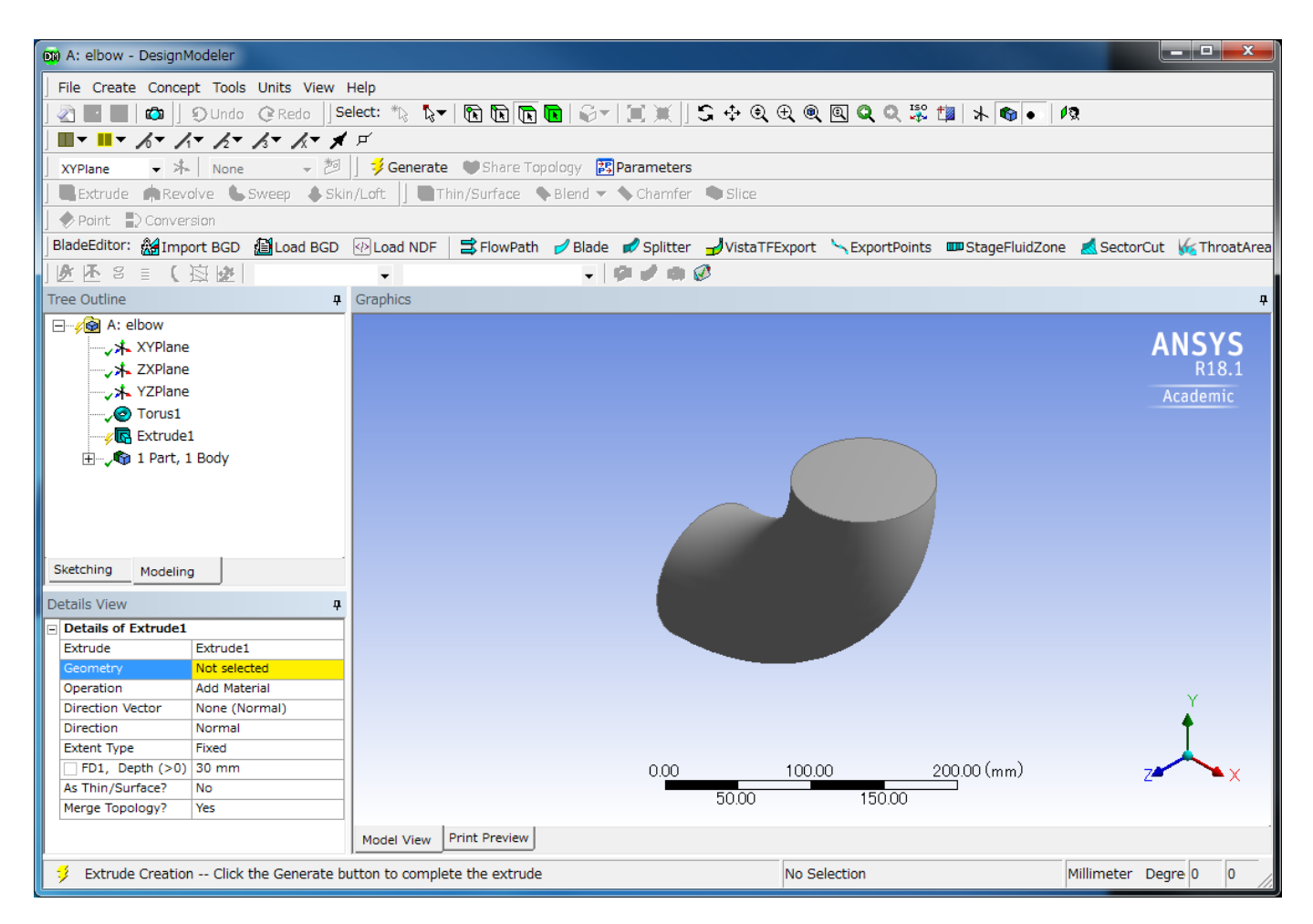

Details ViewのDetails of Extrude1のGeometryの「Not selected」の部分を選択します。 すると、「Not selected」の部分が[Apply]/[Cancel]の選択ボ タンに切り替わります。 この状態で、 いう ポタン Faces選択モード を選択し、モデルの上部表面を選択してApplyをクリックします。

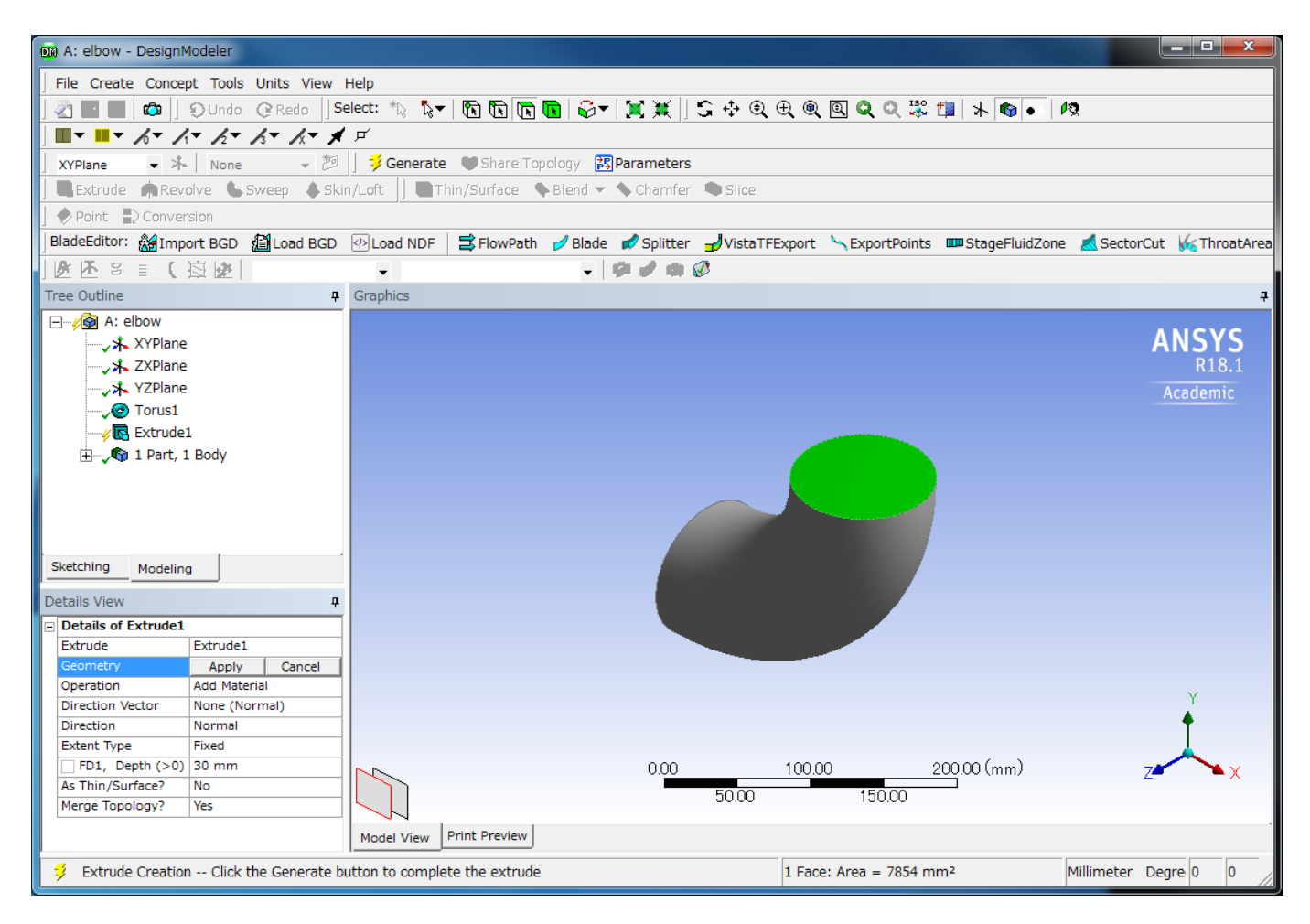

Geometryが「1 Face」となり、選択していた面が青色表示となります。

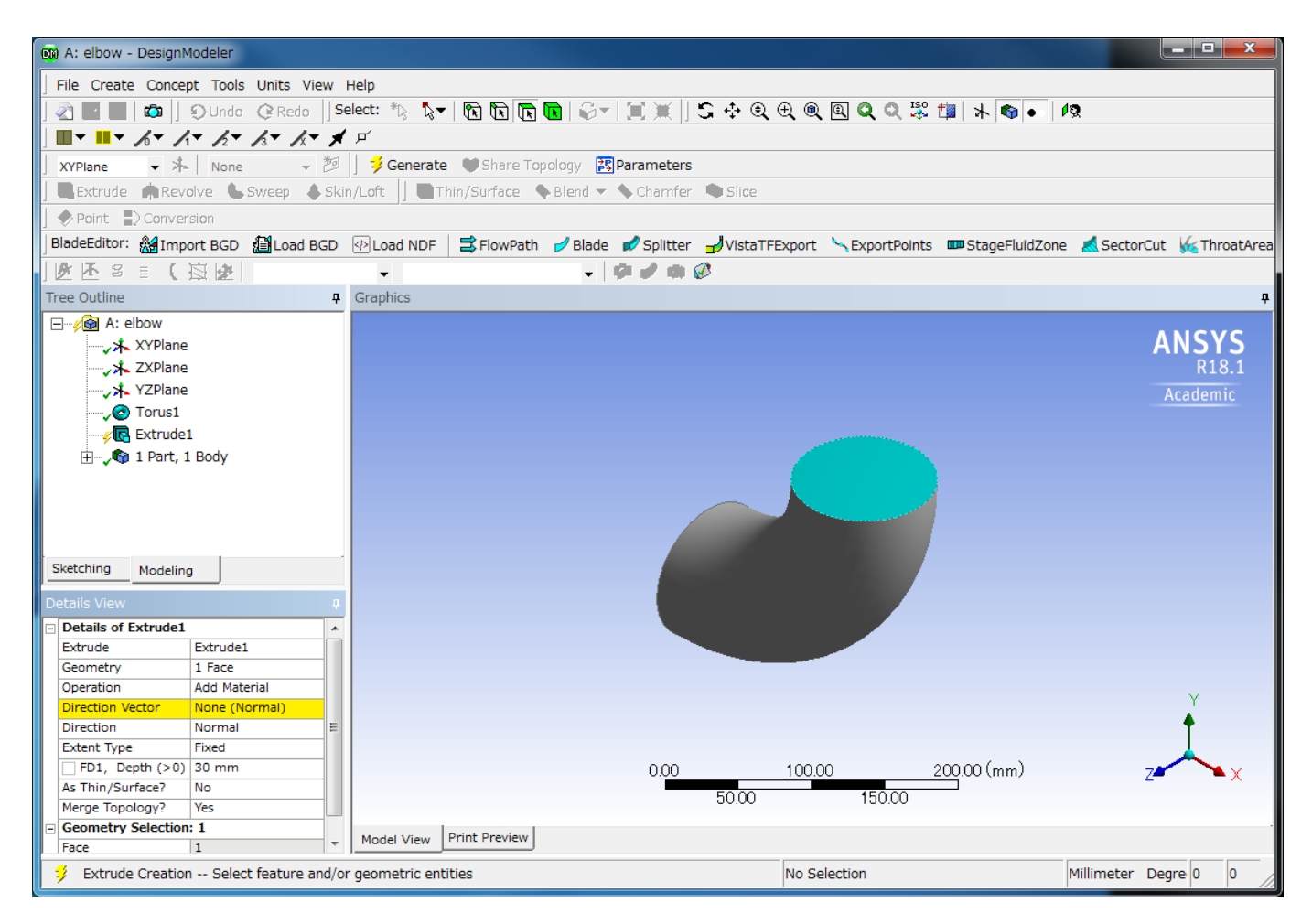

続いて、Direction Vectorの None (Normal) をクリックします。 [Apply]/[Cancel] ボタンが表示されます。

再び ボタンをクリックしてFacesモードにし、もう一度モデルの上部表面を選択し、この状態で [Apply] をクリックします。

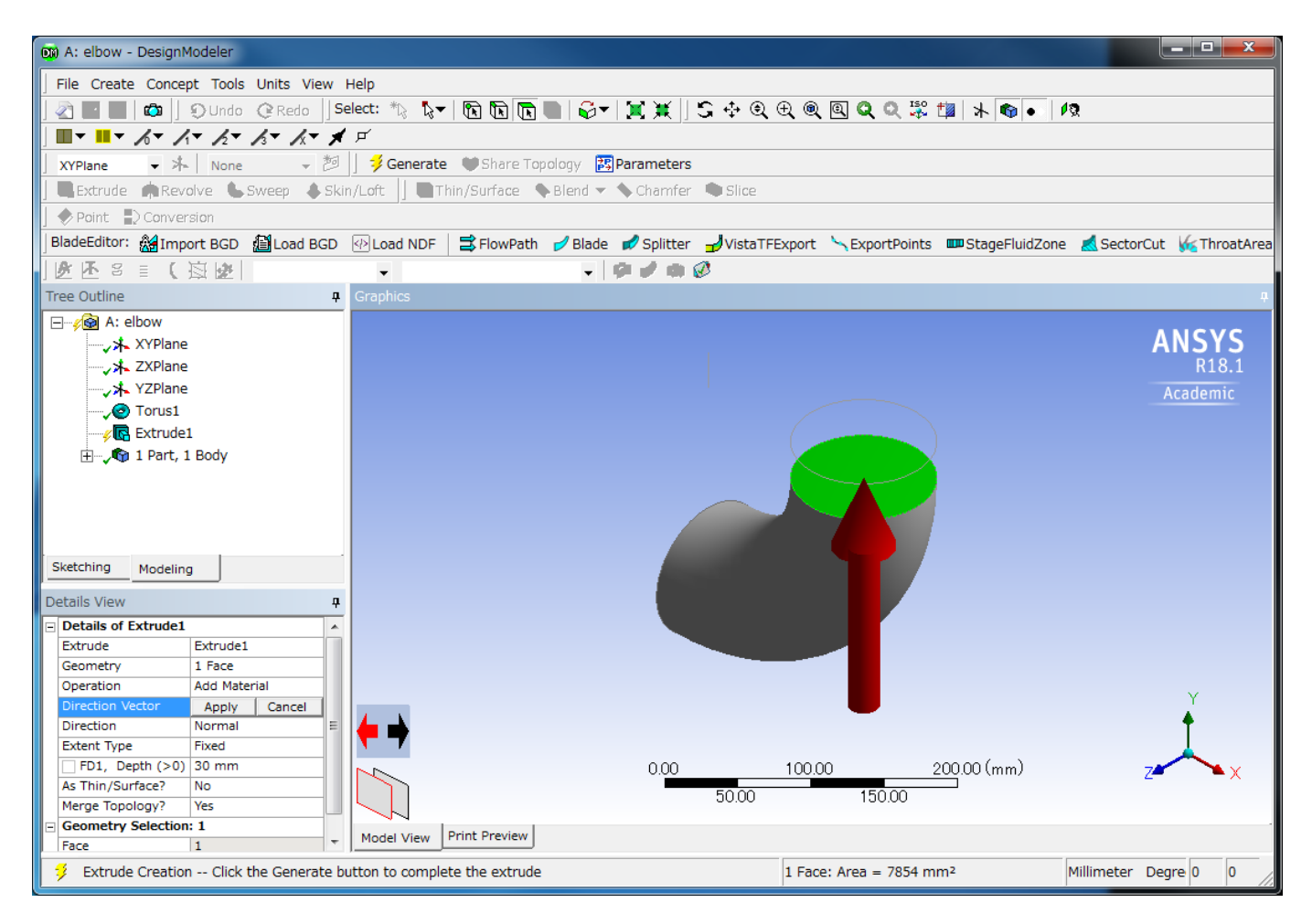

Direction Vectorの値が「Face Normal」と表示されます。

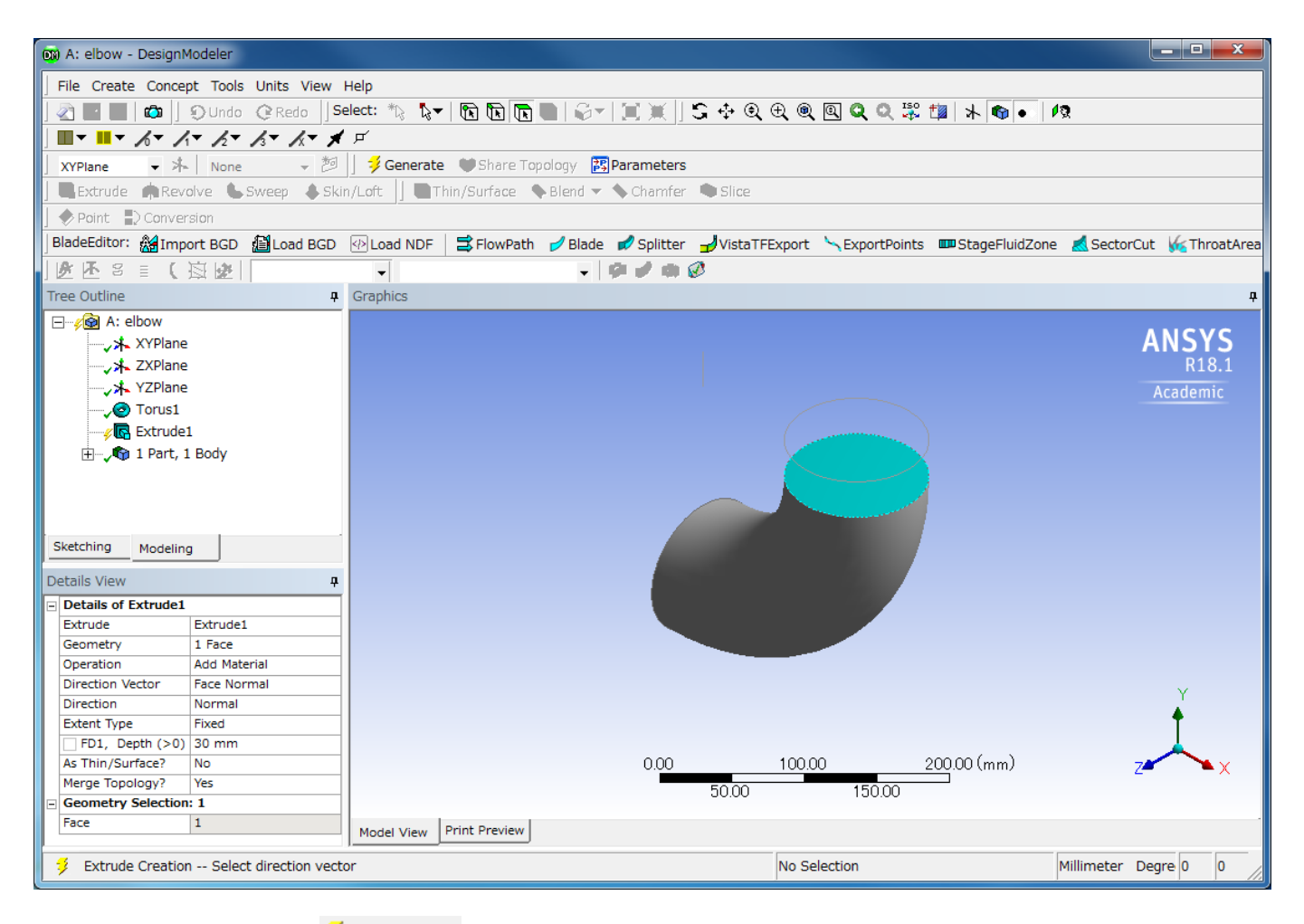

FD1, Depth (>0) に 200 と入力して をクリックします。 Geometryで選択した面からDirection Vectorで指定したベクトル方向に高さ200mmの円筒が追加されます。

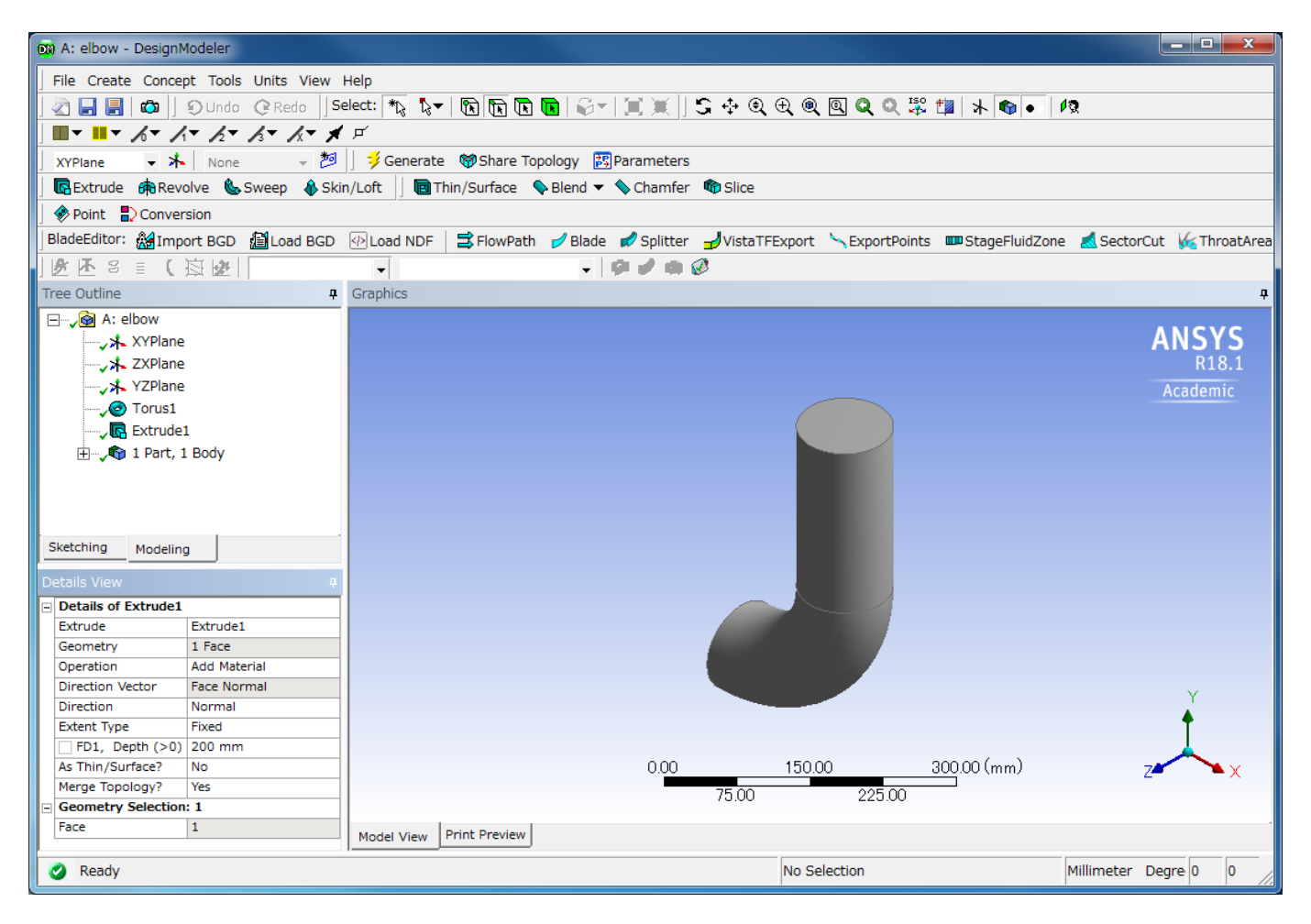

同様の操作でもう一方の面にも同じサイズの円筒を追加します。

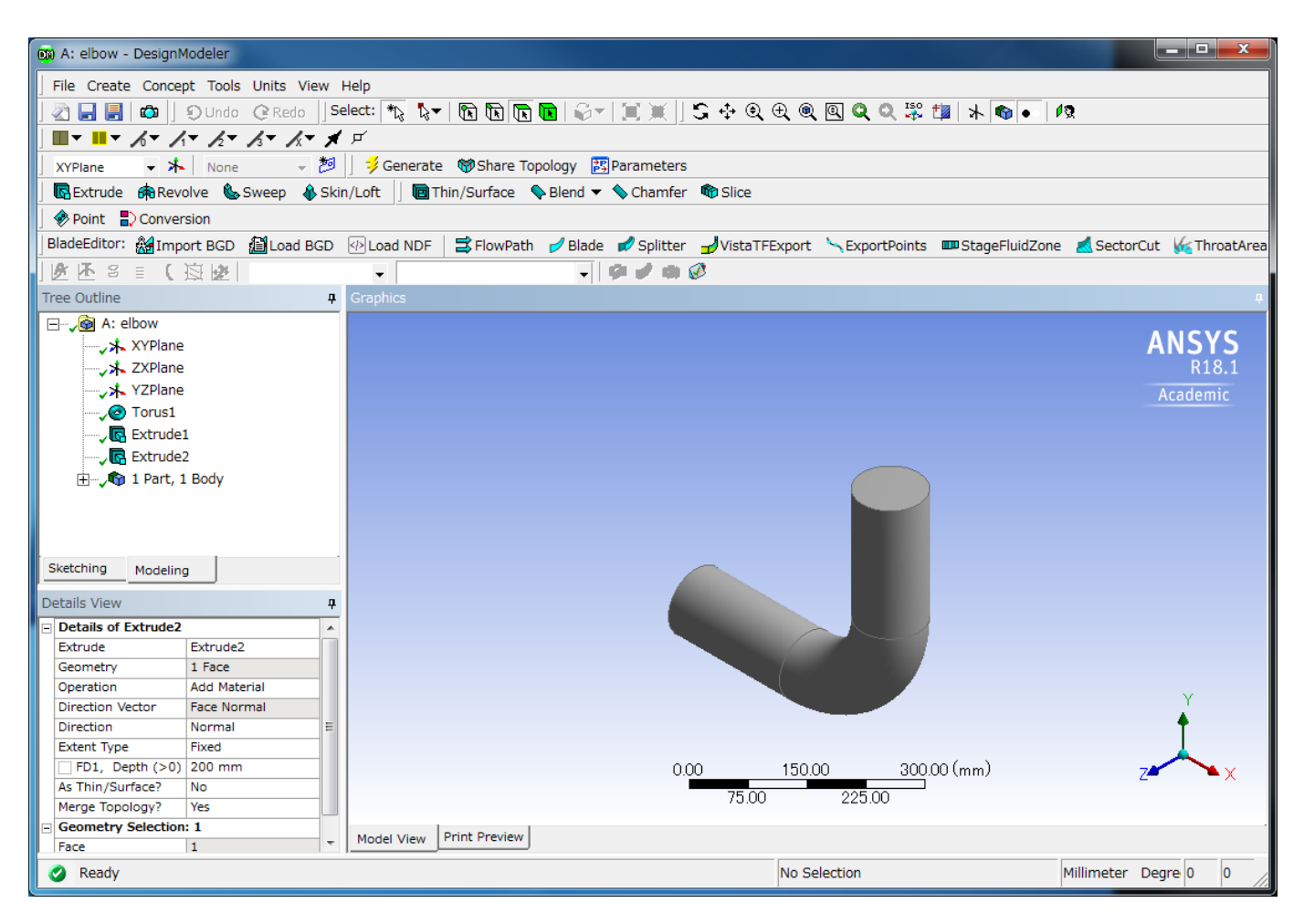

#### 次に、側管を作成します。

[Create]-[Primitives]-[Cylinder] を選択します。

Details Viewに追加される Details of Cylinder1の各項目の値を以下のように入力し、Generateをクリックします。

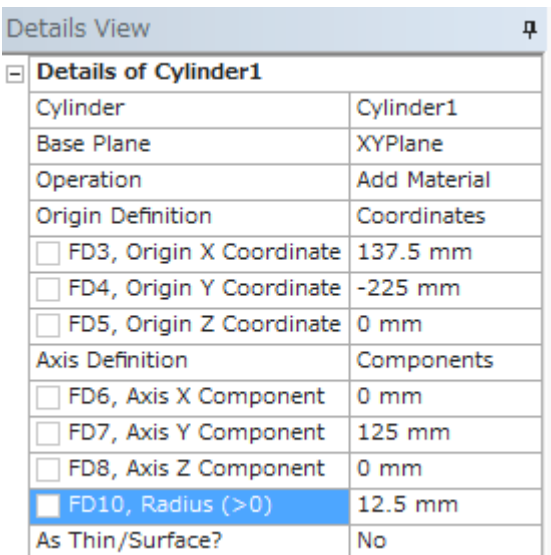

側管が作成されます。

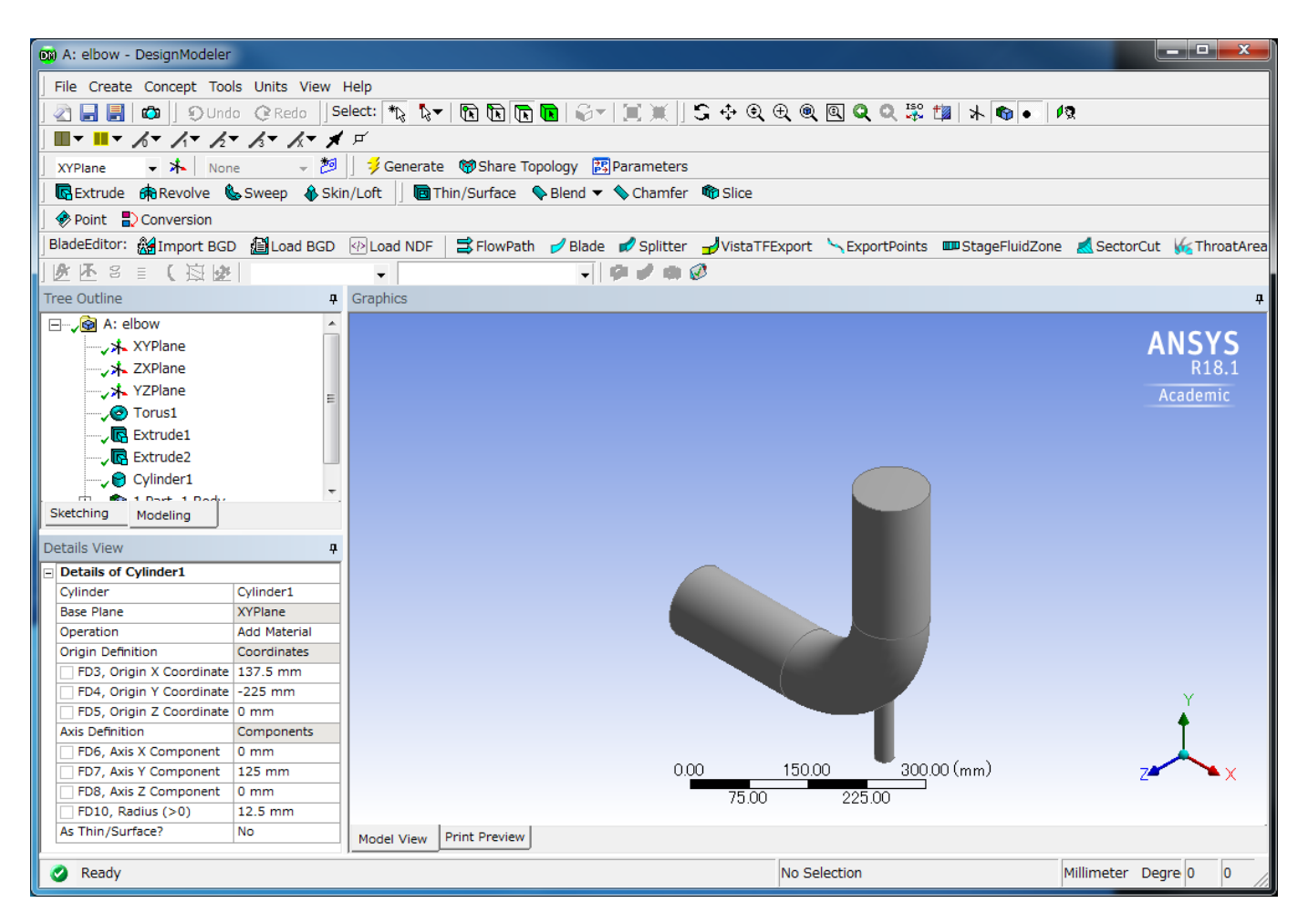

対称性を考慮すると計算量を削減することができます。この設定を行います。

[Tools]-[Symmetry] を選択します。

Tree Outlineの XYPlane を選択します。

Details ViewのSymmetry Plane 1 の [Apply] をクリックします。Symmetry Plane 1の値が「XYPlane」となります。Generate をクリックします。

以下のように対称面が考慮されたモデルとなります。

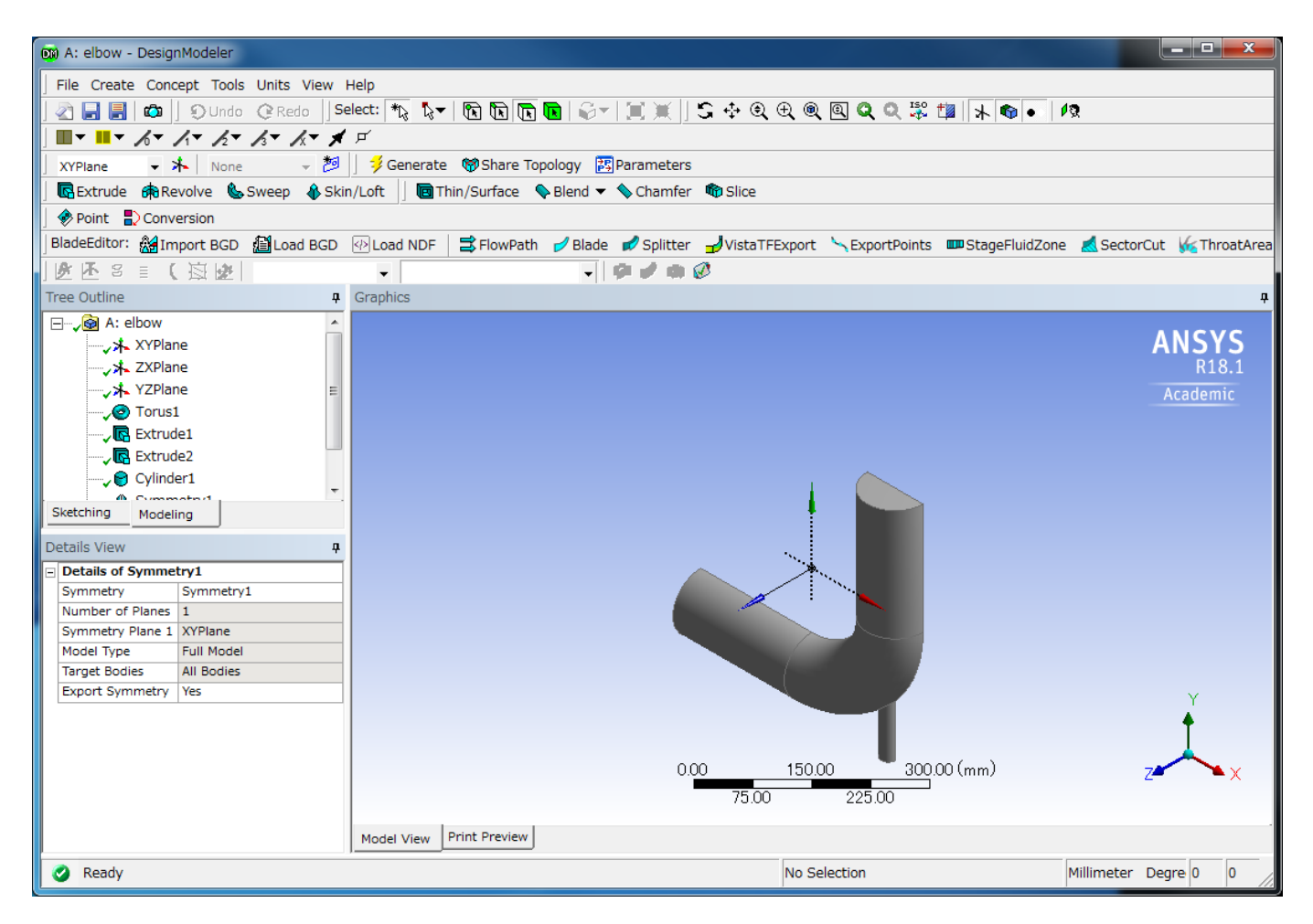

形状を流体ボディとして指定します。

Tree Outlineの 1 Part, 1 Body > Solid を選択します。

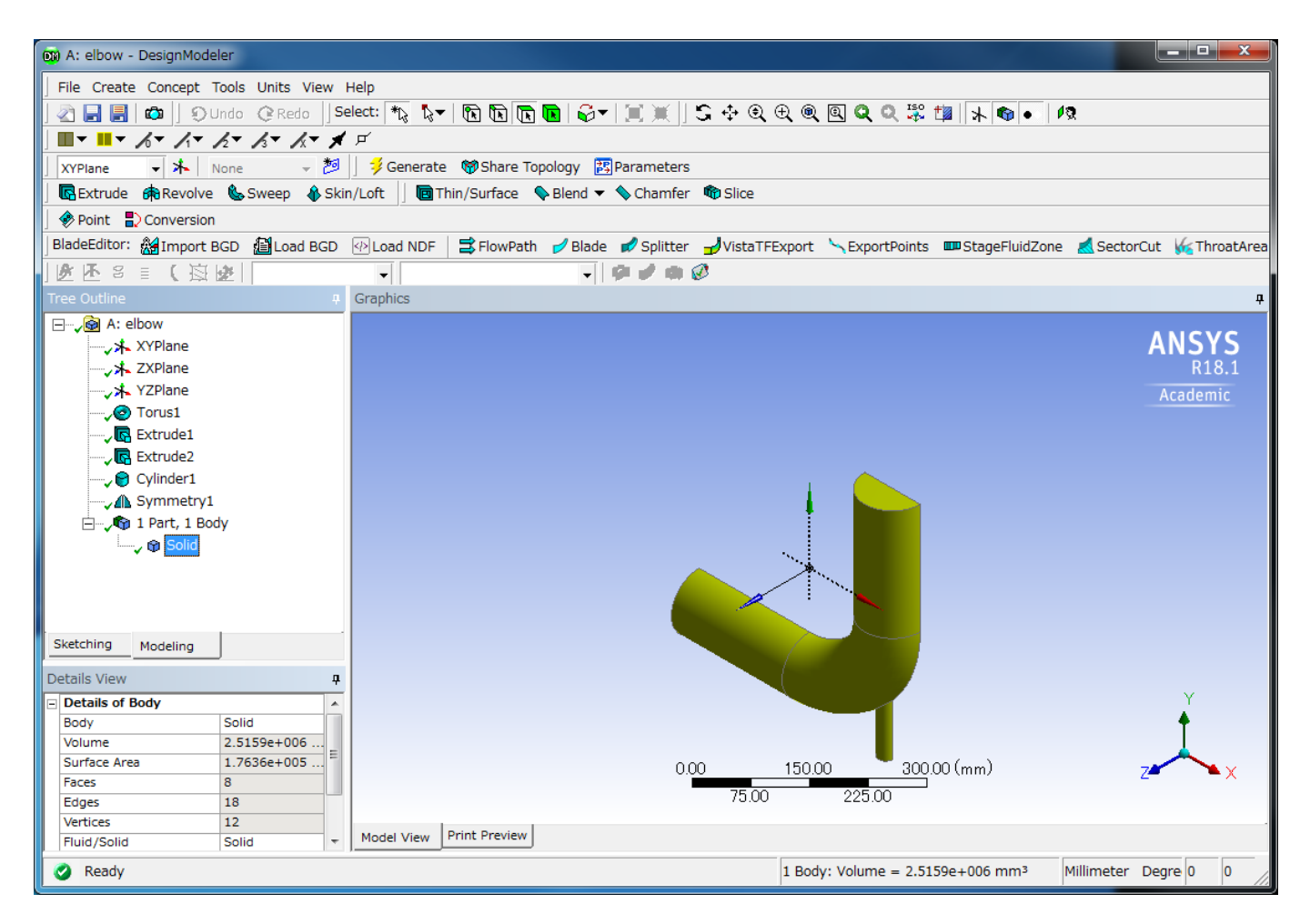

Details ViewのBodyの値を「Solid」から「Fluid」に変更します。 Fluid/Solid の値を「Fluid」に変更します。

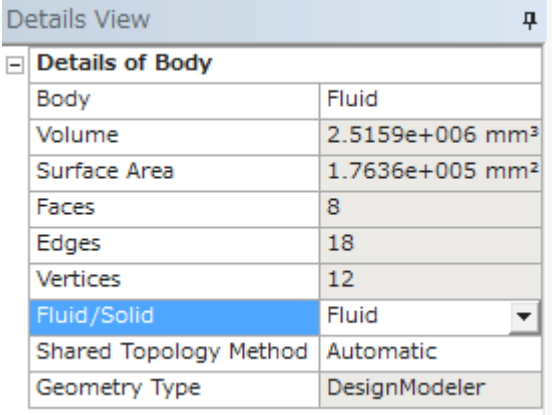

Generate をクリックします。

ANSYS DesignModeler を閉じます。 流体解析システムのGeometryセルのステータスが「?」からレ点に更新されていることを確認します。

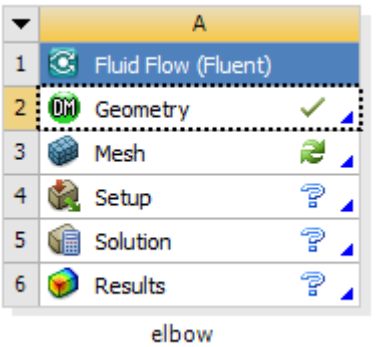

## 3.2.4. メッシュの作成
ANSYS Meshing

流体解析システムのMeshセルをダブルクリックするか、右クリックし [Edit] を選択します。

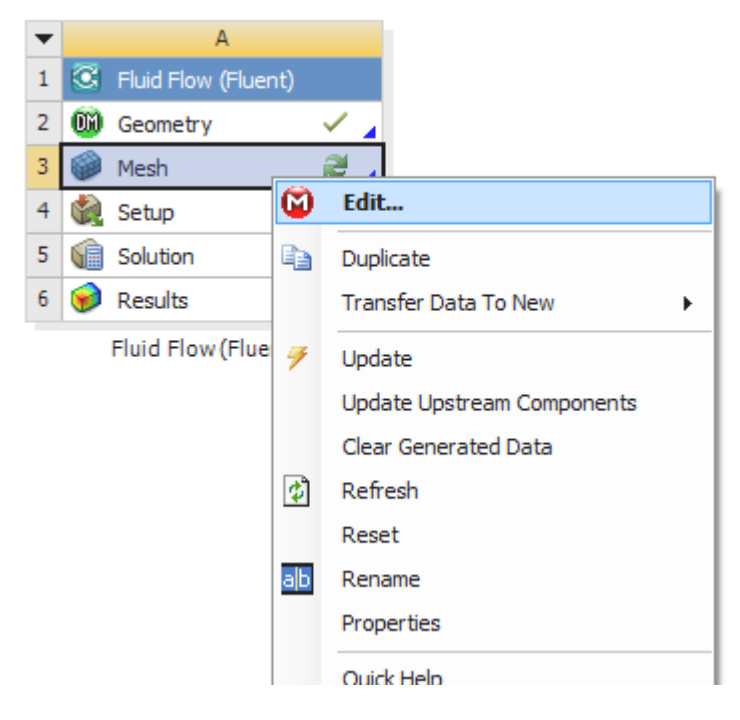

Geometryで作成した構造が自動的にロードされます。

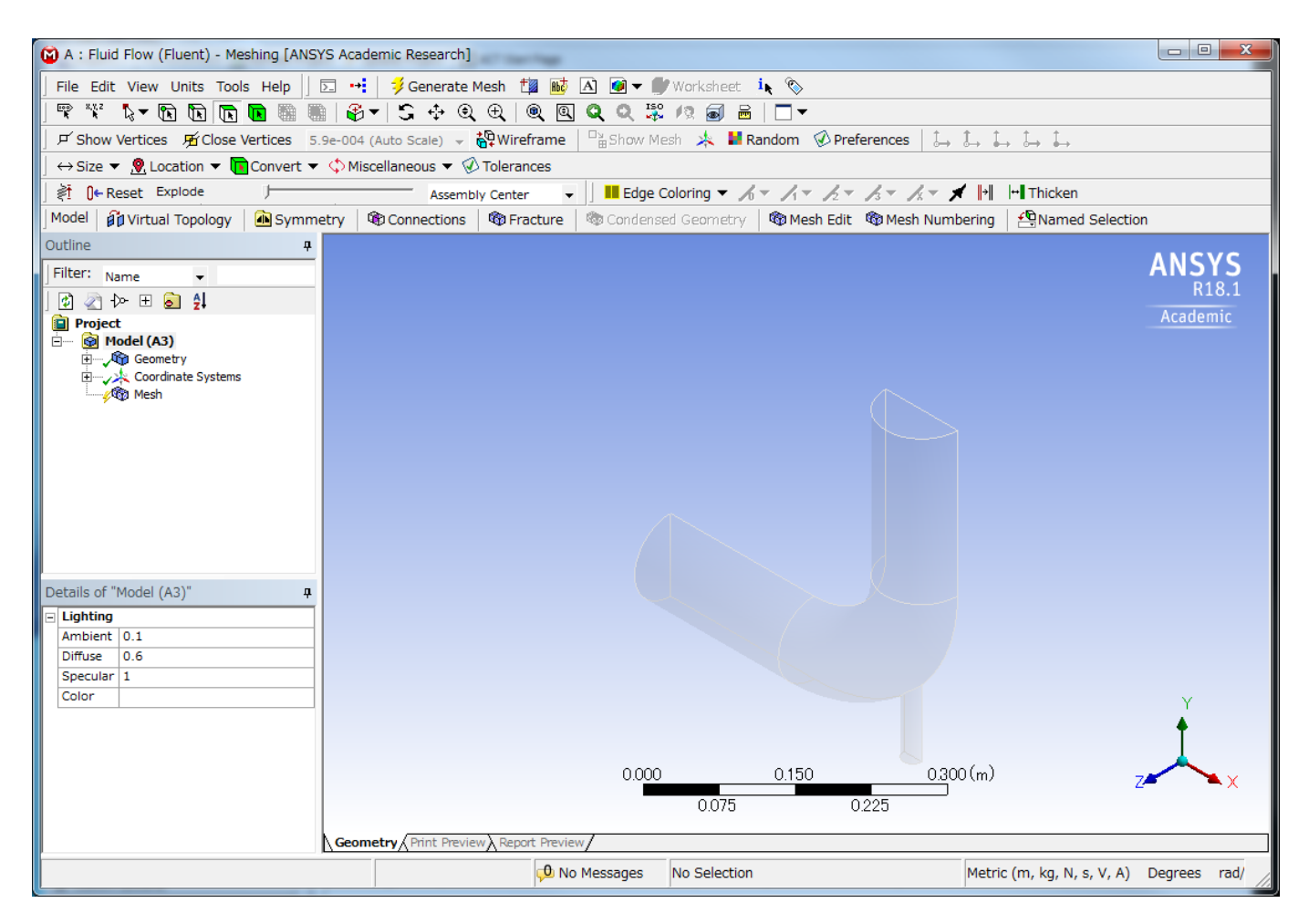

Named Selectionを作成します。 対称性を考慮したモデルの場合はNamed Selectionを設定する必要があります。モデル構造の広い入口部分を選択 します。すると選択した面が緑色に表示されます。

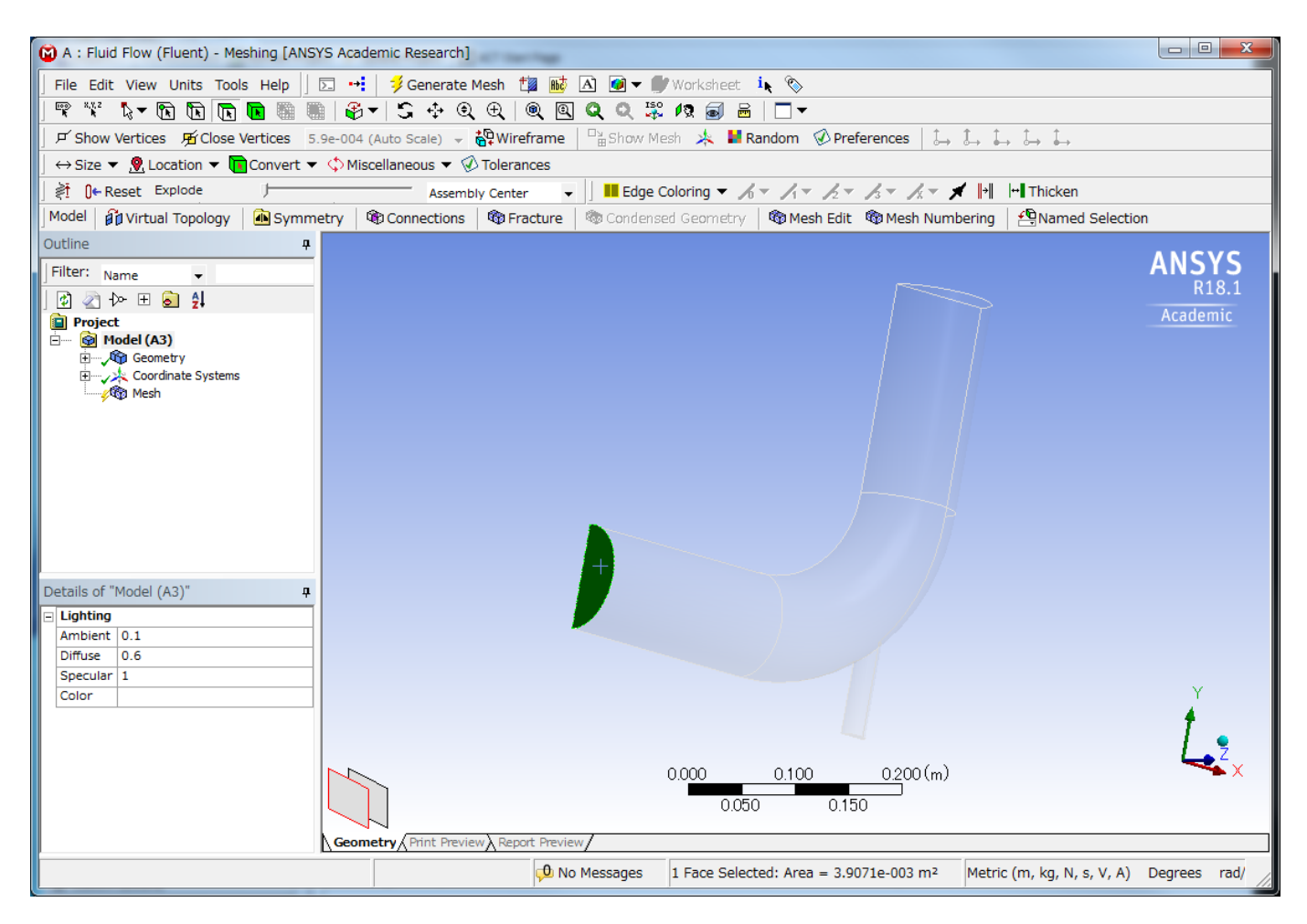

さらに今度は選択した面を右クリックし、[Create Named Selection] を選択します。

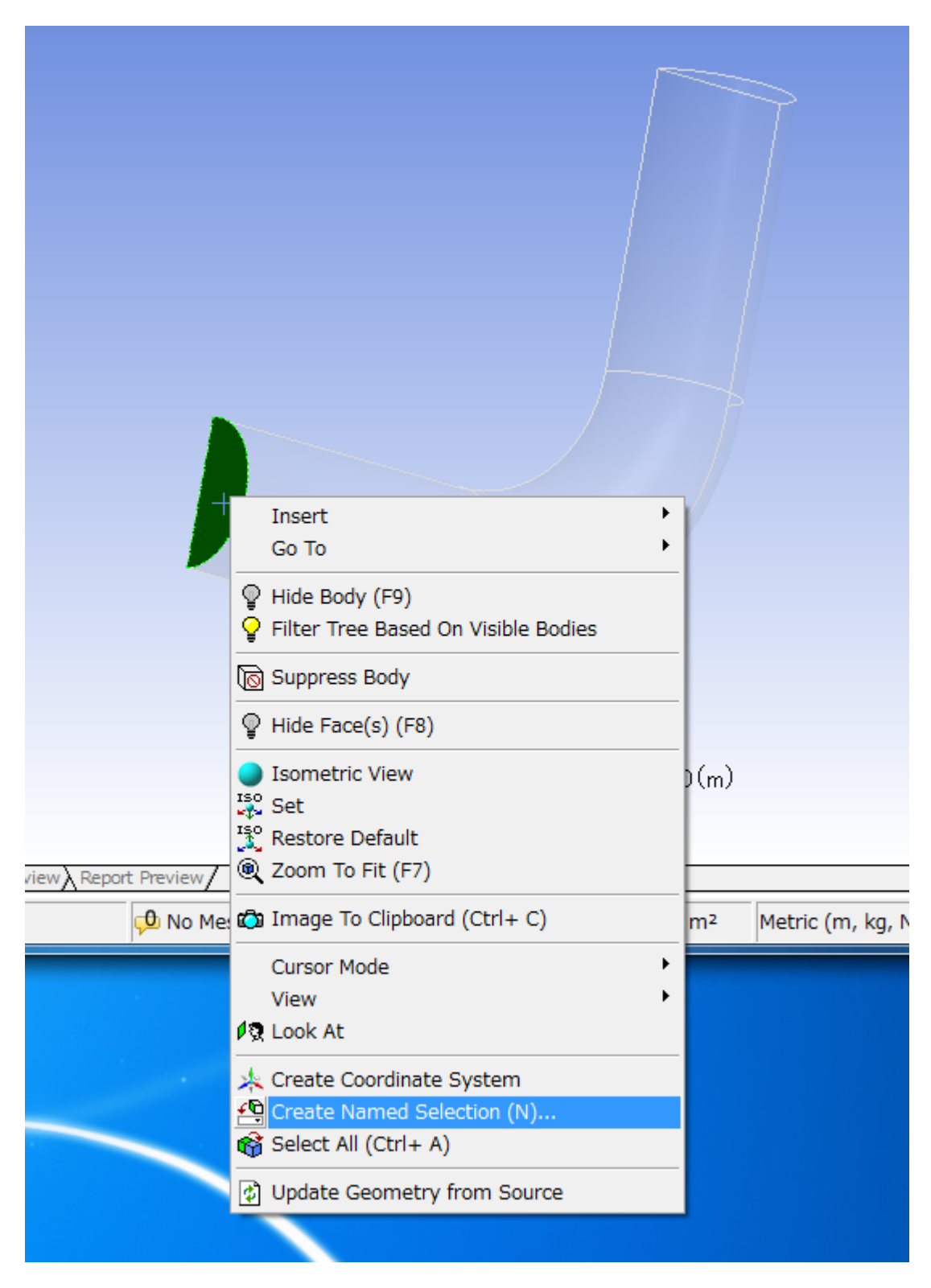

Selection Nameダイアログが開きます。ここで、テキストボックスを「Selection」から「velocity-inlet-large」に変更し、OKをクリックしてダイア ログを閉じます。

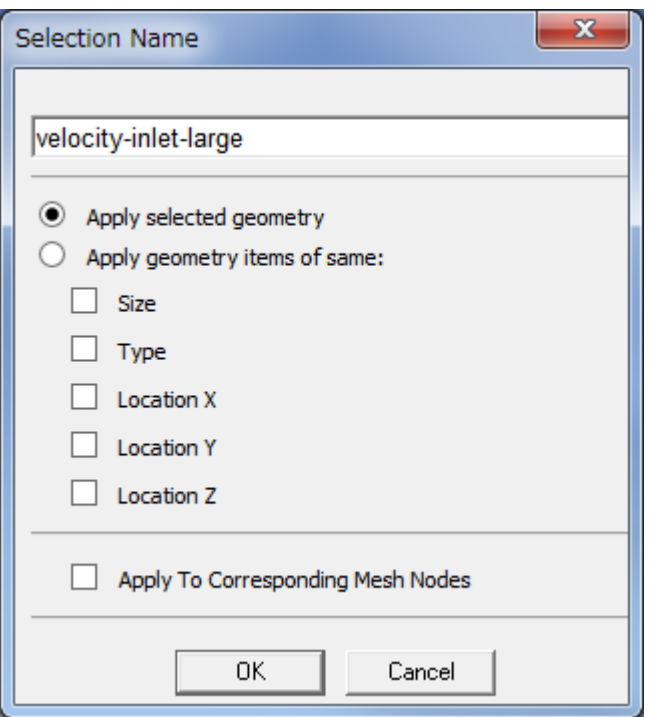

velocity-inlet-large という名前の Named Selectionが作成されます。

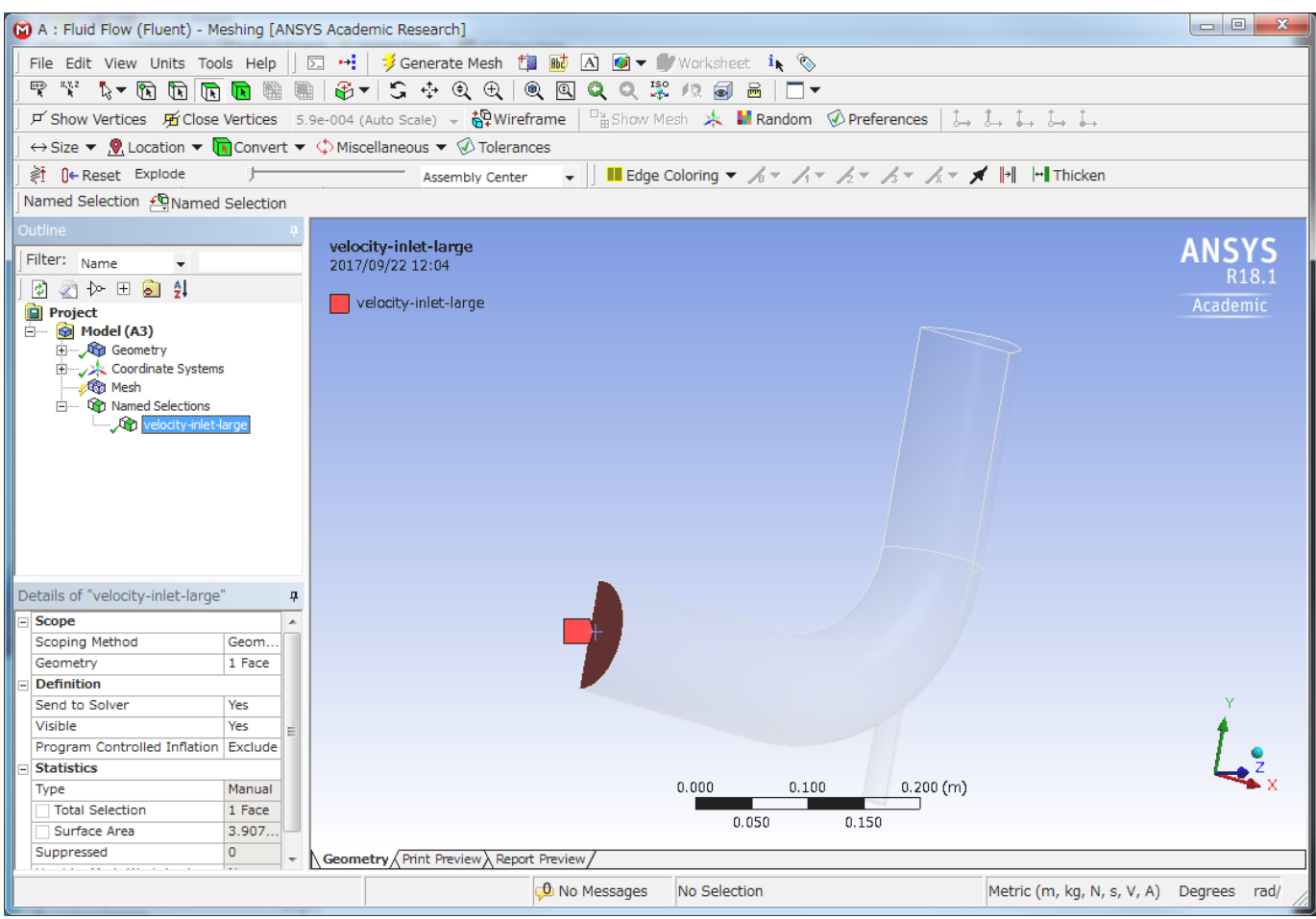

同様の操作を他の開口部と対称面に対しても行います。

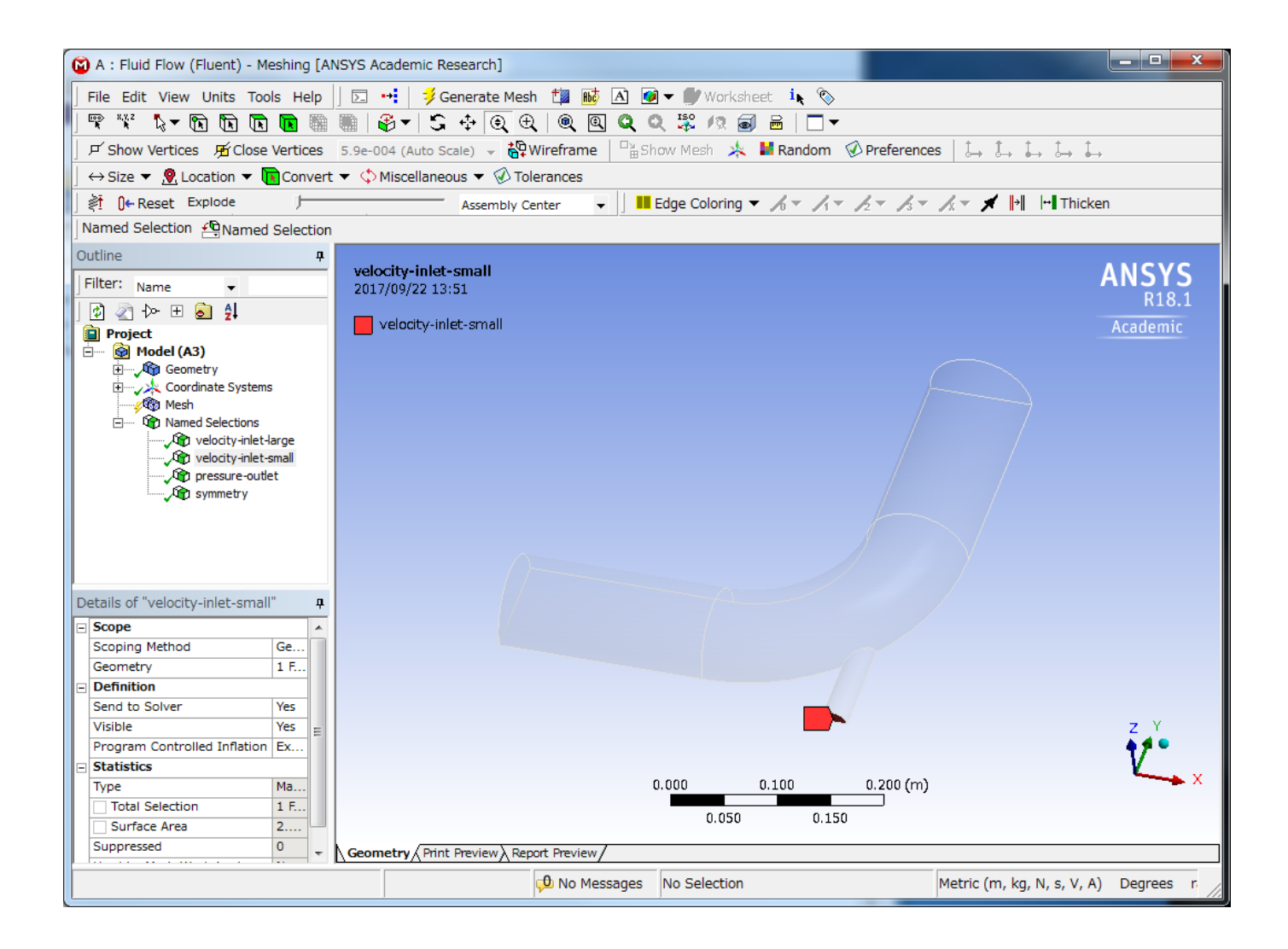

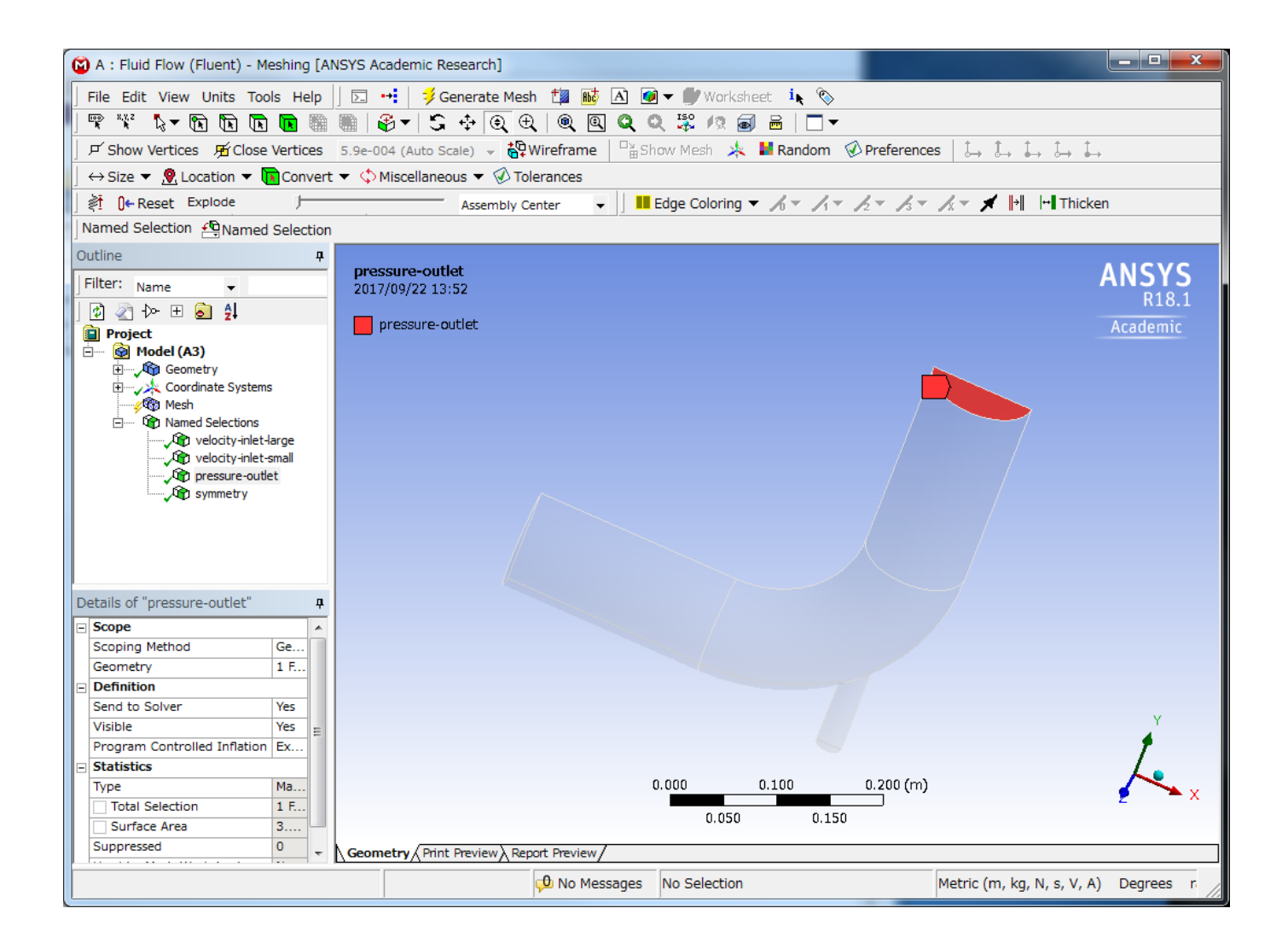

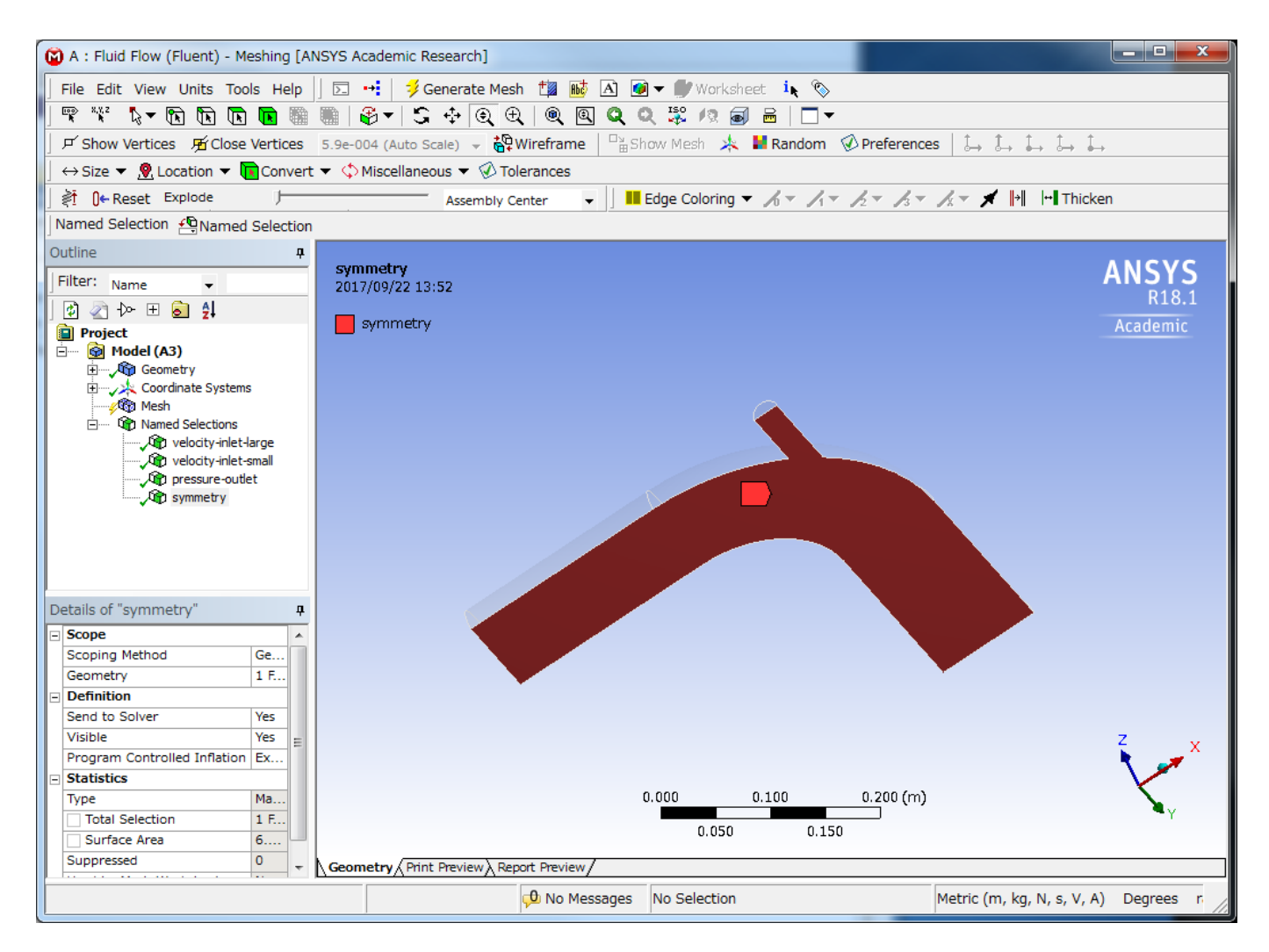

次に、流体ボディのNamed Selectionを作成します。

をクリックして選択フィルタをBodyに変更し、モデルをクリックして選択します。 さらにモデルを選択した状態で右クリックし、[Create Named Selection] を選択します。

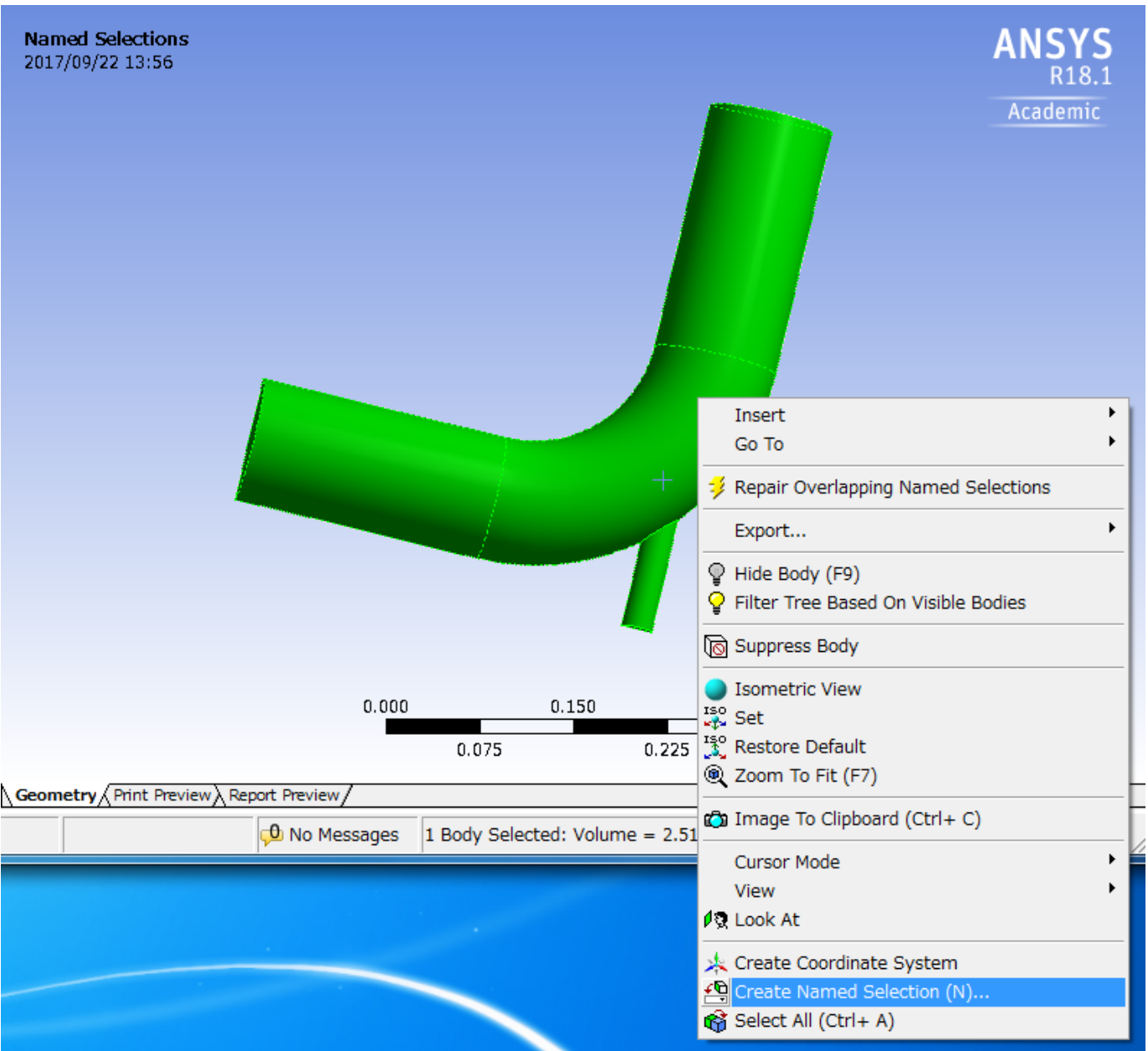

Named Selectionダイアログのテキストボックスに「Fluid」と入力し、[OK] をクリックします。

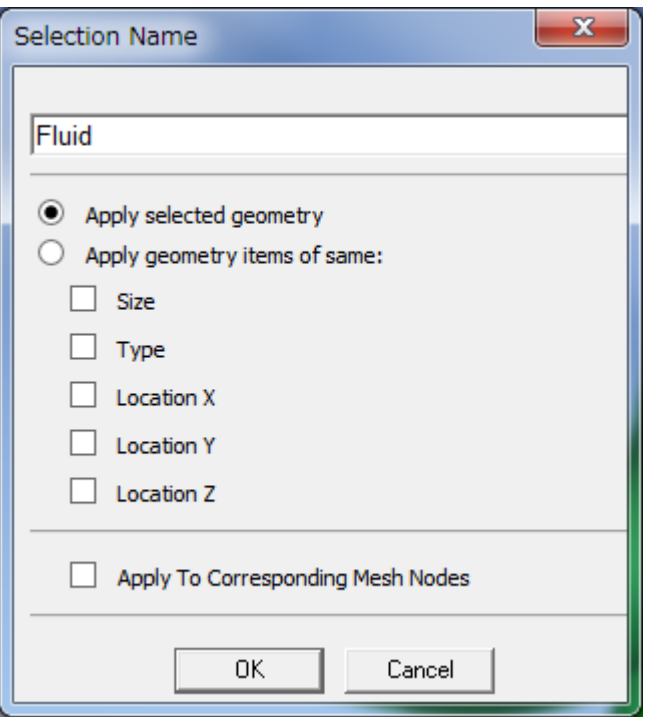

次に、メッシュ生成パラメーターを設定します。

OutlineのProject/ModelのMeshを選択します。Outlineの下ペインにDetails of "Mesh" が表示されます。

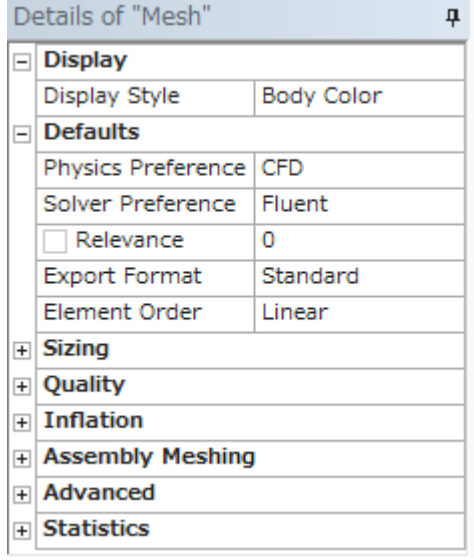

Sizingを展開し、Relevance CenterをFineに変更します。

|                | Details of "Mesh"       |                               |  |
|----------------|-------------------------|-------------------------------|--|
|                | <b>Sizing</b>           |                               |  |
|                | Size Function           | Curvature                     |  |
|                | Relevance Centerl Fine  |                               |  |
|                | Transition              | Slow                          |  |
|                | Span Angle Ce           | Fine                          |  |
|                | Curvature N             | Default (18.0 °)              |  |
|                | Min Size                | Default (8.551                |  |
|                | Max Face Size           | Default (8.551                |  |
|                | Max Tet Size            | Default (1.710                |  |
|                | Growth Rate             | Default (1.20 )               |  |
|                | Automatic Mes           | On                            |  |
|                |                         | Defeature Size Default (4.275 |  |
|                | Minimum Edge 2.5e-002 m |                               |  |
| $\overline{+}$ | Quality                 |                               |  |

また、Quaityを展開し、SmoothingをHighに変更します。

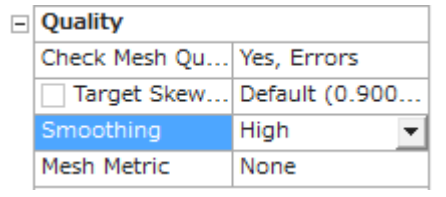

次に、OutlineでMeshが選択されている状態のまま、モデルを選択します。さらに右クリックし、[Insert]-[Sizing]を選択します。
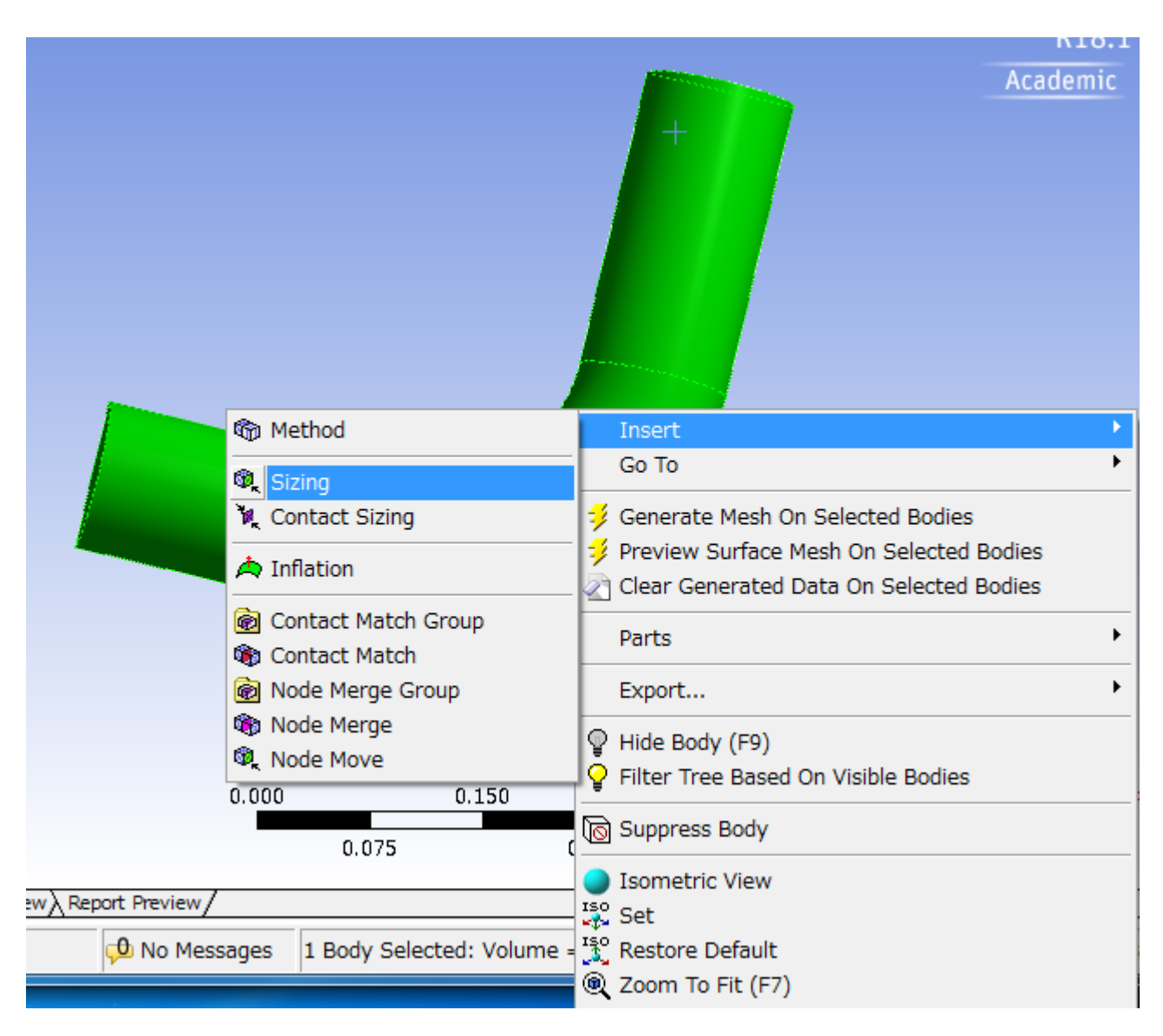

OutlineにBody Sizingが表示されます。

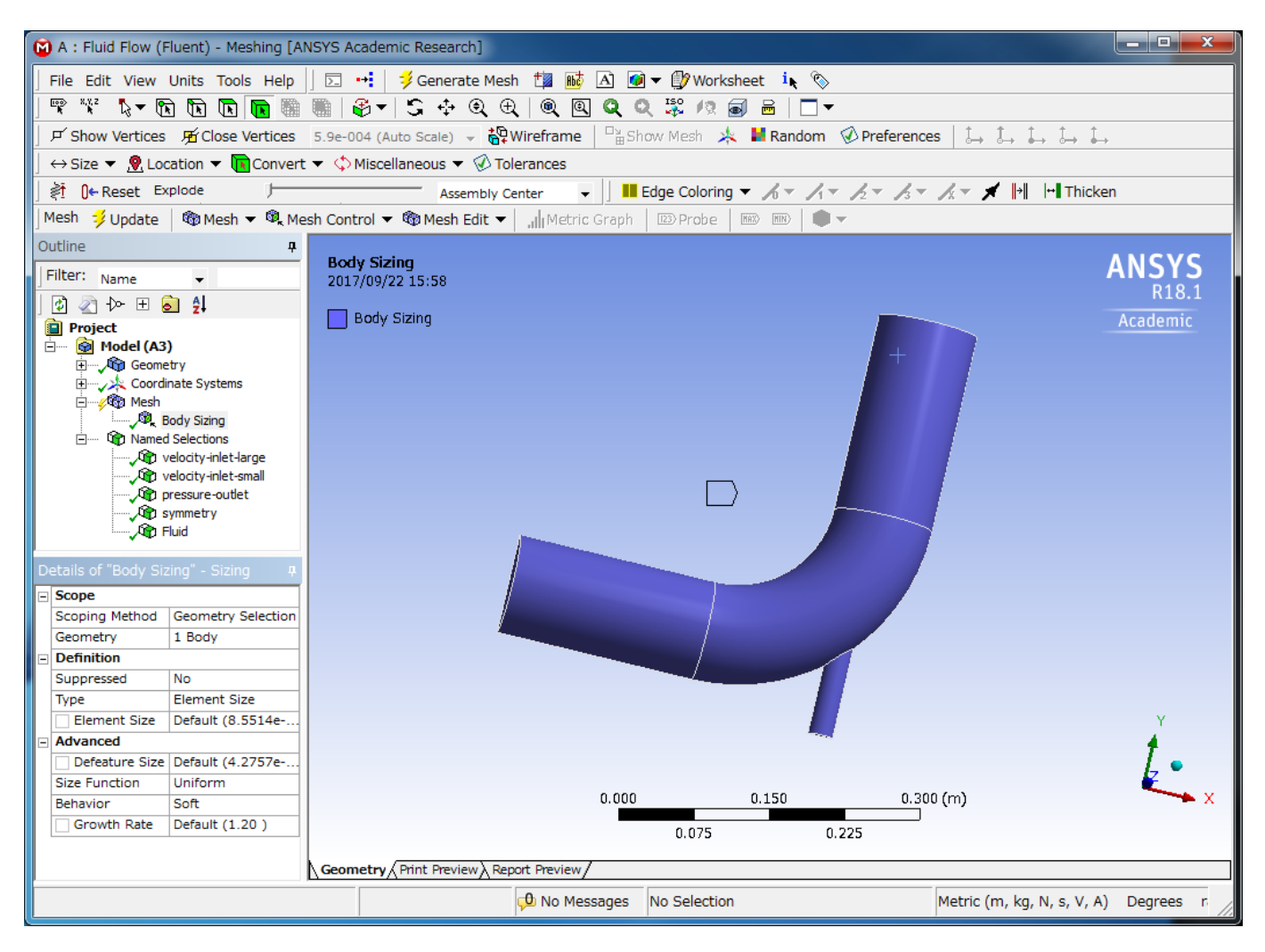

Body Sizingを選択した状態でDetails of "Body Sizing" ? SizingのDefinition > Element Sizeに 6e-3 と入力します。

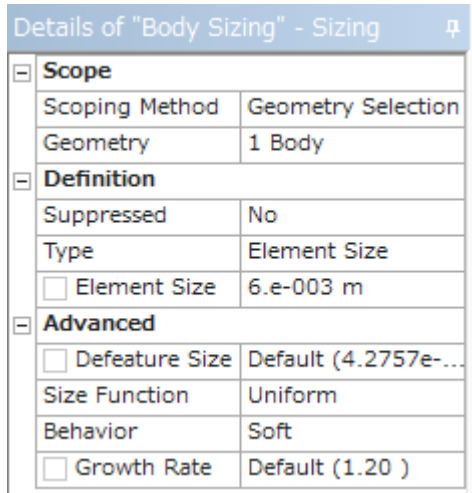

今度はOutlineでMesh を選択し、Details of "Mesh" を表示します。 Infration > Use Automatic Inflation を Program Controlledに変更します。

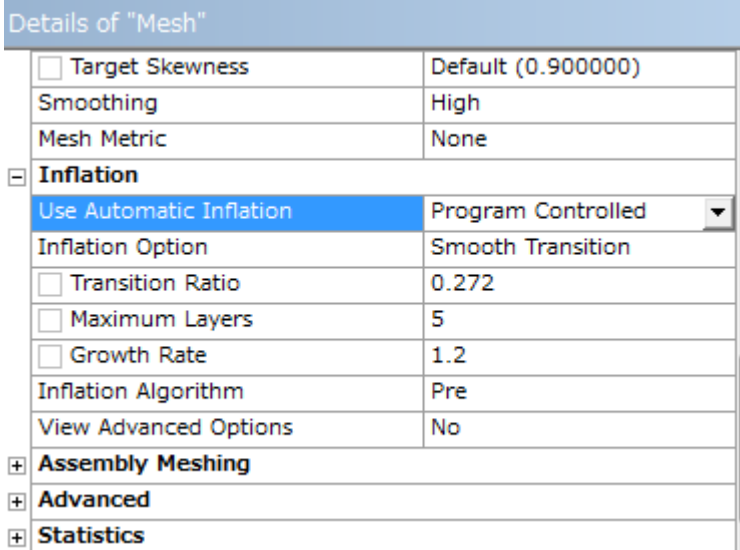

OutlineでMeshを右クリックし、Updateを選択します。

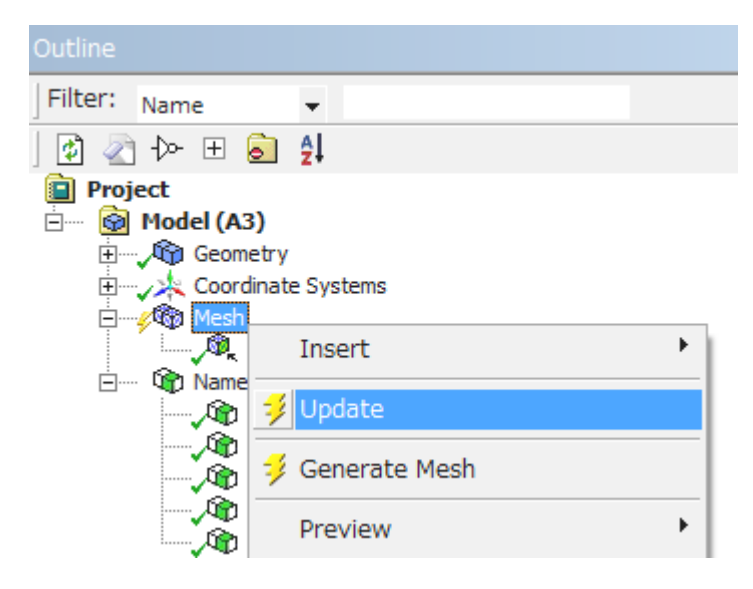

メッシュが作成されます。

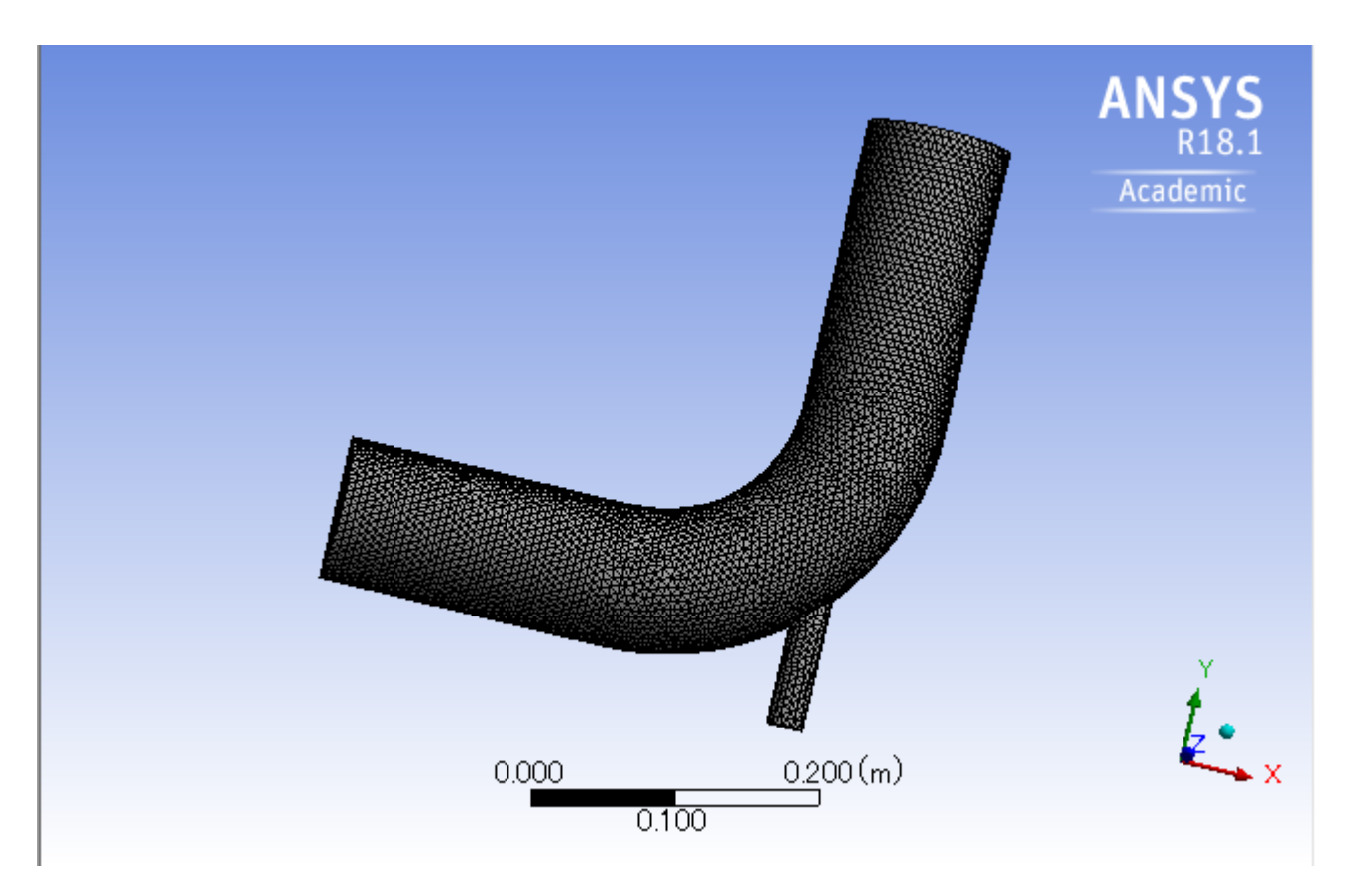

[File]-[Close Meshing] またはウィンドウのxボタンをクリックしてウィンドウを閉じ、Workbenchに戻ります。 Meshセルにチェックが入っていることを確認します。

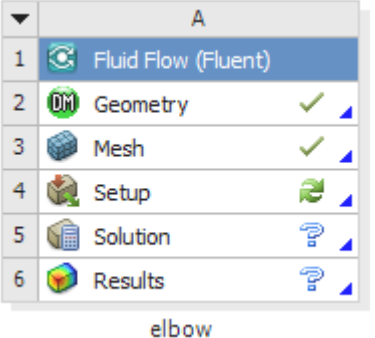

### 3.2.5. CFD解析の設定

elbow流体解析システムのSetupセルをダブルクリックし、ANSYS Fluentを起動します。 Fluent Launcherダイアログが起動します。Optionsの Double Precisionにチェックを入れ、[OK]をクリックします。

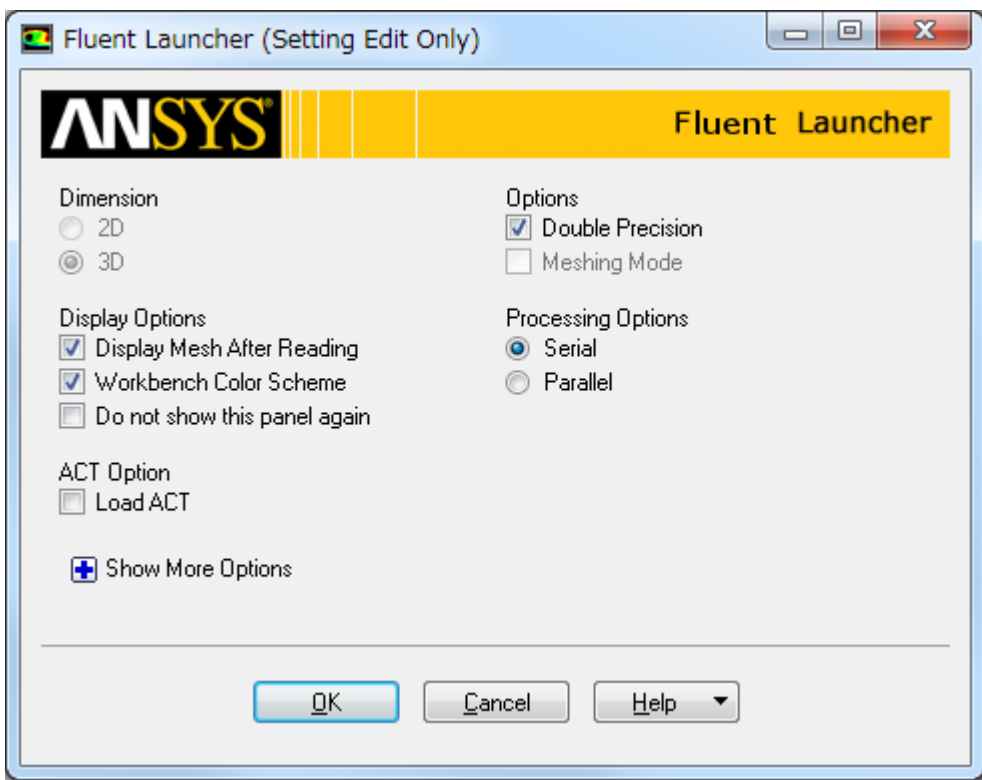

#### ANSYS Fluentが起動します。

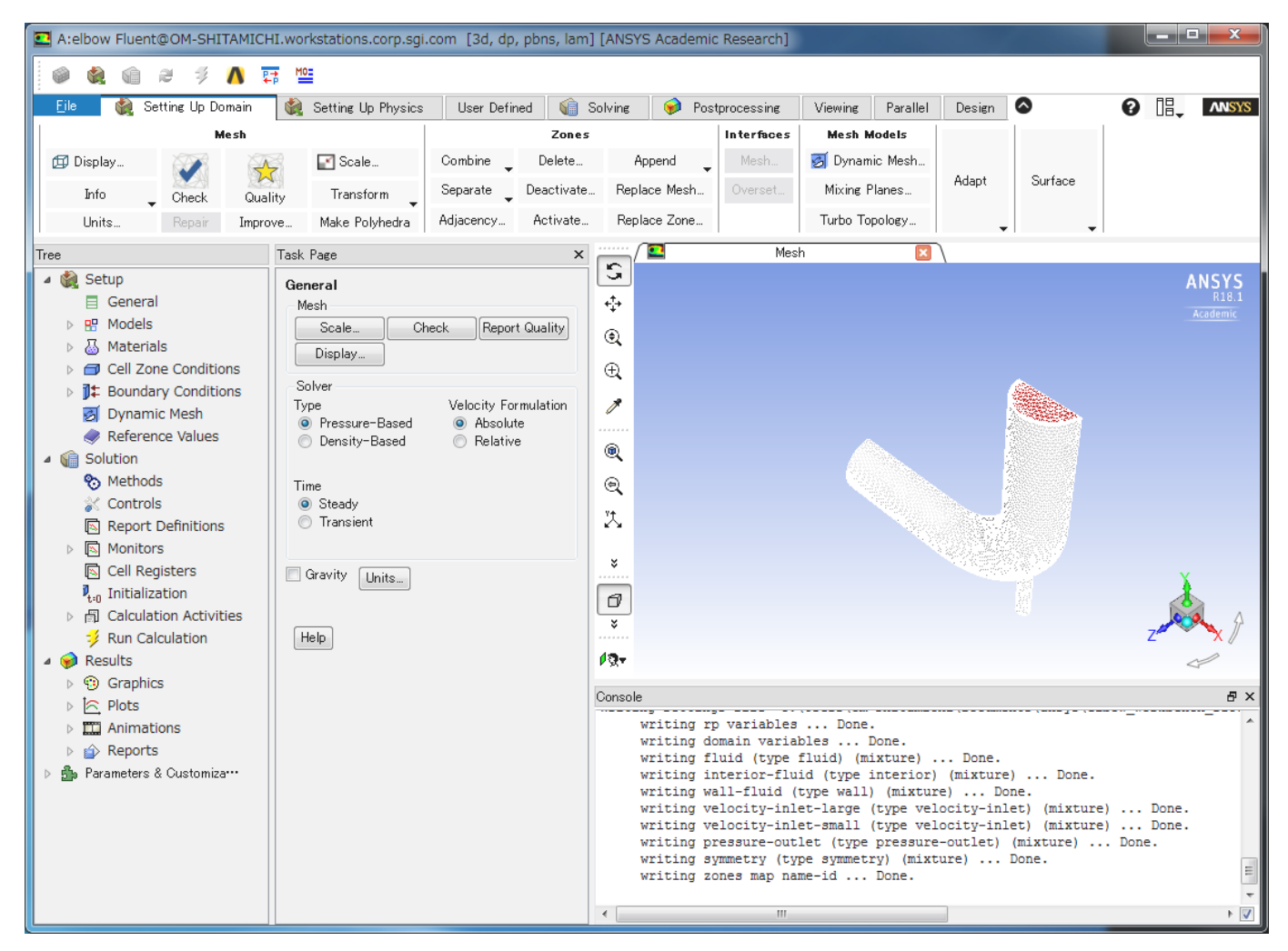

ツールバーのタブの項目 Setting Up Domain、Setting Up physics、User Defined、Solving、Postprocessing、Viewing、Parallel、Design の操作 を順に行っていきます。

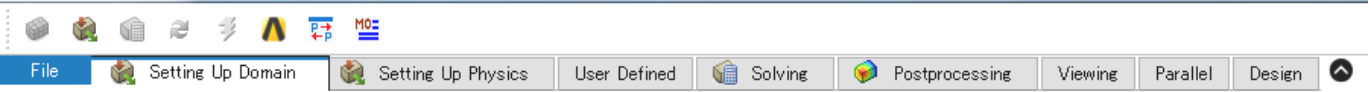

[Setting Up Domain]-[Mesh]-[Units] をクリックし、Set Unitsダイアログを開きます。 Task Pageの[Units]をクリックして開くこともできます。

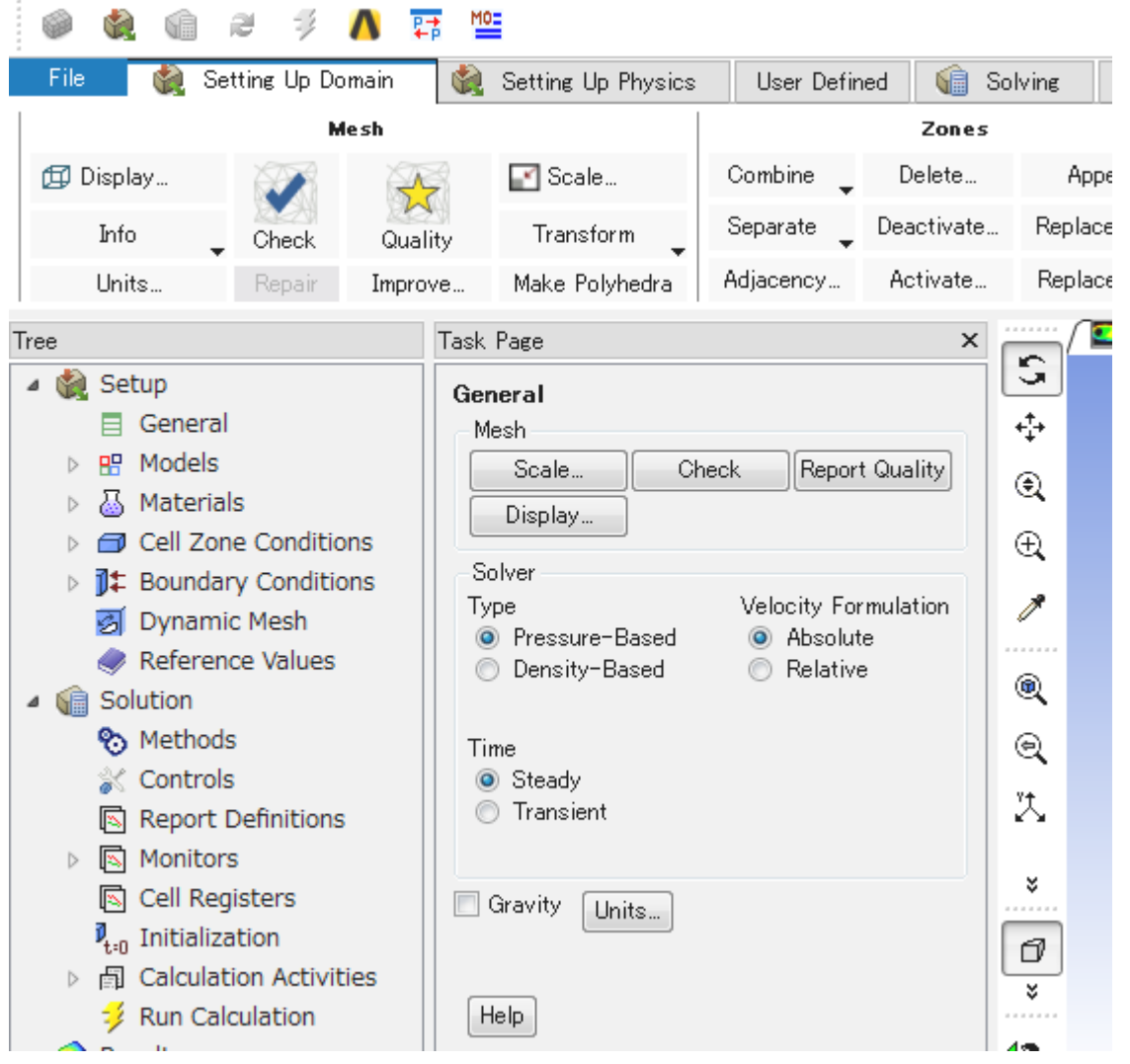

Quantitiesに「length」、Unitsに「mm」を選択し、[Close] をクリックします。 これでスケールがmmに変更されました。

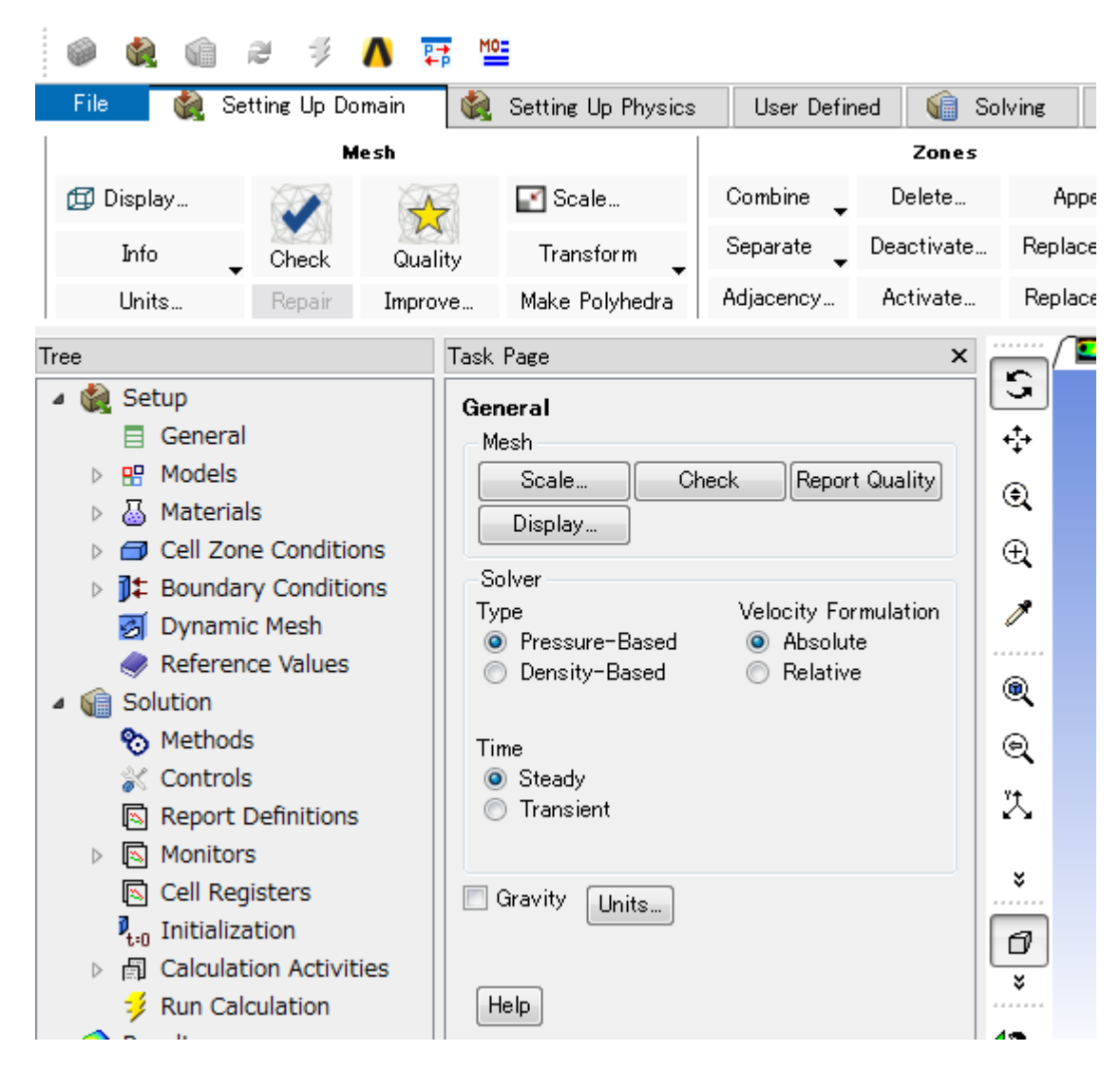

[Setting Up Domain]-[Mesh]-[Check]より、Meshの確認を行います。

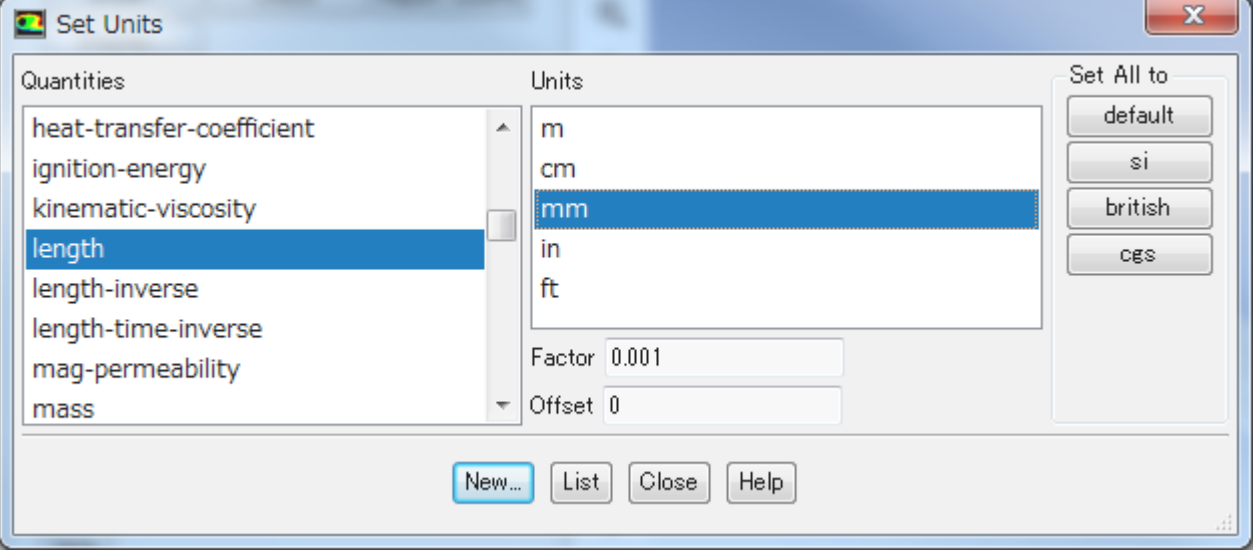

ConsoleにMeshチェックの結果が表示されます。エラーが出力されなければ問題ありません。

Đ

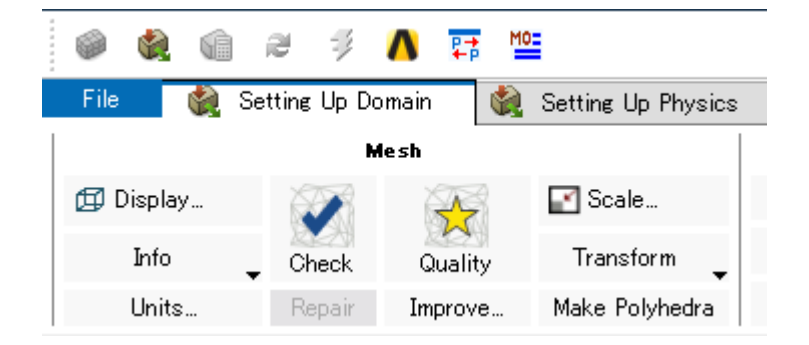

次に、[Setting Up Domain]-[Mesh]-[Quality]をクリックします。

```
Console
 Domain Extents:
   x-coordinate: min (m) = -2.000000e-01, max (m) = 2.000000e-01
   y-coordinate: min (m) = -2.250000e-01, max (m) = 2.000000e-01
   z-coordinate: min (m) = 0.000000e+00, max (m) = 5.000000e-02Volume statistics:
   minimum volume (m3): 2.172044e-09
   maximum volume (m3): 6.007356e-08
     total volume (m3): 2.510751e-03
 Face area statistics:
  minimum face area (m2): 1.570676e-06
   maximum face area (m2): 4.209215e-05
 Checking mesh........................
Done.
```
Meshの品質の検証が行われ、Consoleに結果が表示されます。

```
Console
                                                                                       \mathbf{F}Mesh Quality:
Minimum Orthogonal Quality = 2.00071e-01
(To improve Orthogonal quality , use "Inverse Orthogonal Quality" in Fluent Meshing,
 where Inverse Orthogonal Quality = 1 - Orthogonal Quality)
Maximum Aspect Ratio = 3.13833e+01
```
次に[Setting Up Physics]-[Models]をクリックし、Energyにチェックを入れます。 [Viscous]をクリックします。

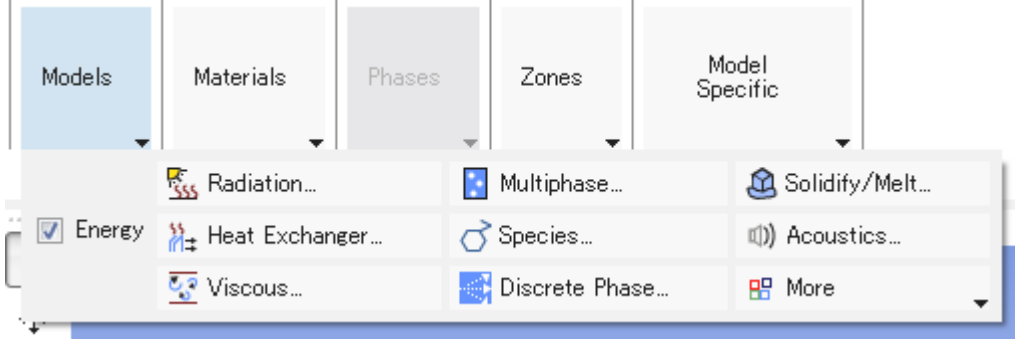

k-epsilon (2 eqn) を選択し、[OK]をクリックします。

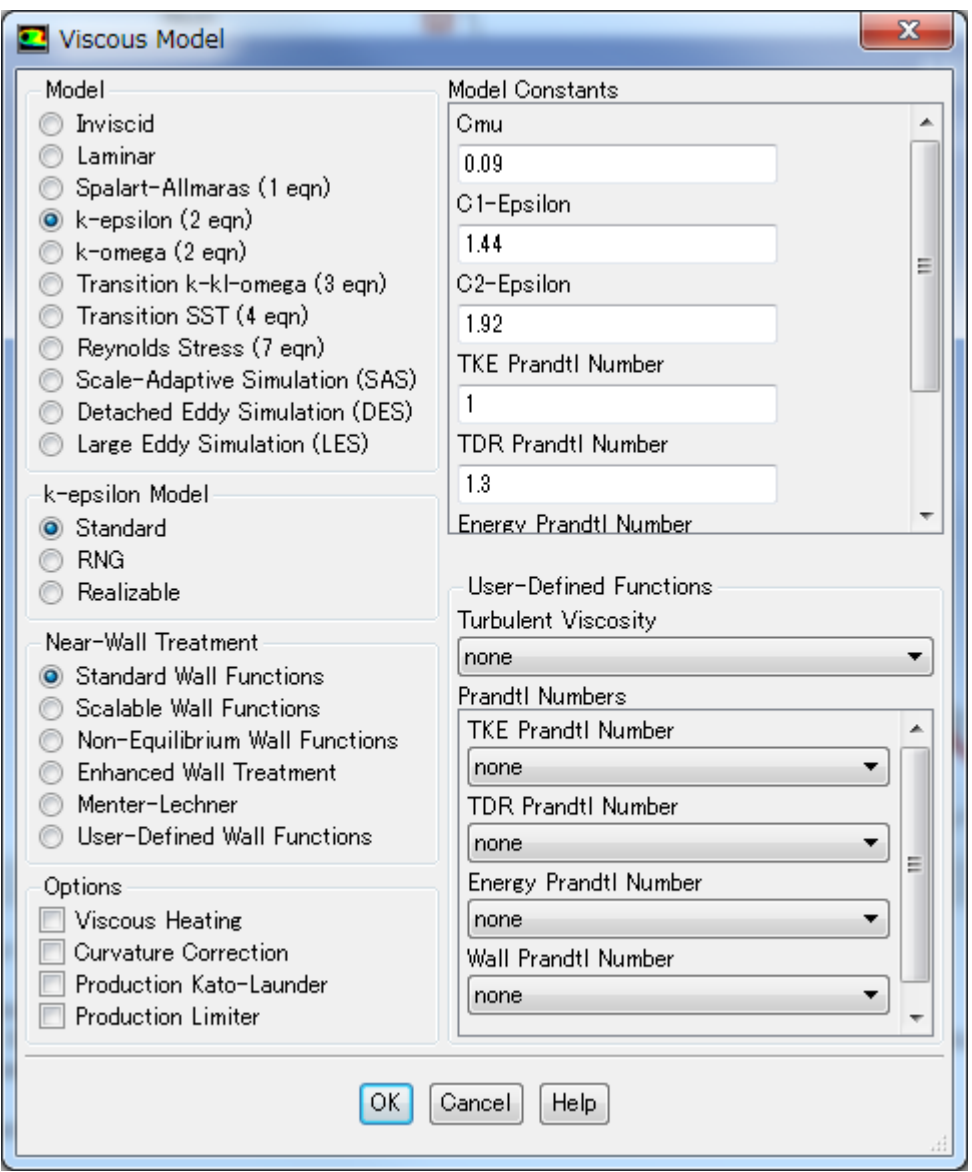

[Setting Up Domain]-[Mesh]-[Materials]をクリックし、[Create/Edit]を選択し、Create/Edit Materials ダイアログを開きます。

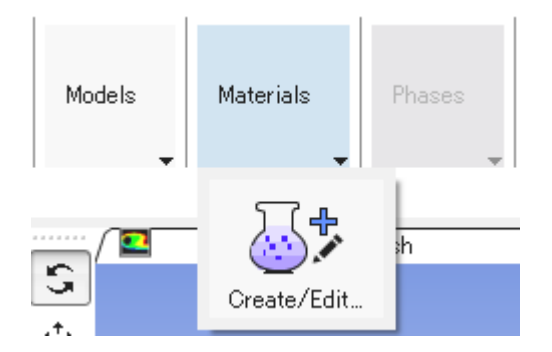

Nameテキストボックスにwaterと入力の上、Propertiesを以下のように変更して[Change/Create]をクリックします。

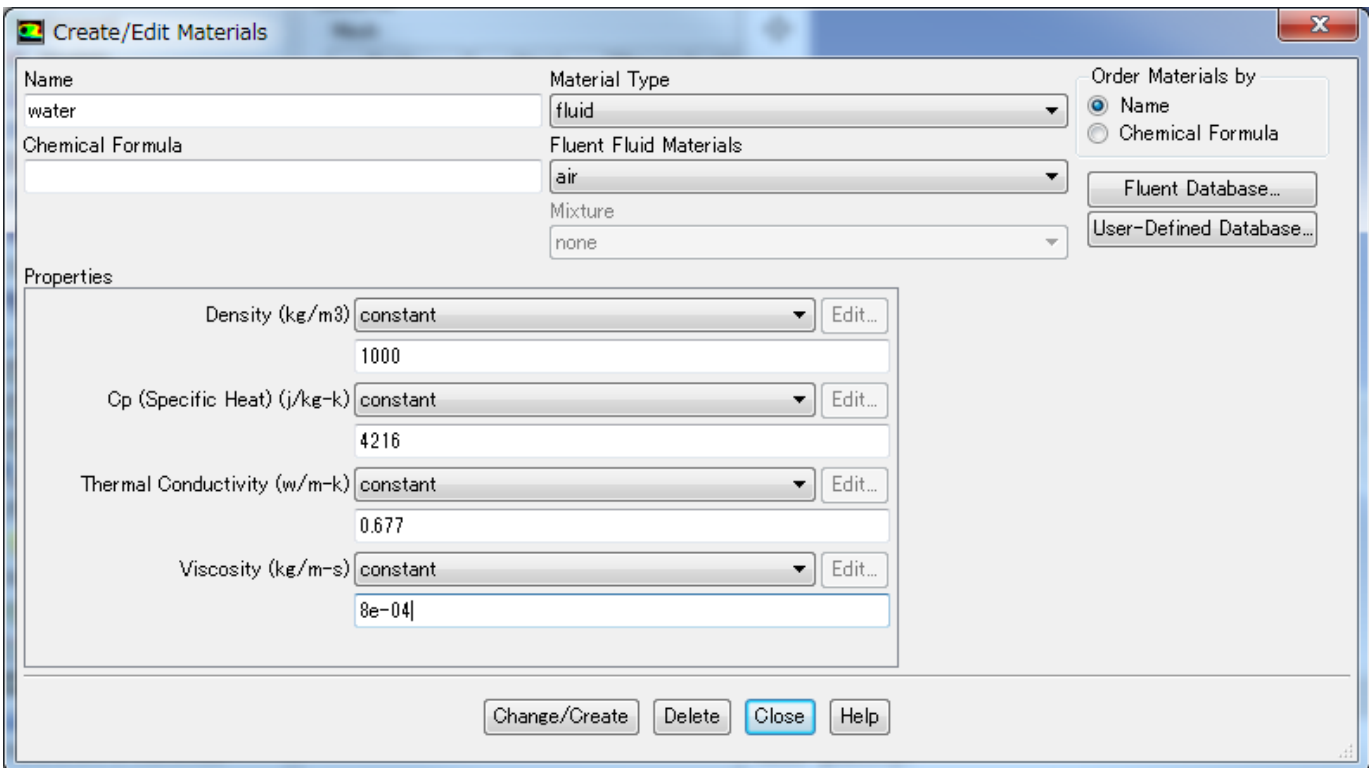

以下のウィンドウが表示されたら[No]をクリックします。

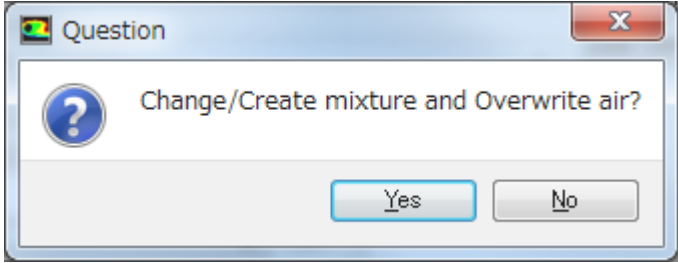

[Close]をクリックしてCreate/Edit Materialsウィンドウを閉じます。

Treeビューの Setup > Materials > Fluid > water が追加されていることを確認します。

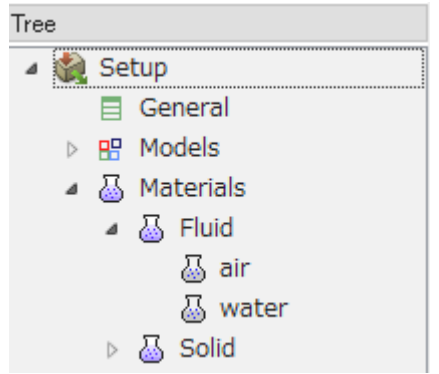

[Setting Up Domain]-[Mesh]-[Zones]をクリックし、[Cell Zones]を選択します。

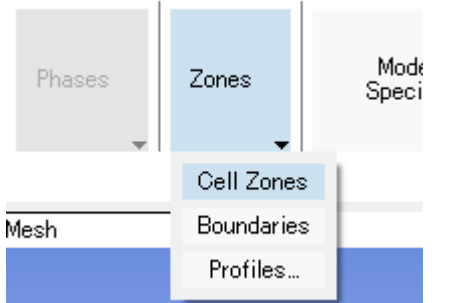

Task PageビューにCell Zone Conditionsが表示されます。 Fluidを選択し、[Edit]をクリックします。

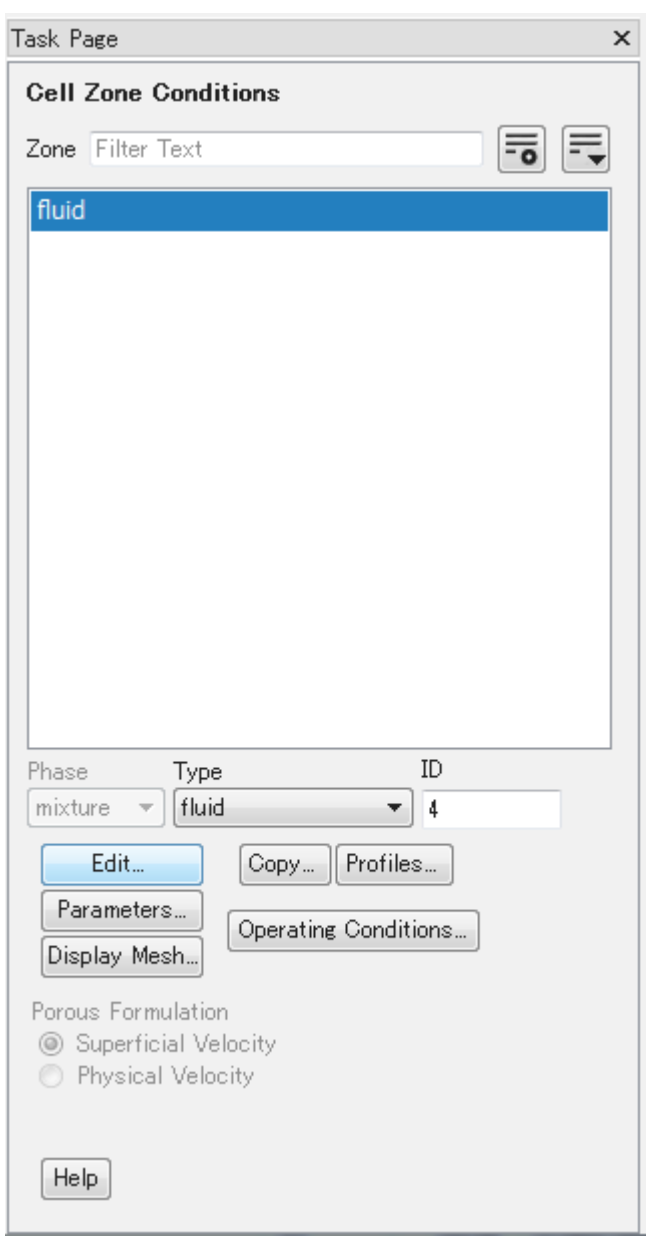

Fluidダイアログが表示されます。

Material Nameをairからwaterに変更し、[OK]をクリックします。

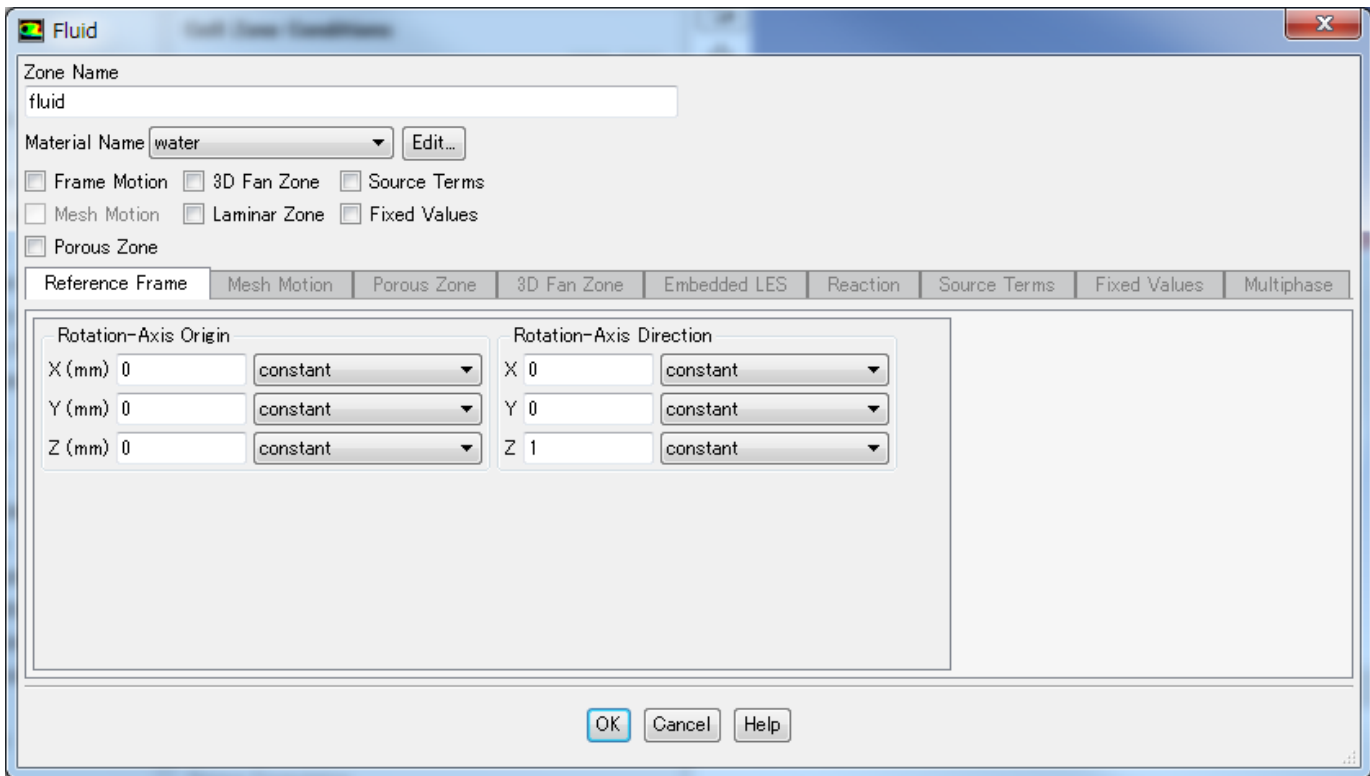

[Zones]-[Boundaries]をクリックします。

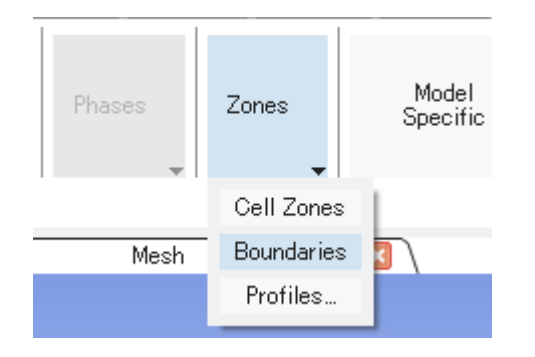

Task PageビューにBoundary Conditionsが表示されます。 velocity-inlet-largeを選択し、[Edit]をクリックします。

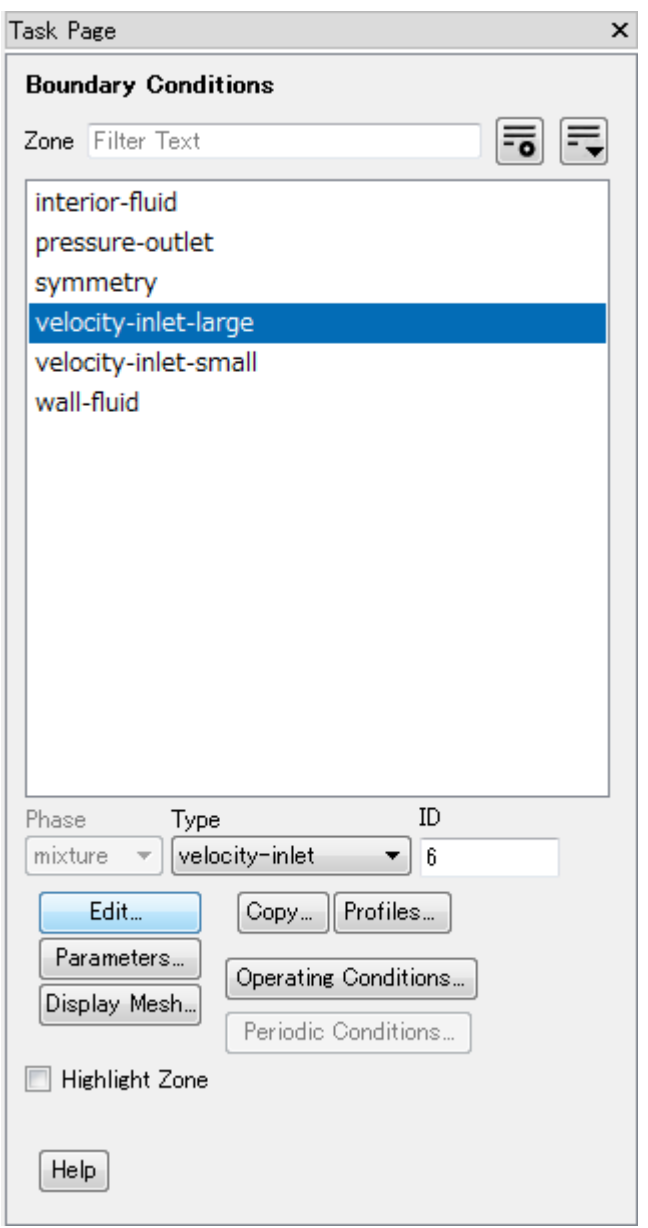

#### Velocity Inletダイアログが表示されますので、下図のように設定します。

Velocity Specification Method: Magnitude, Normal to Boundary Velocity Magnitude(m/s): 0.4 Spacification Method: Intensity and Hydrautic Diameter Hydraulic Diameter (mm): 100

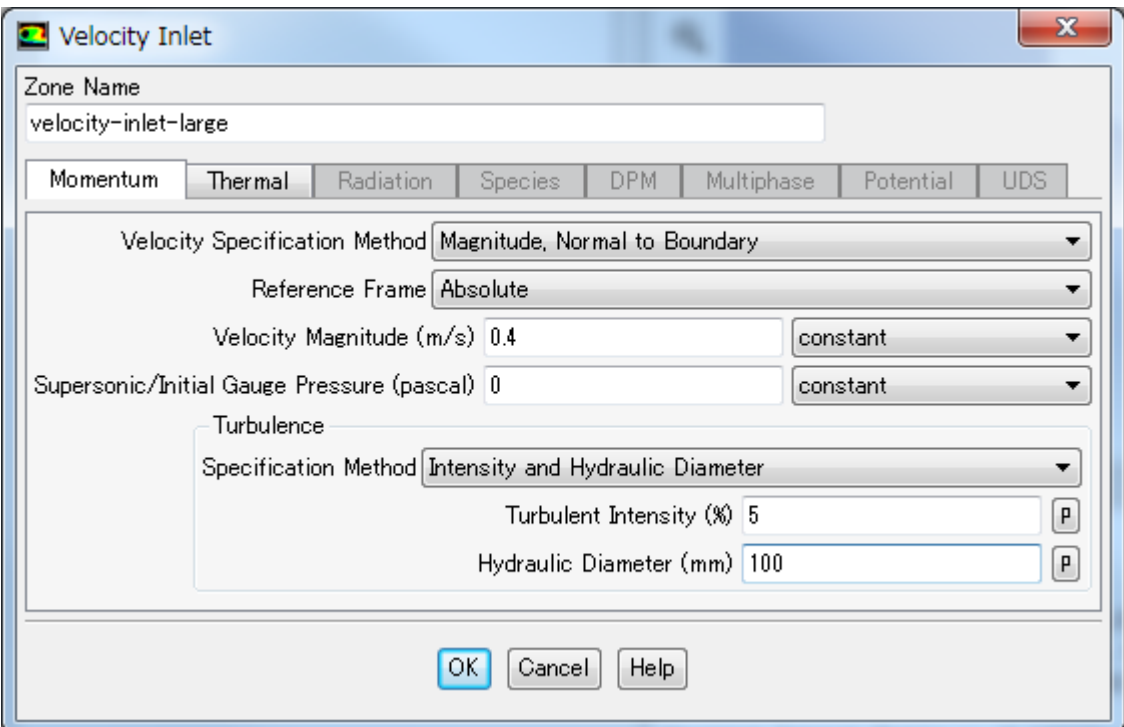

[Thermal]タブのTemperature (k)を 293.15に変更し、[OK]をクリックしてVerocity Inletダイアログを閉じます。

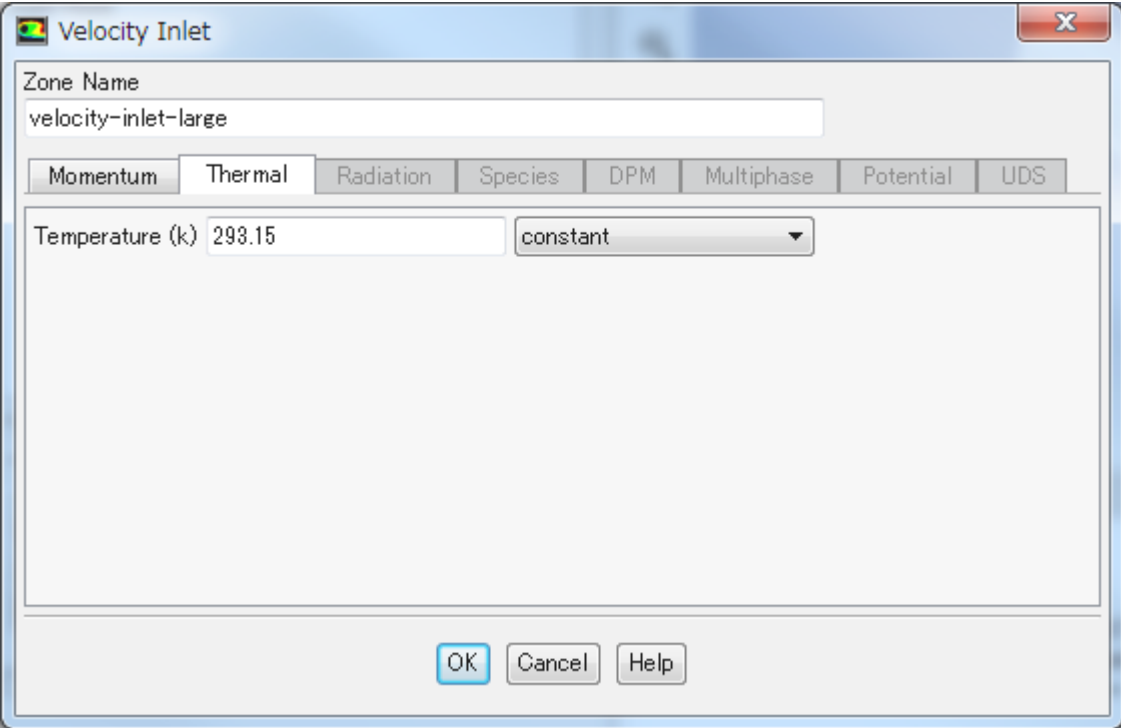

同様にvelocity-inlet-smallに関しても設定を行います。

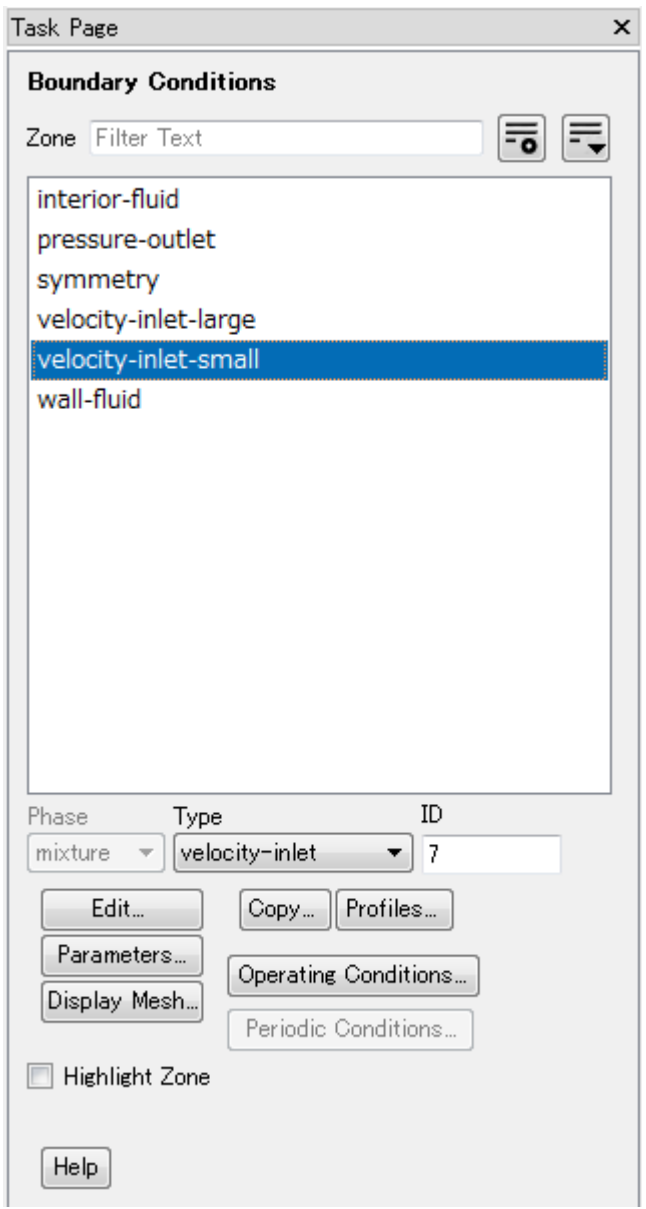

下図のように値を設定します。

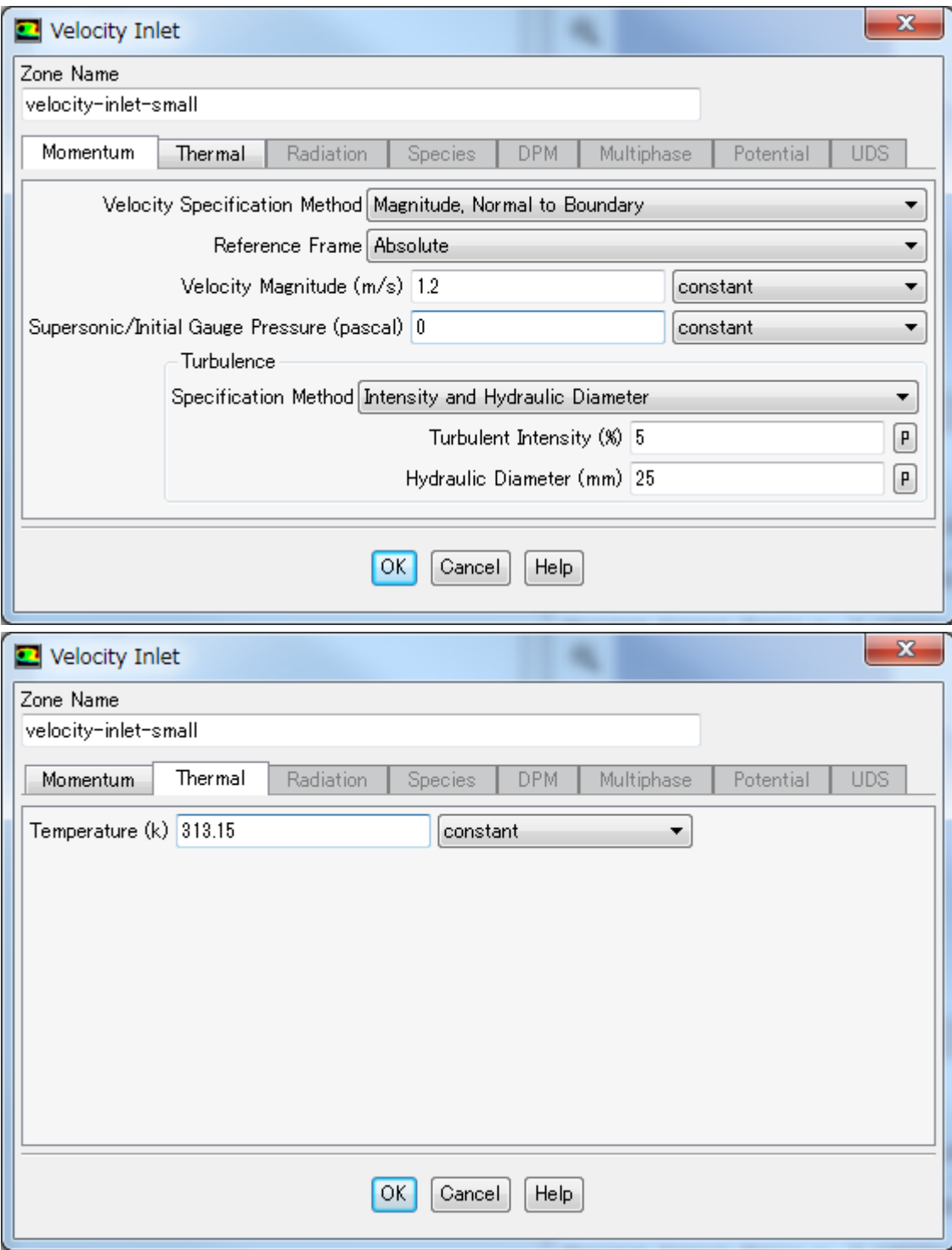

同様にpressure-outletに関しても設定を行います。

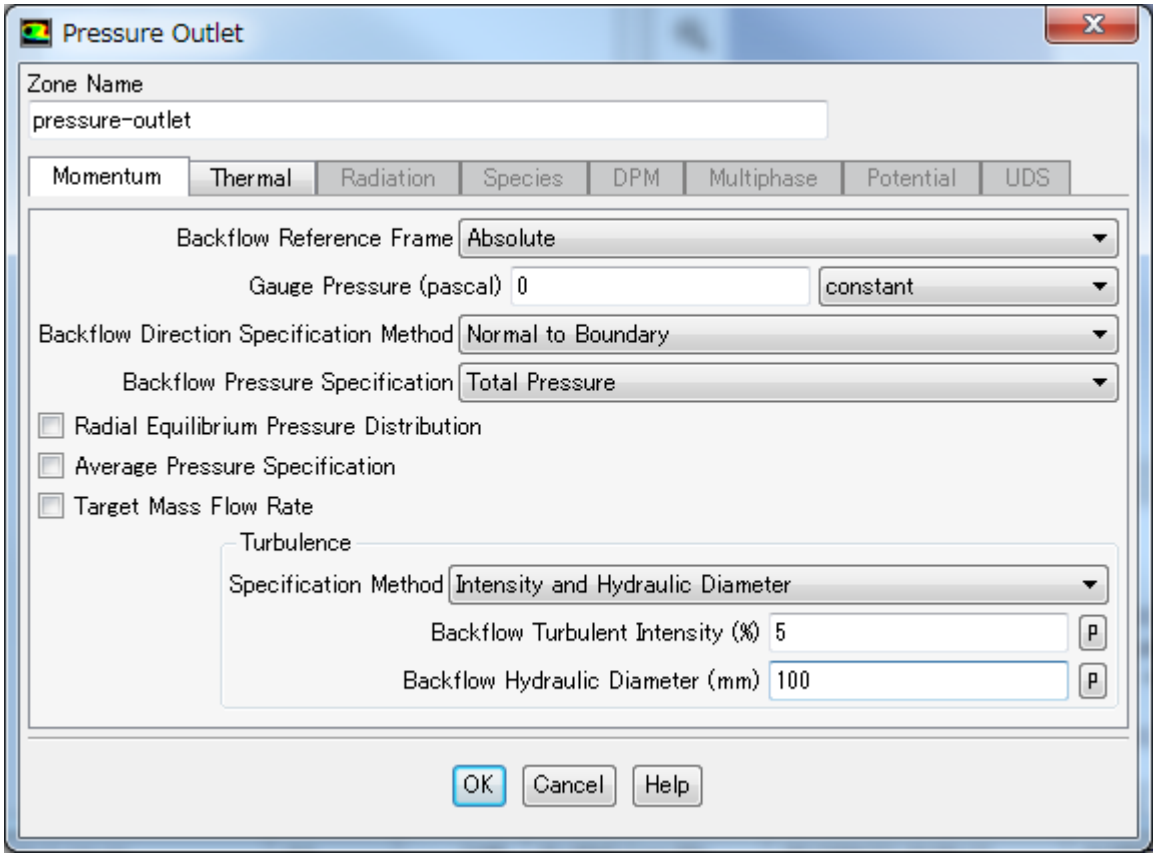

### 3.2.6. 解析

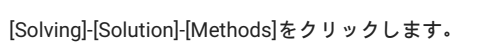

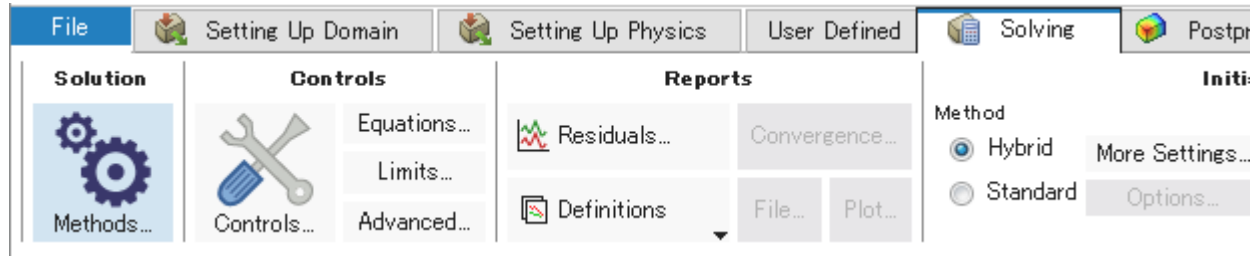

Task PageにSolution Methodsが表示されます。 GradientにGreen-Gauss Node Basedを選択します。

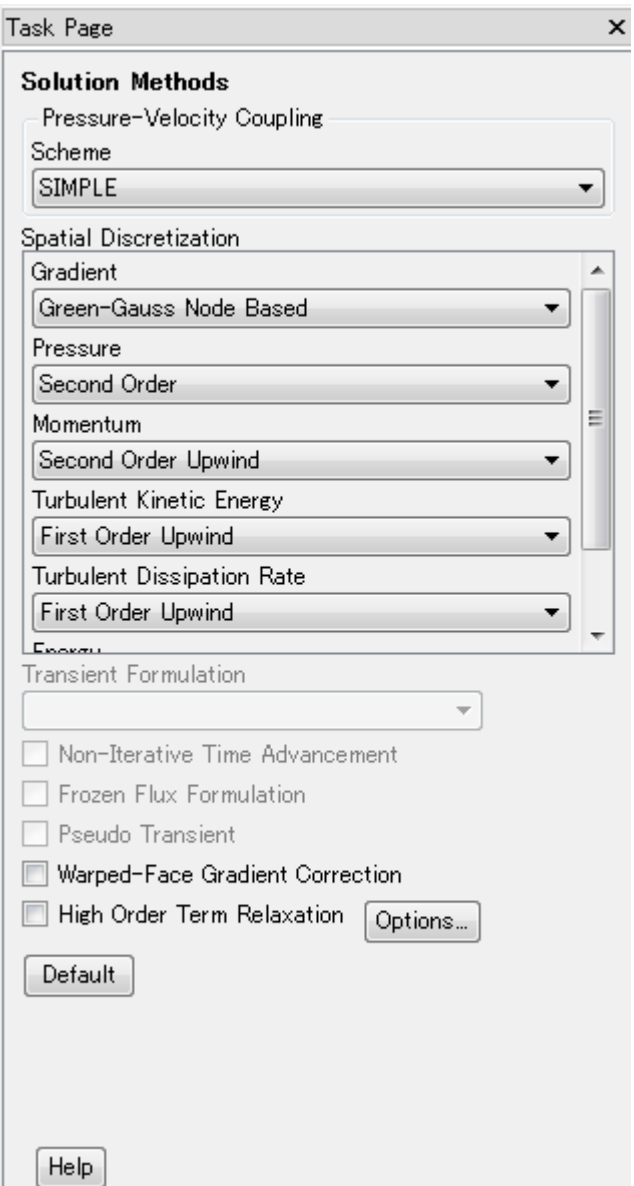

[Solving]-[Reports]-[Residuals]を選択します。

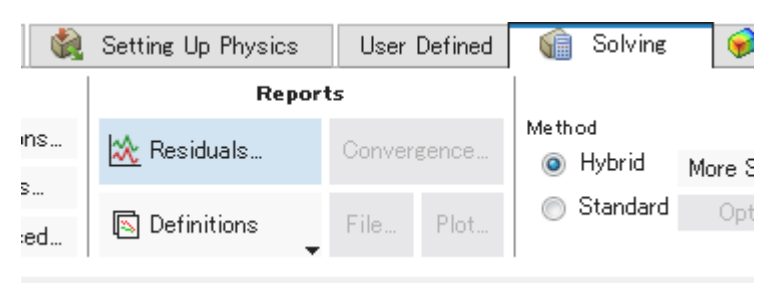

Residuals Monitorsダイアログが表示されます。 Plotにチェックが入っていることを確認します。その他はデフォルトのままOKをクリックします。

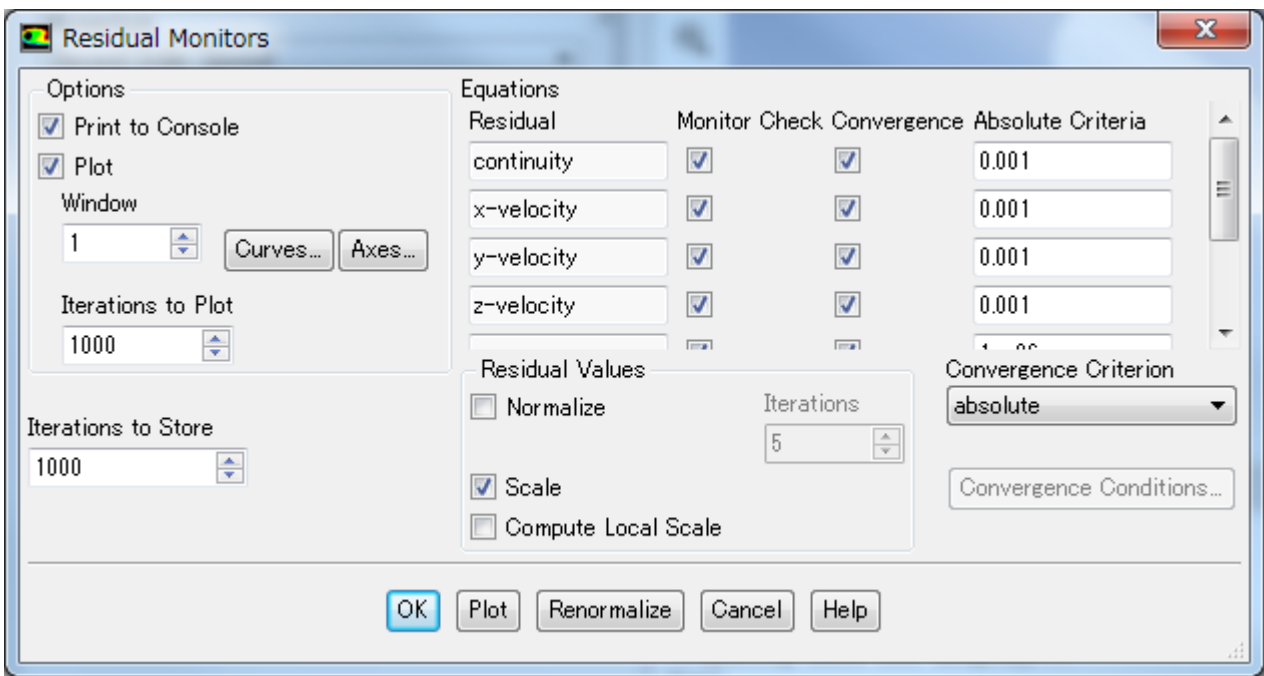

[Solving]-[Reports]-[Definitions]-[New]-[Surface Report]-[Facet Maaximum]を選択します。

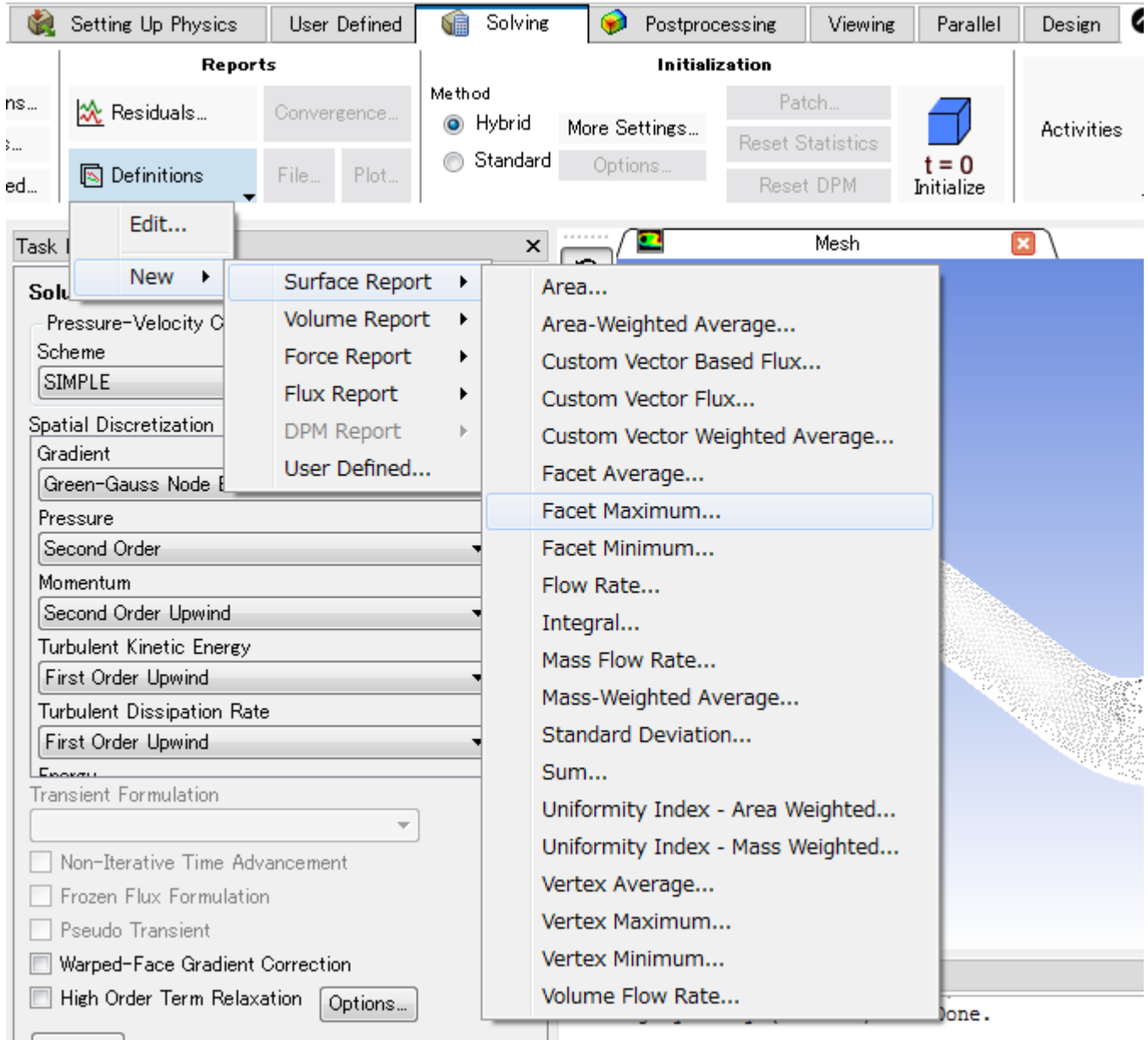

Surface Report Definitionダイアログが表示されます。

Nameにtemp-outlet-0と入力します。

Report File及びReport Plotにチェックを入れます。

Frequencyを3に設定します。

Field VariableドロップダウンリストからTemperature及びStatic Temperatureを選択します。

Surfacesリストのうちpressure-outletを選択します。

[OK]をクリックしてダイアログを閉じます。

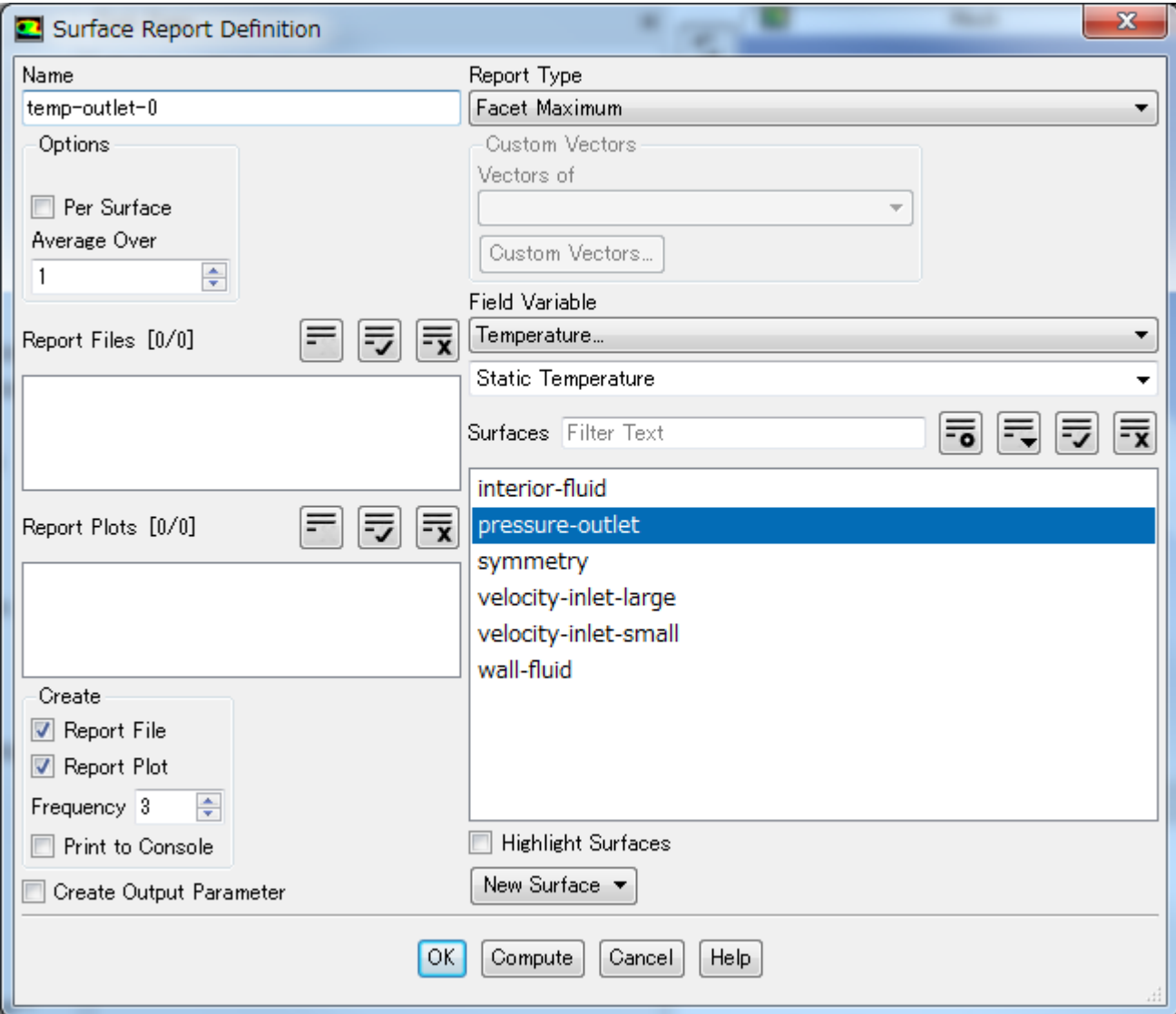

Treeビューに以下の項目が追加されていることを確認します。

Solution > Report Definitions > temp-outlet-0

Solution > Monitors > Report Files > temp-outlet-0-rfile

Solution > Monitors > Report Plots > temp-outlet-0-rplot

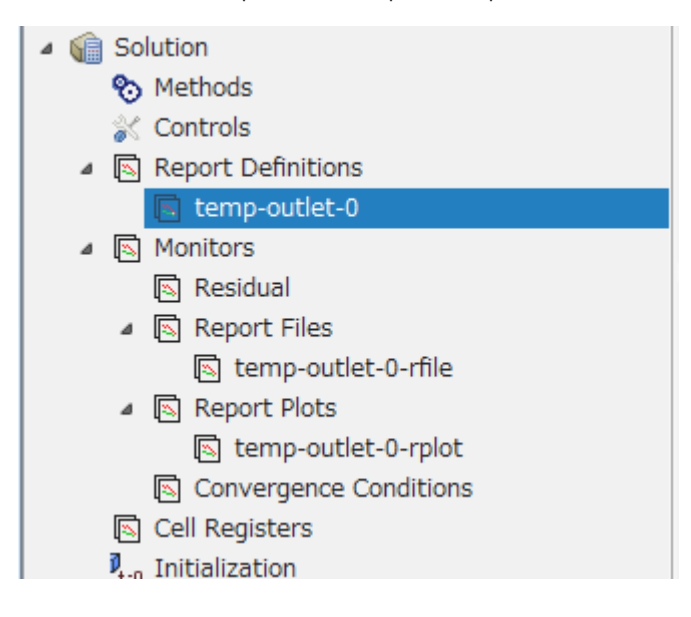

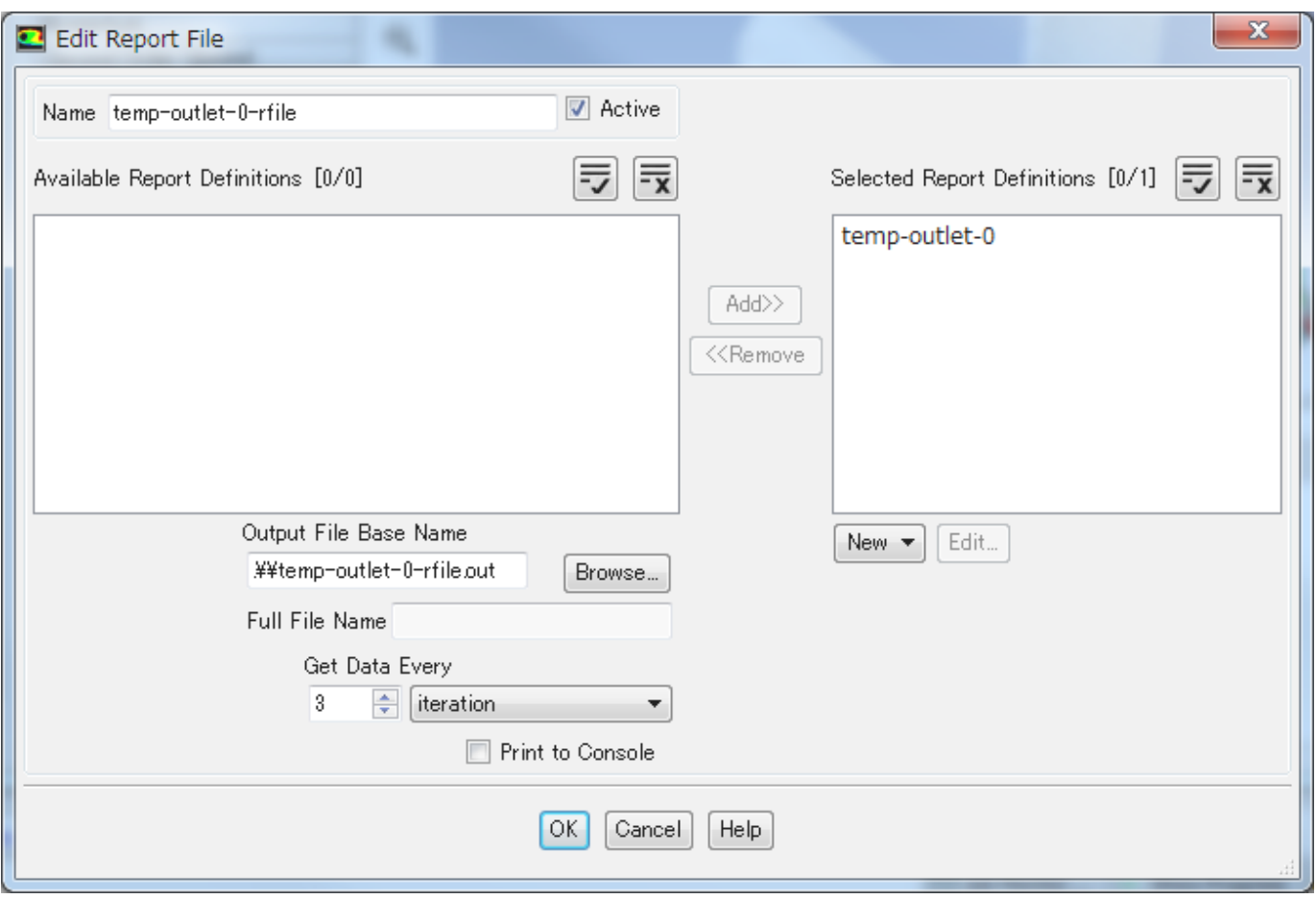

Solution > Monitors > Report Files > temp-outlet-0-rfileをダブルクリックし、Edit Report Fileダイアログを開き、設定を確認します。

デフォルトのまま[OK]をクリックし、ダイアログを閉じます。

Solution > Monitors > Report Files > temp-outlet-0-rplotをダブルクリックし、Edit Report Plotダイアログを開き、設定を確認します。

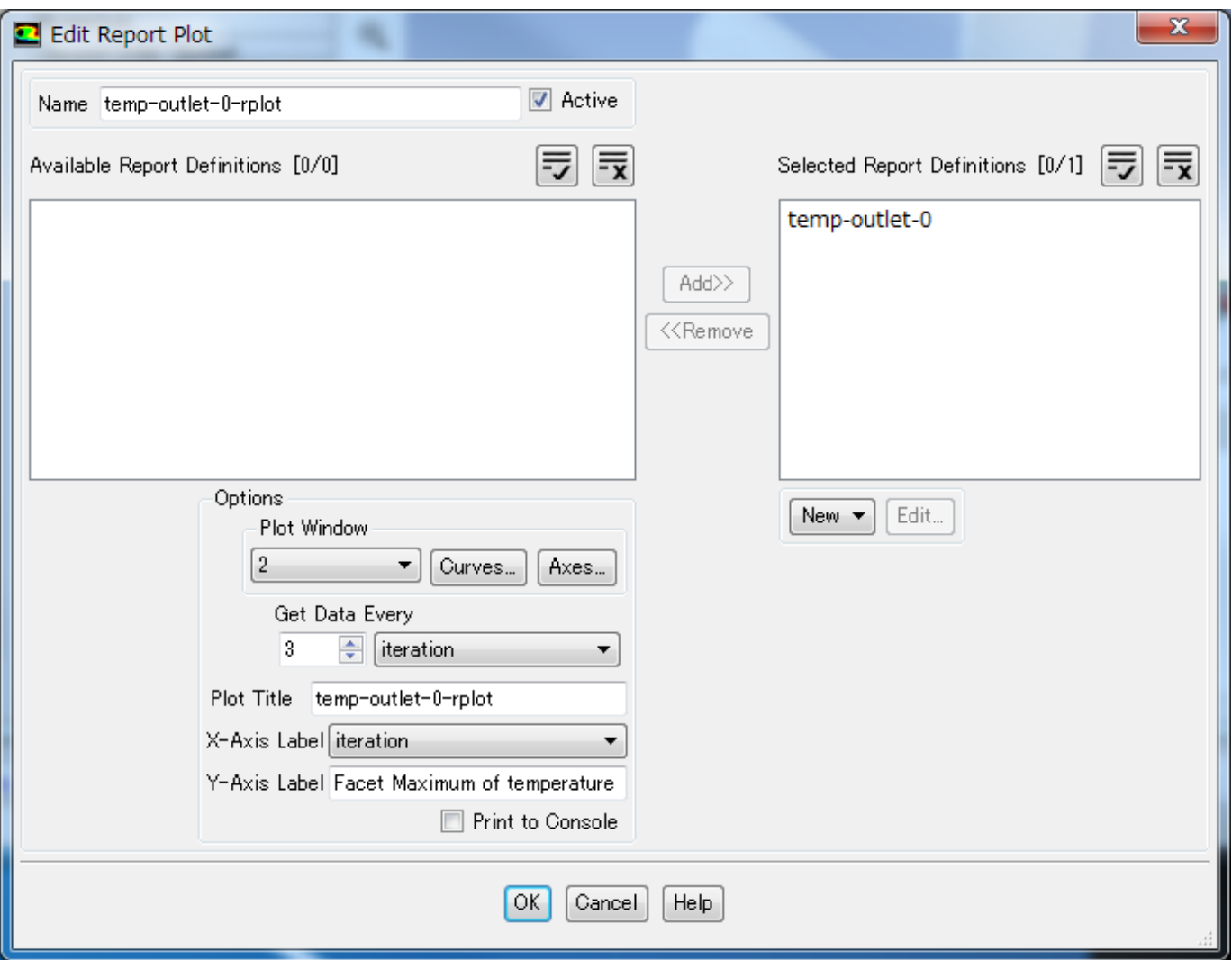

デフォルトのまま[OK]をクリックし、ダイアログを閉じます。 [Solving]-[Initialization]において、Hybridを選択し[Initialize]をクリックします。

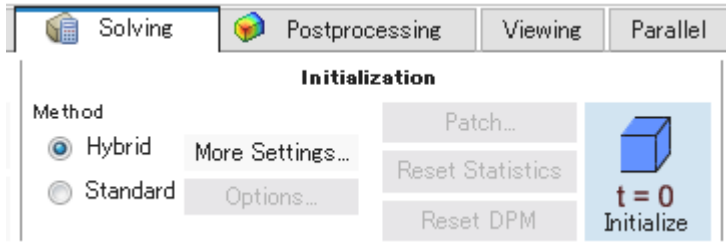

計算実行前に、[Solving]-[Run Calclation]-[Check Case]をクリックして設定が適切かどうかの確認を行います。

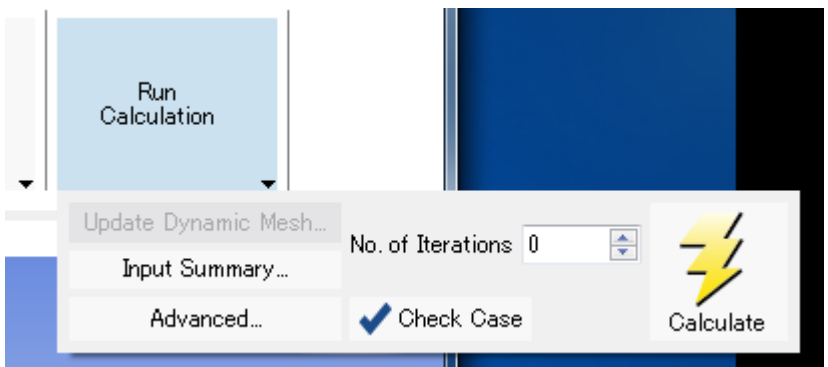

自動チェックが行われ、推奨される設定が表示されます。適用する場合は[Apply]をクリックします。

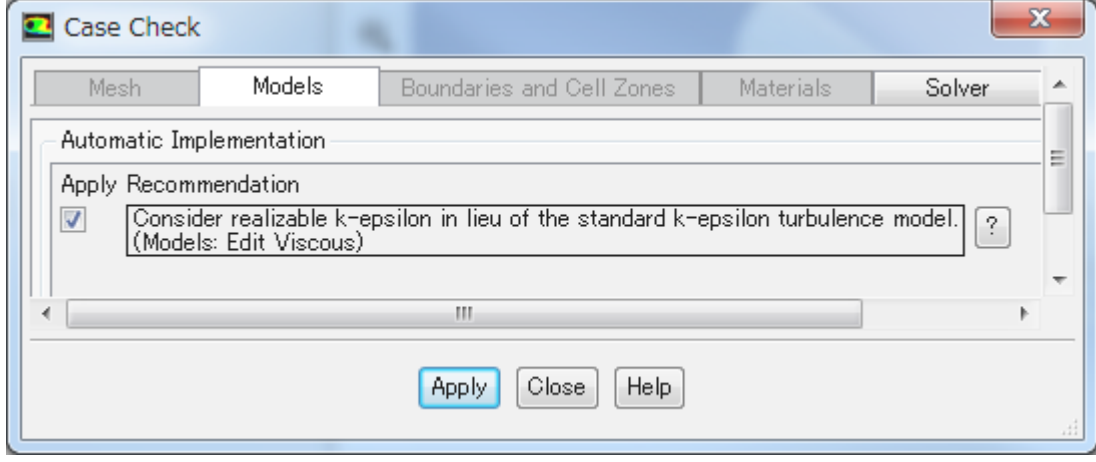

[Calculate]計算を実行します。

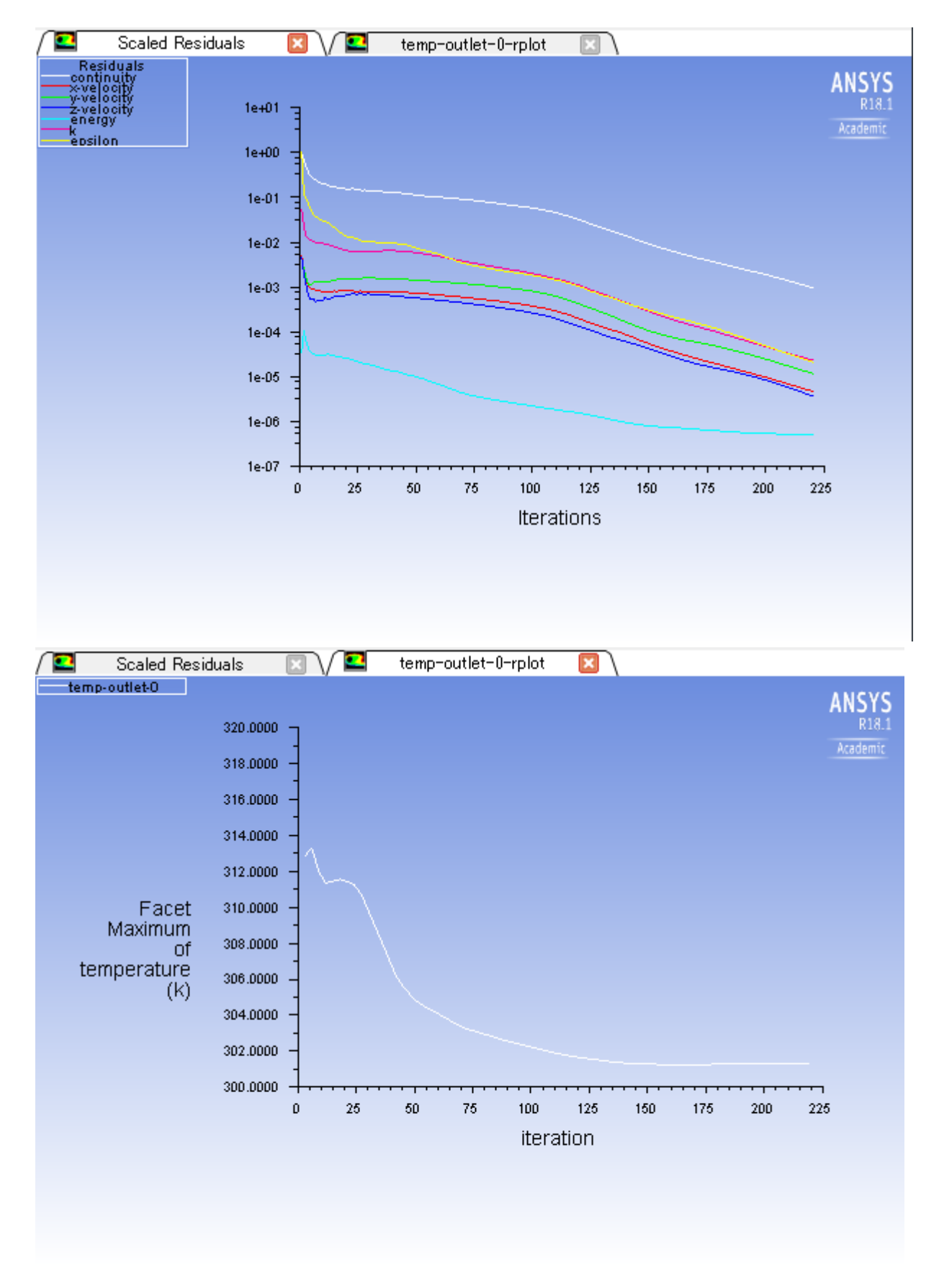

計算が完了すると「Calculation complete」と表示されます。

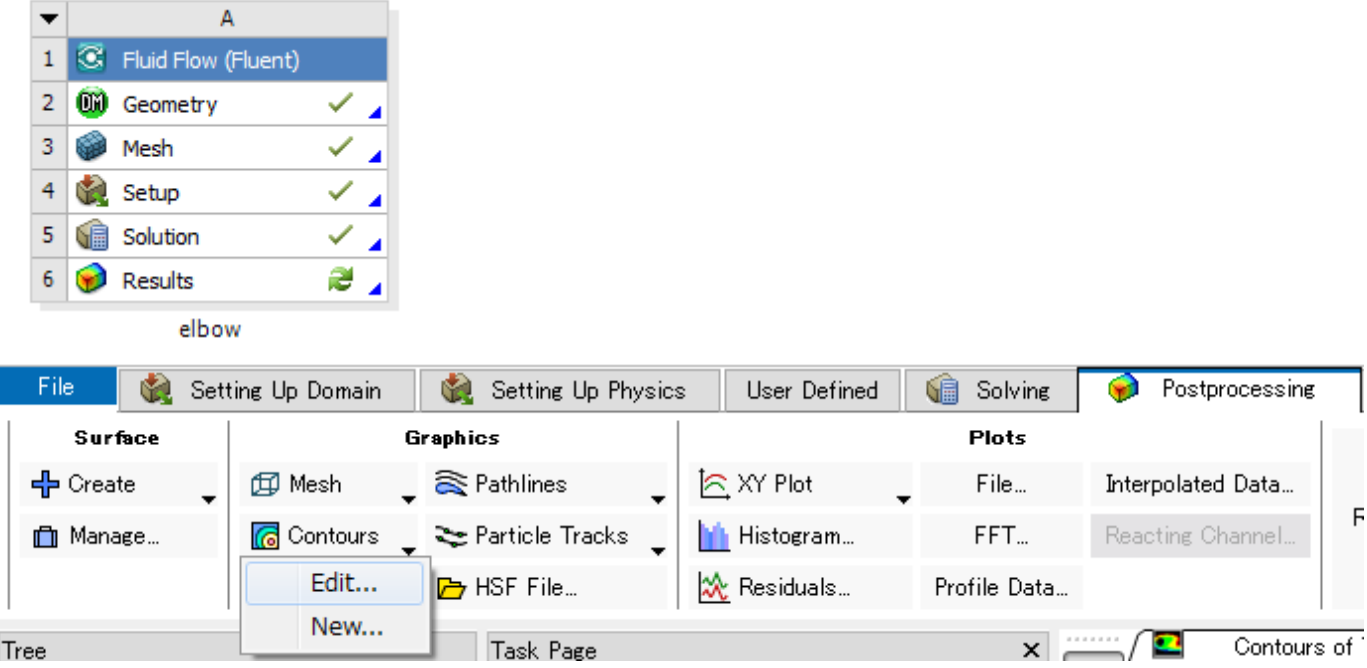

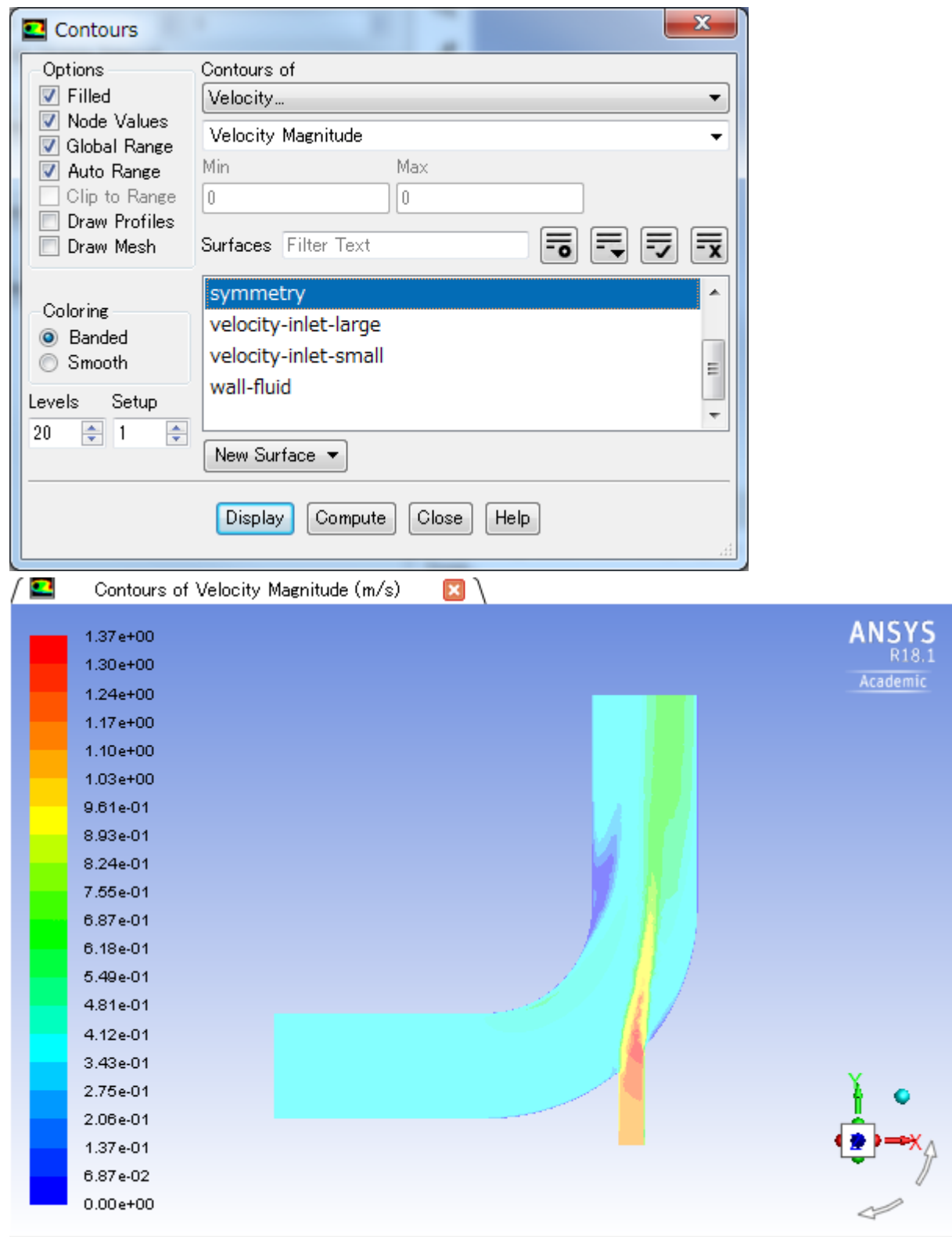

### 3.2.7. ファイルの確認

ANSYS Workbenchによって生成されるファイルは、[View]-[Files]で確認できます。

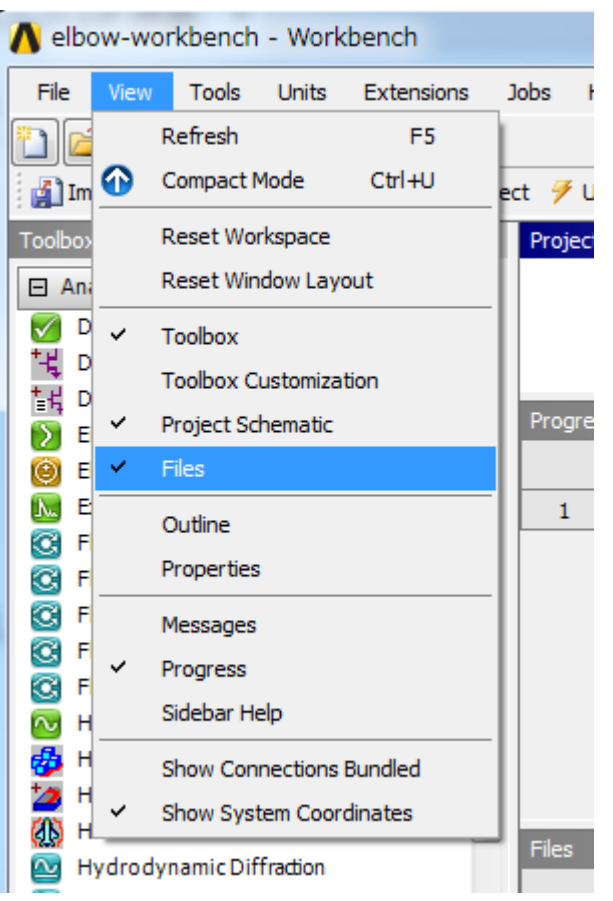

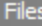

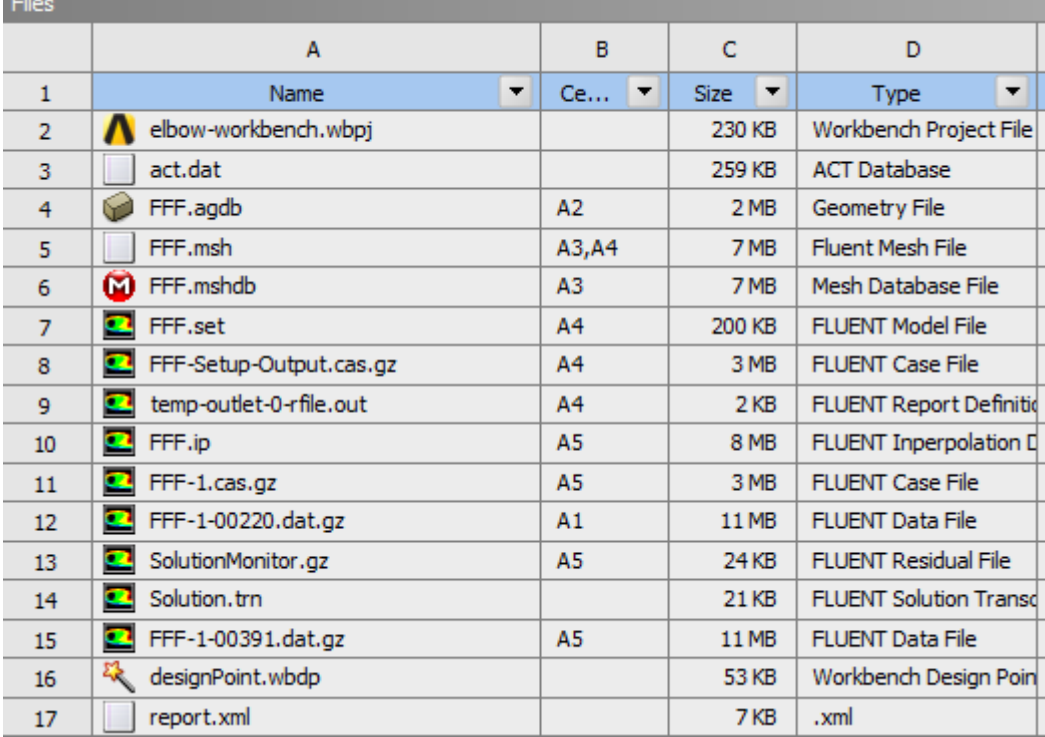

# 4. ANSYS Fluent使用方法

# 4.1. Workbench経由の起動

ANSYS Workbenchを起動し、Toolboxビューワー 左ペイン のField Flow (Fluent) をダブルクリックすると、Project SchematicビューワーにField Flow (Fluent) というラベルの解析システム テーブル が表示されます。 \*本ページの画面は18.1のものです。

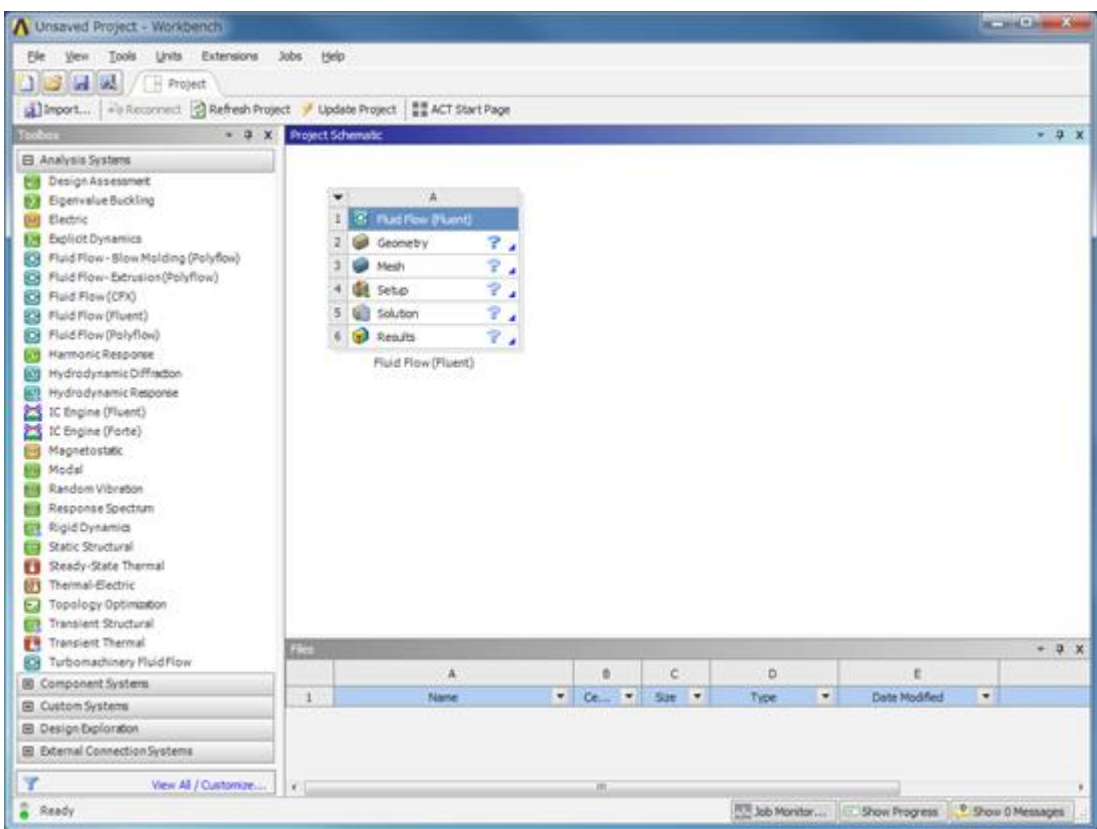

# 4.2. Workbenchを経由しない起動

#### 4.2.1. Fluent Launcherの起動

Wrokbenchを経由せずにFluent単体で起動する場合は以下のコマンドを実行します。

\$ fluent

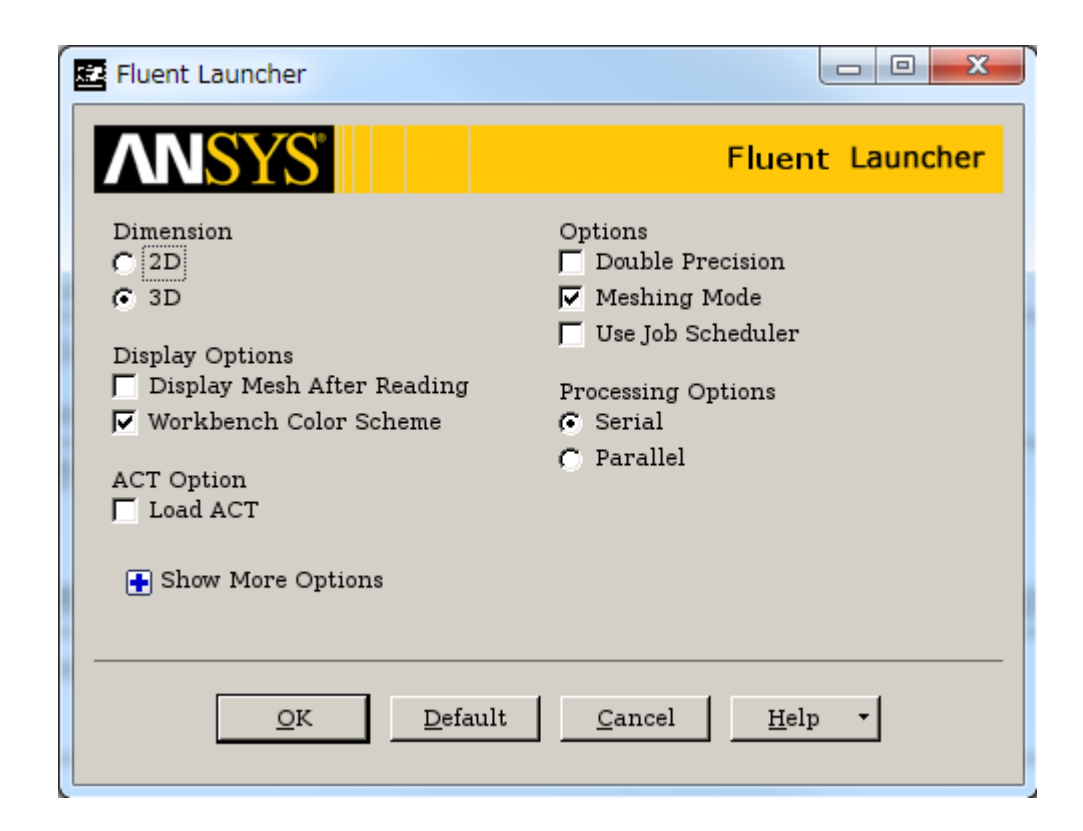

#### 4.2.2. Fluentのコマンドライン実行

Fluentを非グラフィカルモードで実行する場合は、-gオプションを付けて起動します。 下記は倍精度3Dバージョン 3ddp で起動する例です。対 話形式で起動します。

\$ fluent -g 3ddp

#### バージョンを指定せずに実行すると、起動時にバージョンを聞かれるので、バージョンを指定します。

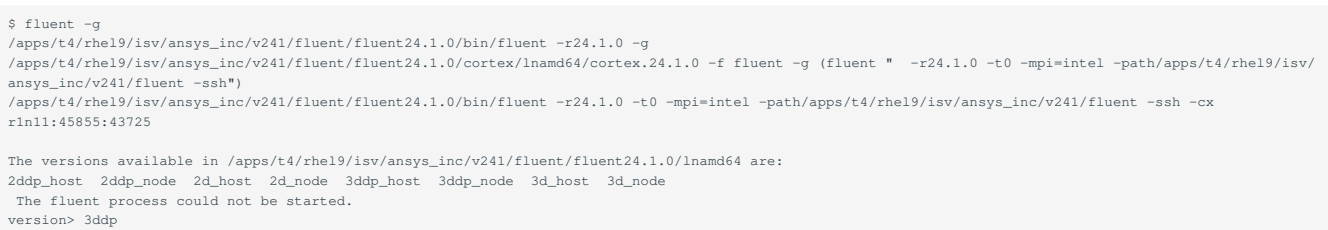

#### 起動後に空白のままEnterを入力すると、実行可能なコマンドが表示されます。

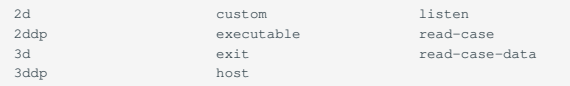

#### exitコマンドを実行すると終了します。

ケースファイルを読み込む場合は以下の file/read-case コマンドを実行します。

> file/read-case [ケースファイル名]

#### 圧縮されたケースファイル .cas.gz を指定した際は、自動的に解凍され読み込まれます。

```
> file/read-case test.cas.gz
Reading "\"| gunzip -c \\\"test.cas.gz\\\"\""...
```

```
 116137 mixed cells, zone 4, binary.
    243053 mixed interior faces, zone 1, binary.
      6692 triangular wall faces, zone 5, binary.
       299 mixed velocity-inlet faces, zone 6, binary.
   42 mixed velocity-inlet faces, zone 7, binary.
 303 mixed pressure-outlet faces, zone 8, binary.
      4566 mixed symmetry faces, zone 9, binary.
     33992 nodes, binary.
     33992 node flags, binary.
 Building...
       mesh
       materials,
        interface,
        domains,
          mixture
        zones,
          symmetry
           pressure-outlet
           velocity-inlet-small
           velocity-inlet-large
           wall-fluid
           interior-fluid
           fluid
 Done.
```
solve/iterate コマンドを実行し、iteration数を指定すると計算が実行されます。

> solve/iterate 10 Initialize using the hybrid initialization method. Checking case topology... -This case has both inlets & outlets -Pressure information is not available at the boundaries. Case will be initialized with constant pressure iter scalar-0 1 1.000000e+00 2 3.907615e-04<br>3 6.732333e-05 3 6.732333e-05<br>4 2.523159e-05 4 2.523159e-05 5 6.834765e-06 6 2.817608e-06 7 1.087943e-06 8 6.750243e-07 9 3.066257e-07<br>10 2.314065e-07 10 2.314065e-07 hybrid initialization is done. iter continuity x-velocity y-velocity z-velocity energy k epsilon time/iter 1 1.0000e+00 5.0827e-03 4.5992e-03 4.7945e-03 3.3285e-05 5.8353e-02 1.7175e+00 0:00:08 9 2 7.1446e-01 2.5694e-03 2.6195e-03 2.0777e-03 9.3215e-05 3.0466e-02 4.4241e-01 0:00:07 8 3 5.1827e-01 1.7647e-03 1.8057e-03 1.2629e-03 6.2425e-05 2.2932e-02 1.9660e-01 0:00:05 7 4 3.3714e-01 1.1950e-03 1.3189e-03 7.4041e-04 4.5222e-05 1.7554e-02 1.2471e-01 0:00:05 6 5 2.8021e-01 9.6329e-04 1.1613e-03 5.5751e-04 3.6056e-05 1.5045e-02 9.8716e-02 0:00:04 5 6 2.5221e-01 8.7537e-04 1.1544e-03 5.0437e-04 3.1398e-05 1.3689e-02 7.8452e-02 0:00:03 4 7 2.3572e-01 8.7127e-04 1.2547e-03 5.2618e-04 2.9495e-05 1.2800e-02 6.8678e-02 0:00:02 3 8 2.1294e-01 8.2509e-04 1.2549e-03 4.8021e-04 2.8899e-05 1.2074e-02 6.0716e-02 0:00:01 2 9 2.0470e-01 8.0710e-04 1.2898e-03 4.7904e-04 2.8789e-05 1.1685e-02 5.5494e-02 0:00:01 1 10 1.9512e-01 7.8337e-04 1.3101e-03 4.8318e-04 2.9167e-05 1.1232e-02 4.8139e-02 0:00:00 0

#### ファイルは以下のコマンドで保存することができます。

> file/write-case test.cas > file/write-data test.data

#### バッチ実行を行う際は、上記の操作をリスト化したジャーナルファイル(jouファイル)を作成しておくと、一連の処理を自動化でき便利です。

#### ジャーナルファイルの例 jounal.jou

/file/read-case test.cas.gz /solve/iterate 10 /file/write-case test.cas /file/write-data test.dat exit

GUIで行う操作をジャーナルファイルとして保存することも可能です。これを行う場合は、 [File]-[Write]-[Start Journal] をクリックしてジャーナル ファイルへの出力を開始します。 保存先のファイル名を指定して操作を行った後、 [File]-[Write]-[Stop Journal] をクリックして停止すると、一連の 操作が指定したジャーナルファイルに記録されます。

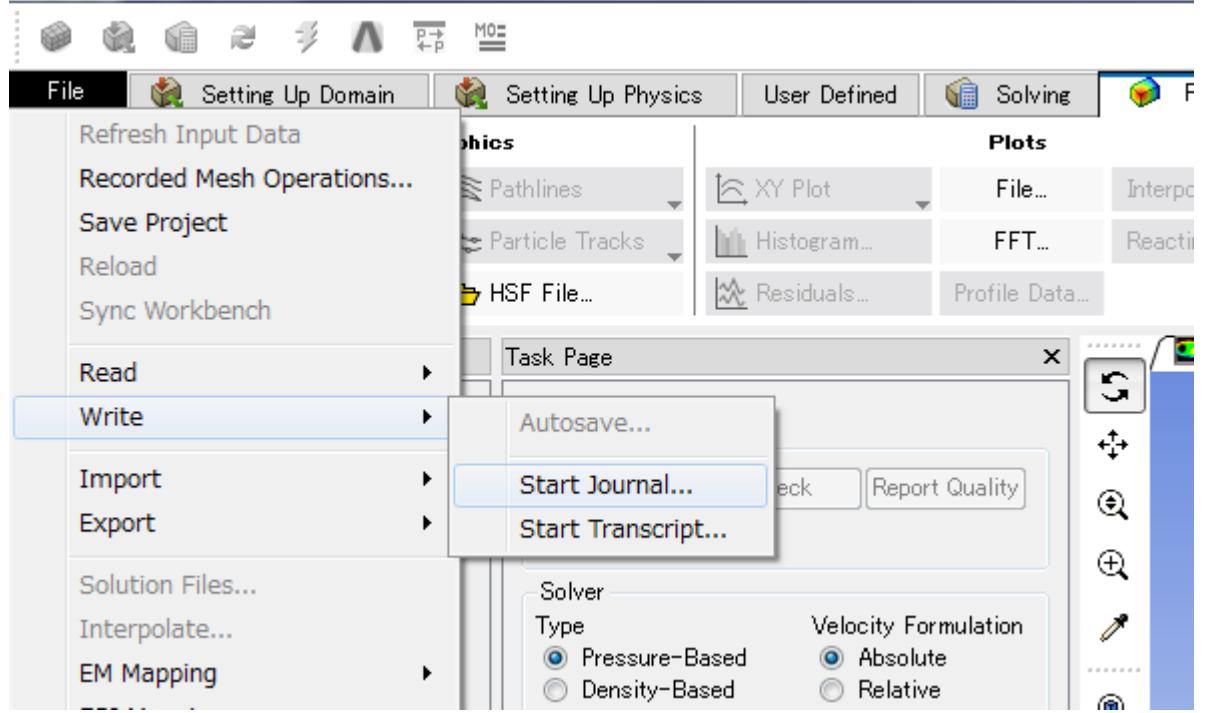

Fluentをバッチ実行する際のコマンド例は以下の通りです。

fluent -g 3ddp -t28 -i jounal.jou

-tオプションでコア数を指定、-iオプションでjouファイルを指定します。 その他のオプションについてはヘルプ fluent -h をご覧ください。

## 4.3. バッチジョブスケジューラーへのジョブ投入

SMP並列、MPI並列、及びGPUを使用する場合のバッチジョブスクリプト例を以下に示します。

#### バッチスクリプト例:SMP

#!/bin/bash #\$ -cwd #\$ -l node\_f=1  $#S -1 h_r t =: 10$ : module load ansys JOURNAL=rad\_a\_1.jou OUTPUT=rad\_a\_1.out VERSION=3d export FLUENT\_LM\_CHECK\_ENABLE=1 fluent -ncheck -mpi=intel -g \${VERSION} -scheduler\_pe=\${PE\_HOSTFILE} -i \${JOURNAL} > \${OUTPUT} 2>&1

#### バッチスクリプト例: MPI

```
#!/bin/bash
 #$ -cwd
 #$ -l node_f=2
#$ -l h_rt=:10:
module load ansys
 JOURNAL=rad_a_1.jou
 OUTPUT=rad_a_1.out
 VERSION=3d
 export FLUENT_LM_CHECK_ENABLE=1
 fluent -ncheck -mpi=intel -g ${VERSION} -scheduler_pe=${PE_HOSTFILE} -i ${JOURNAL} > ${OUTPUT} 2>&1
```
バッチスクリプト例: MPI、GPU

#!/bin/bash #\$ -cwd #\$ -l node\_f=2 #\$ -l h\_rt=:10:

#### module load ansys

JOURNAL=rad\_a\_1.jou OUTPUT=rad\_a\_1.out VERSION=3d GPGPU=4

export FLUENT\_LM\_CHECK\_ENABLE=1<br>fluent -ncheck -mpi=intel -g \${VERSION} -scheduler\_pe=\${PE\_HOSTFILE} -gpgpu=\${GPGPU} -i \${INPUT} > \${OUTPUT} 2>&1

# 5. ANSYS Mechanical使用方法

## 5.1. Workbench経由の起動

ANSYS Workbenchをプラットフォームとして起動を行う場合は、以下のコマンドによりANSYS Workbenchを起動します。

\$ runwb2

Toolboxビュー
たペイン
にモジュールの一覧が表示されており、目的に応じてモジュールを選択します。
たとえば、Static Structuralをダブルク リックすると、Project SchematicビューワーにStatic Structuralテーブルが表示されます。 このテーブルには、Geometry、Model、Setup、 Solution、Resultsというステップがあり、このフローで操作をすすめていく流れとなります。 \*本ページの画面は18.1のものです。

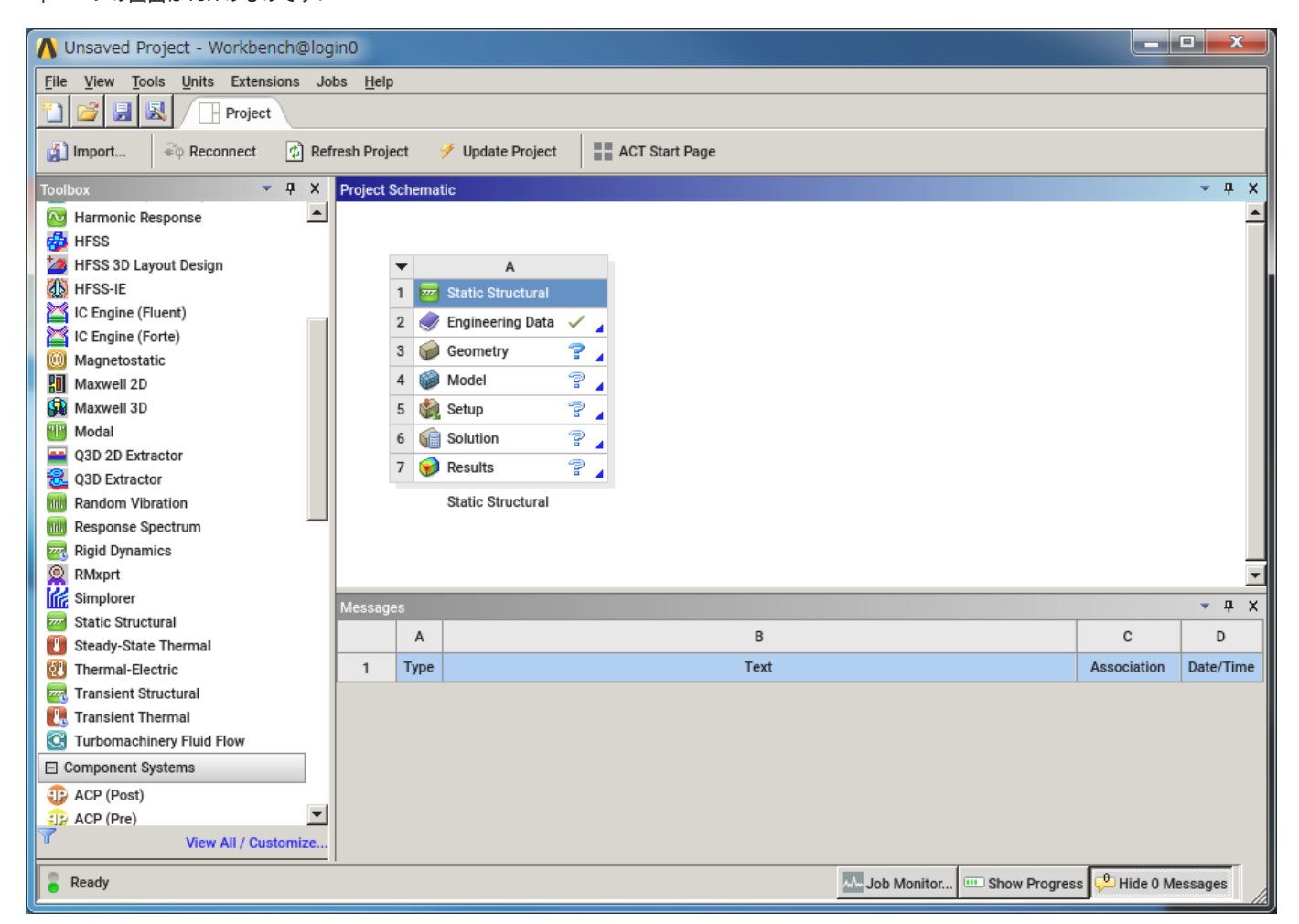

モデルを入力ファイル(datファイル)として保存する場合は、メニューバーの [Tools]-[Write Input File] から保存します。

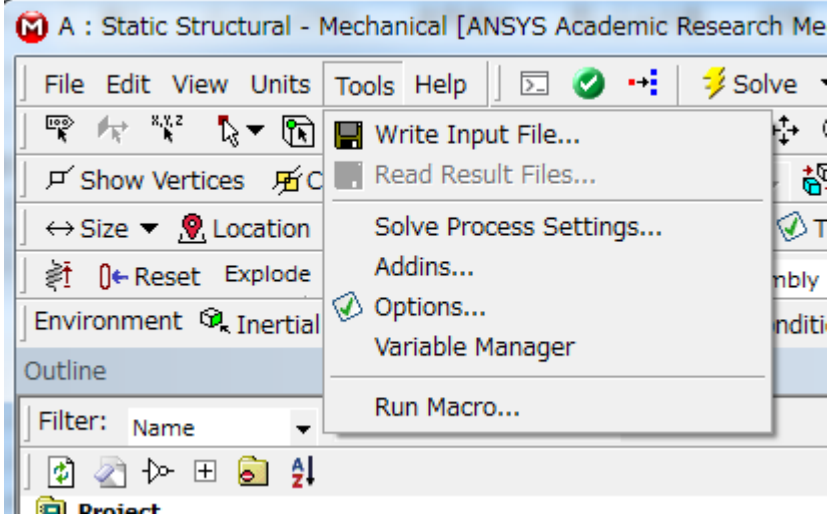

Workbenchを使用しない場合の利用方法は、次節以降をご参照ください。

# 5.2. Workbenchを経由しない起動

### 5.2.1. Mechanical APDL Launcherの実行

ANSYS Mchanical APDLをGUIで起動する場合は次のコマンドを実行します。

\$ launcher

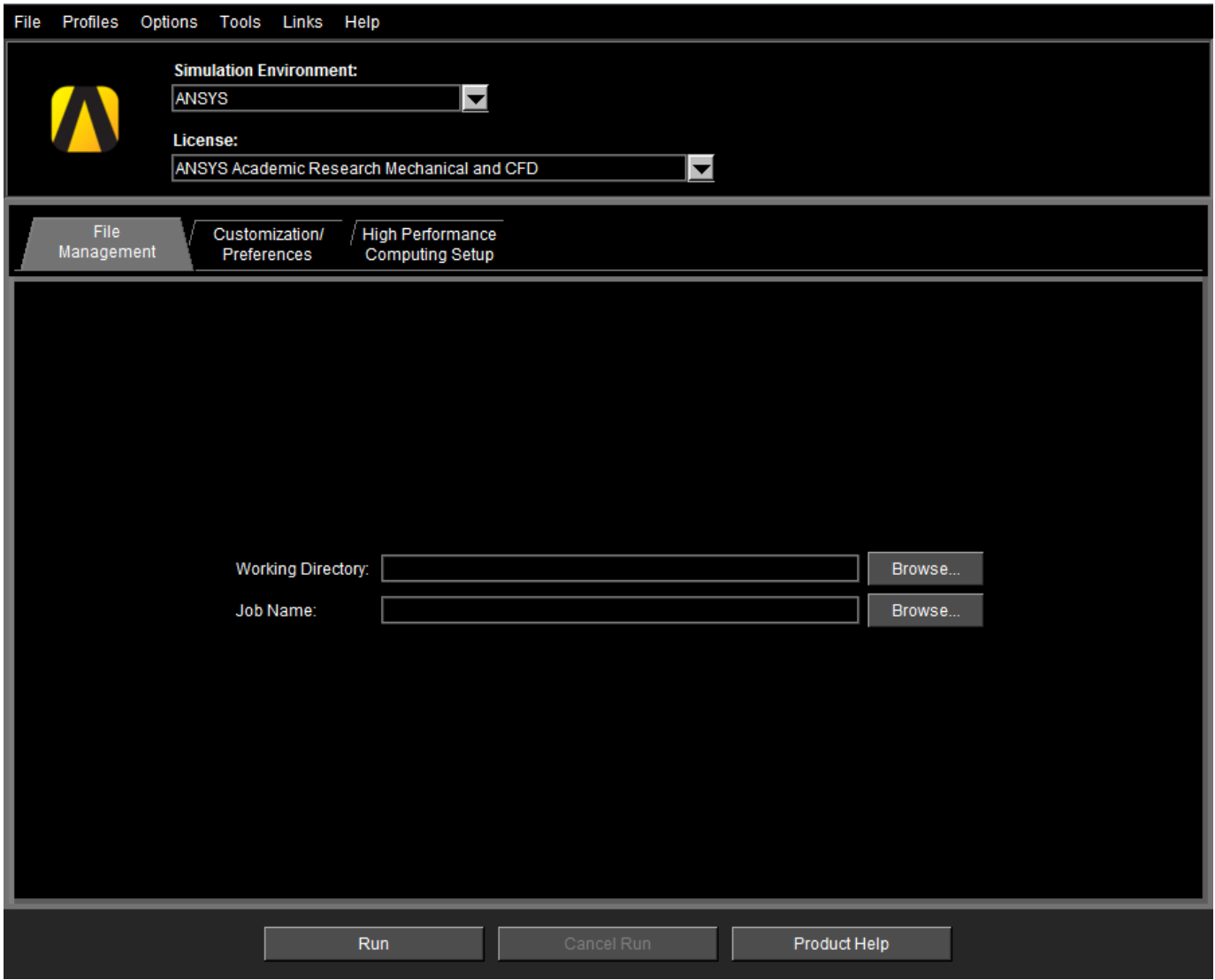

設定を確認し、RunをクリックするとANSYS Mechanical APDLが起動します。
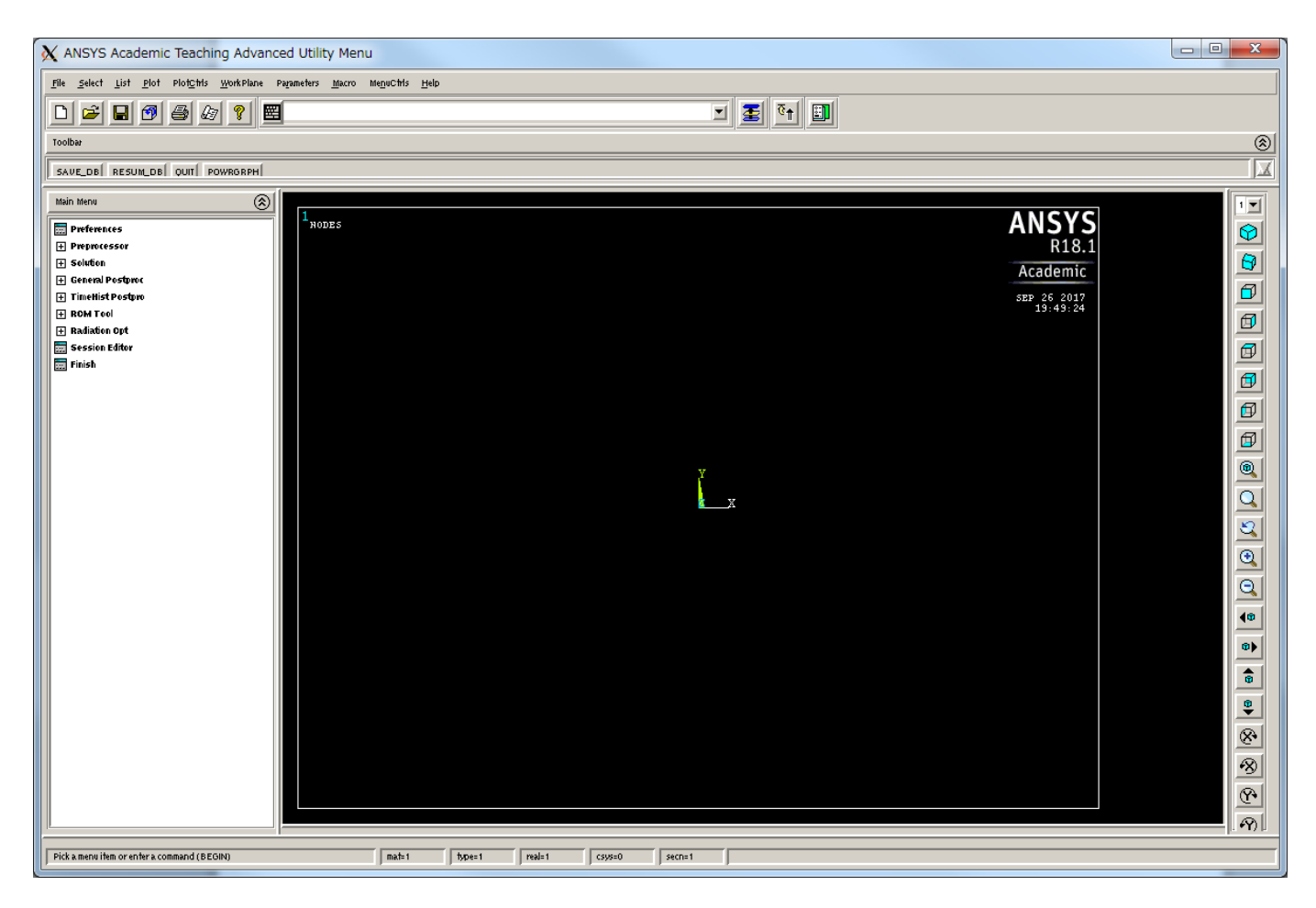

## 「File」>「Exit」で終了します。

尚、Simulation EnvironmentにおいてAnsys Batchを選択すると、バッチモードでの実行が可能です。

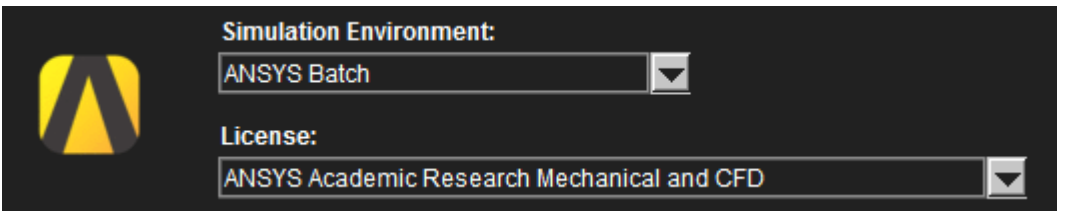

詳細はHelpをご覧ください。

## 5.2.2. Mechanical APDLのコマンドライン実行

以下のコマンドを実行するとANSYS MechanicalAPDLが対話モードで起動します。

\$ ansys[version]

## ANSYS 2024R1の場合は以下のコマンドを実行します。

\$ ansys241

入力ファイル datファイル を指定してバッチモードで解析を行う場合は-bオプションを付けてコマンドを実行してください。 その他のオプショ ンについてはヘルプをご覧ください。

\$ ansys241 -b -np 4 -i example.dat

## 5.3. バッチジョブスケジューラーへのジョブ投入

SMP並列、MPI並列、及びGPUを使用する場合のバッチジョブスクリプト例を以下に示します。

## バッチスクリプト例:SMP

#!/bin/bash #\$ -cwd #\$ -l node\_f=1 #\$ -l h\_rt=0:10:0

module load ansys

INPUT=sma\_spring.dat OUTPUT=sma\_spring.out NPROC=28

ansys182 -b -np \${NPROC} -i \${INPUT} -o \${OUTPUT}

### バッチスクリプト例:MPI

#!/bin/bash #\$ -cwd #\$ -l node\_f=2 #\$ -l h\_rt=0:10:0

module load ansys

INPUT=sma\_spring.dat OUTPUT=sma\_spring.out NPROC=56

ansys182 -b -dis -np \${NPROC} -i \${INPUT} -o \${OUTPUT}

### バッチスクリプト例:GPU

#!/bin/bash #\$ -cwd #\$ -l node\_f=1 #\$ -l h\_rt=0:10:0

### module load ansys

INPUT=sma\_spring.dat OUTPUT=sma\_spring.out NPROC=28 NGPUS=4

ansys182 -b -np \${NPROC} -acc nvidia -na \${NGPUS} -i \${INPUT} -o \${OUTPUT}

# 6. ANSYS Electronics Desktop使用方法

## 6.1. Workbench経由の起動

ANSYS Workbenchを起動し、Toolboxビューワー 左ペイン のMaxwell(2D)、 Maxwell(3D)、HFSSなどをダブルクリックすると、Project Schematicビューワーに電磁界解析の解析システム テーブル が表示されます。 \*本ページの画面は18.1のものです。

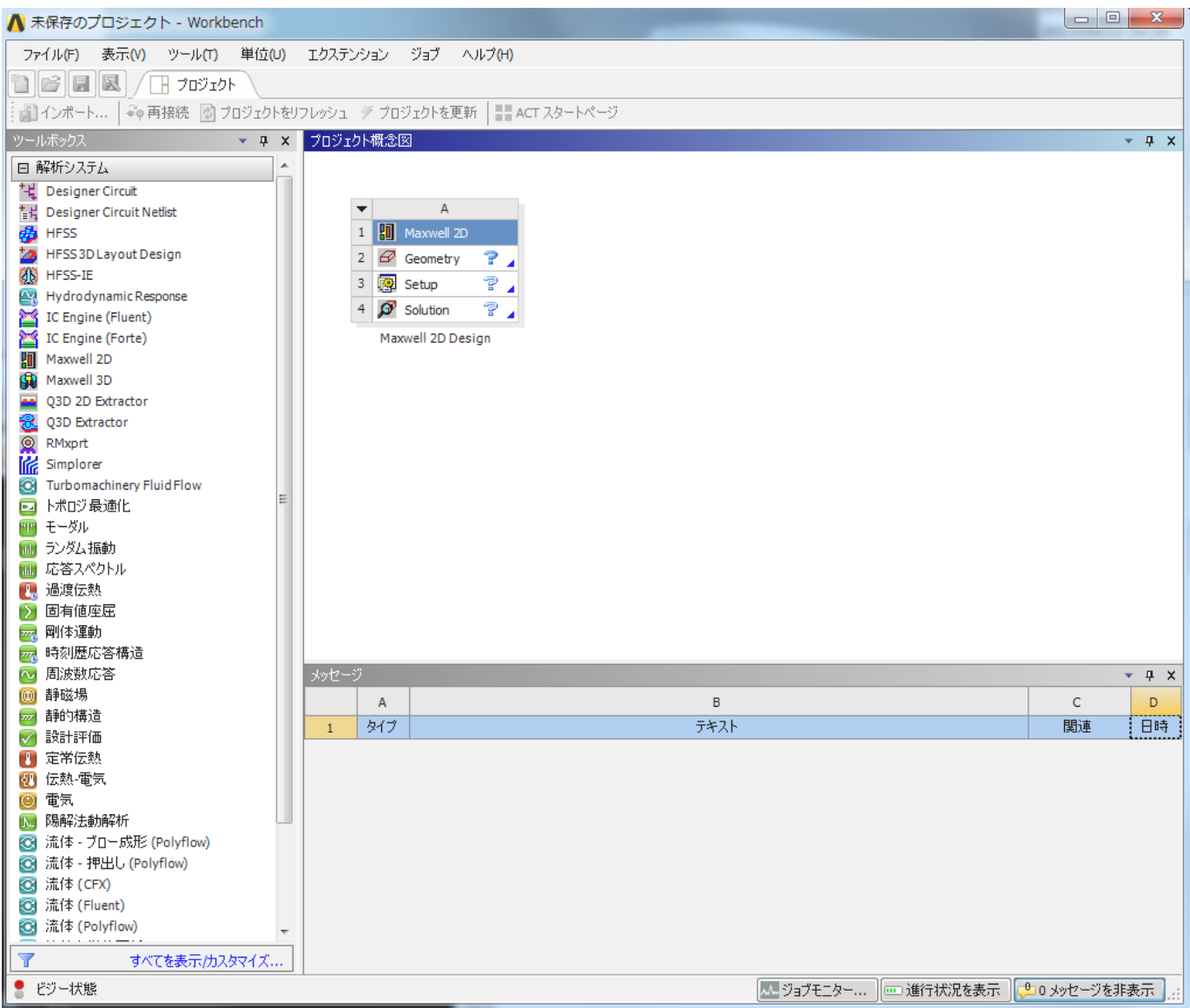

GeometryをダブルクリックするとElectronics Desktopが起動します。

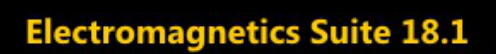

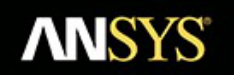

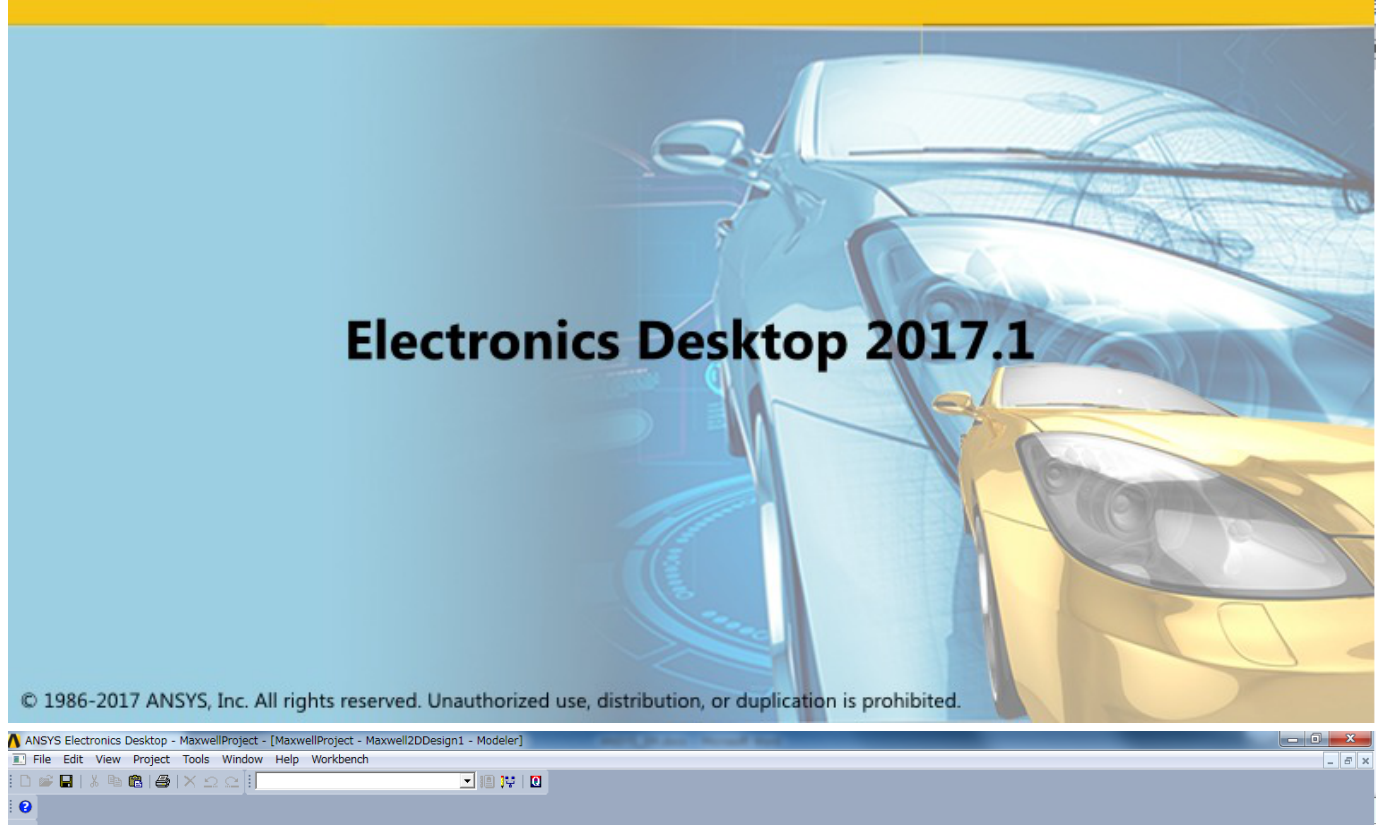

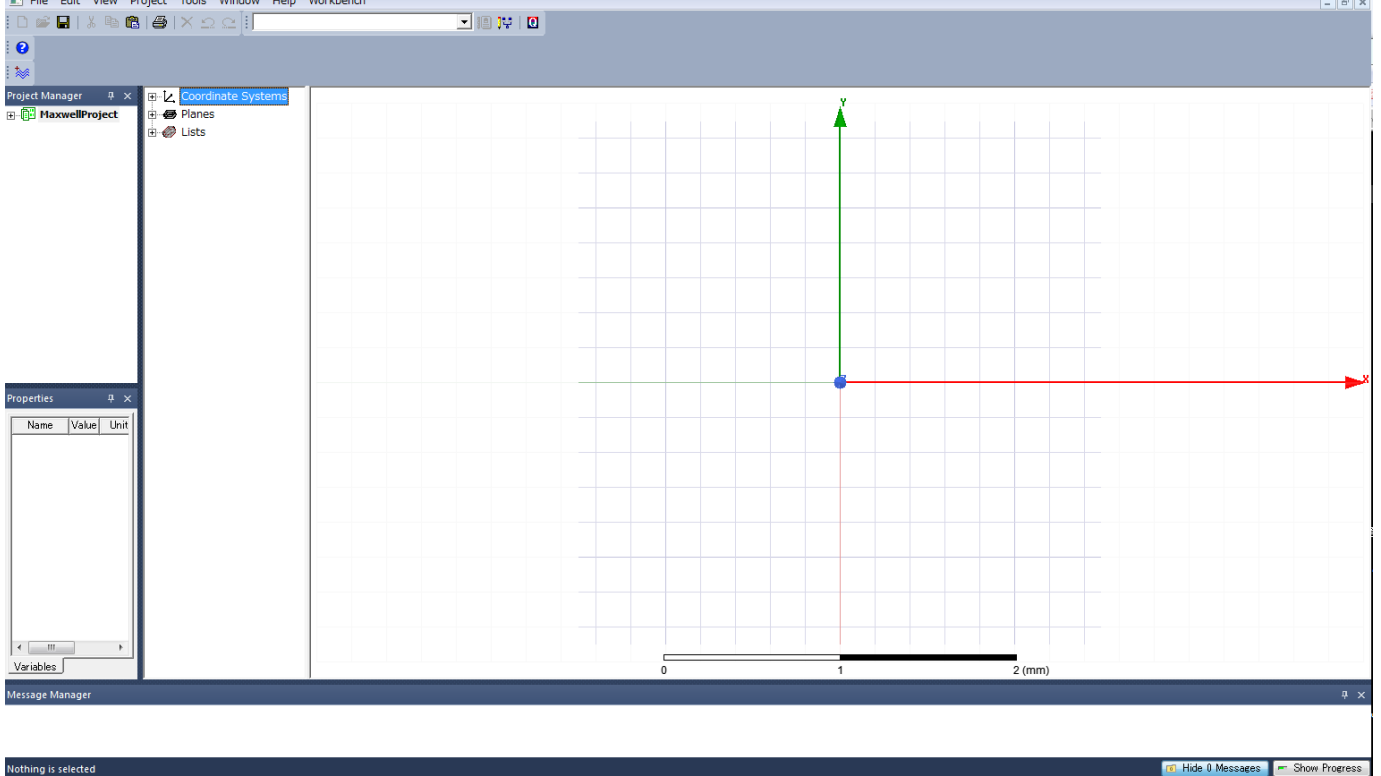

「File」> [Close Desktop] で終了します。

## <span id="page-76-0"></span>6.2. Workbenchを経由しない起動

```
ANSYS Workbench経由ではなく、単体でANSYS Electronics Desktopを使用する場合は、ansysedtコマンドを実行します。
オプションを何も指定せずに実行すると、GUIモードで起動します。
```
\$ ansysedt

ノード内並列 SMP 、ノード間並列 MPI 、GPU利用の場合のコマンド実行例 -autoオプションなし は下記の通りです。詳細はヘルプをご覧く ださい。

-Helpオプションを付けて実行するとコマンドのオプションを確認できます。 -Batchoptionhelpオプションを付けて実行すると-batchoptionオプションの指定方法を確認できます。

並列計算の場合は、HPC License TypeにPoolを指定する必要があります。

#### SMP 1ノード、28コア使用)

\$ ansysedt -monitor -ng -machinelist num=28 -batchoptions "'Maxwell 3D/HPCLicenseType'=Pool tempdirectory=\$TMPDIR" -batchsolve Project.aedt

#### MPI 2ノード、56コア使用

\$ ansysedt -monitor -ng -machinelist num=56 -batchoptions "'Maxwell 3D/HPCLicenseType'=Pool tempdirectory=\$TMPDIR" -distributed "includetypes=Variations,Frequencies,Transient Solver" -batchsolve Project.aedt

### GPU 1ノード、28コア使用、GPU有効)

\$ ansysedt -monitor -ng -machinelist num=56 -batchoptions "'HFSS/HPCLicenseType'=Pool 'HFSS/EnableGPU'=1 tempdirectory=\$TMPDIR" -distributed "includetypes=Variations,Frequencies,Transient Solver" -batchsolve Project.aedt

## 6.3. バッチジョブスケジューラーへのジョブ投入

SMP並列、MPI並列、及びGPUを使用する場合のバッチジョブスクリプト例を以下に示します。 なお、これらの例は -auto オプションを使用した場合の例になります。

バッチスクリプト例:SMP -autoオプションを使用する場合。-autoオプションを使用しない場合は、「Workbench[を経由しない起動」](#page-76-0)のコマンド 例をご参照ください。)

```
# #!/bin/bash
#$ -cwd
#S -1 node_f=1#$ -l h_rt=1:0:0
module load ansys
INPUT=Project.aedt
OUTPUT=Project.out
 NPROC=28
MACHINELIST=`awk -v np=${NPROC} '{print $1 ":-1:" np ":90%" }' ${PE_HOSTFILE} | tr '\n' ',' | sed -e "s/,$//g"`
```
ansysedt -monitor -ng -auto -machinelist list="\${MACHINELIST}" -batchoptions "'Maxwell 3D/HPCLicenseType'=Pool tempdirectory=\${TMPDIR}" -distributed "includetypes=Variations,Frequencies,Transient Solver" -batchsolve \${INPUT} > \${OUTPUT}

### バッチスクリプト例:GPU

#!/bin/bash #\$ -cwd  $\frac{2}{7}$  -1 node\_f=1 #\$ -l h\_rt=12:0:0 module load ansys INPUT=Project.aedt OUTPUT=Project.out NPROC=28 module load ansys

ansysedt -monitor -ng -machinelist num=\${NPROC} -batchoptions "'Maxwell 2D/HPCLicenseType'=Pool 'Maxwell 2D/EnableGPU'=1 tempdirectory=\${TMPDIR}" -batchsolve  $S$ {INPUT} >  $S$ {OUTPUT}

バッチスクリプト例:MPI -autoオプションを使用する場合。-autoオプションを使用しない場合は、「Workbench[を経由しない起動」の](#page-76-0)コマンド 例をご参照ください。)

#!/bin/bash #\$ -cwd #\$ -l node\_f=2 #\$ -l h\_rt=12:0:0

module load ansys

INPUT=Project.aedt OUTPUT=Project.out NPROC=56  $\texttt{MACHINELIST="}\xspace=" \xspace\texttt{w} \xspace \xspace\texttt{m} \xspace \xspace\texttt{m} \xspace\texttt{m} \x$ 

ansysedt –monitor –ng –auto –machinelist list="\${MACHINELIST}" –batchoptions "'Maxwell 3D/HPCLicenseType'=Pool tempdirectory=\${TMPDIR}" –distributed<br>"includetypes=Variations,Frequencies,Transient Solver" –batchsolve \${INPU

# 7. ANSYS Autodyn起動方法

## 7.1. Workbench経由の起動

ANSYS Workbenchを起動し、Toolboxビュー 左ペイン のComponent Systems > Autodynをダブルクリックすると、Project Schematicビューワー にAutodynというラベルの解析システム テーブル が表示されます。 \*本ページの画面は18.1のものです。

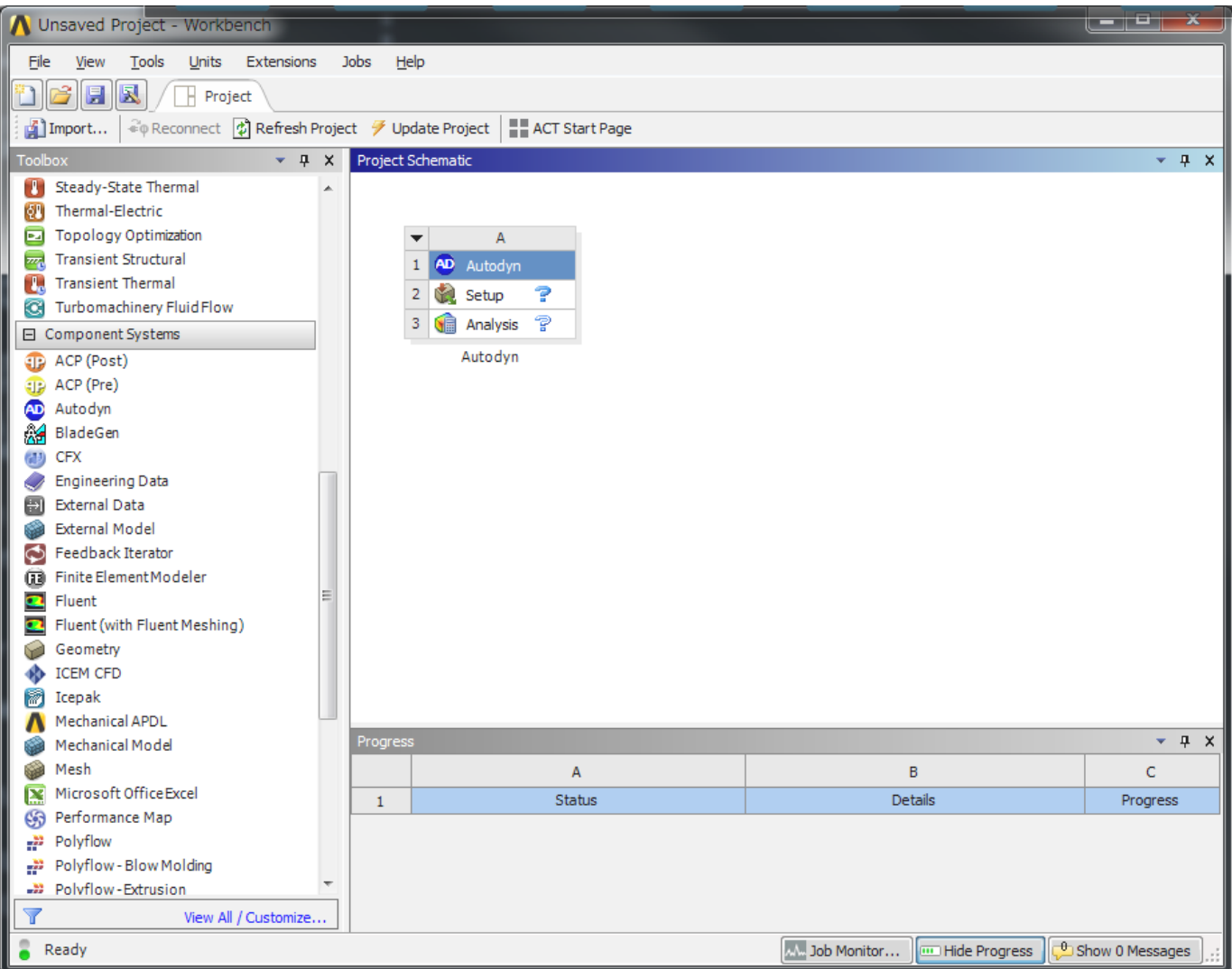

SetupセルをダブルクリックするとAutodynが起動します。

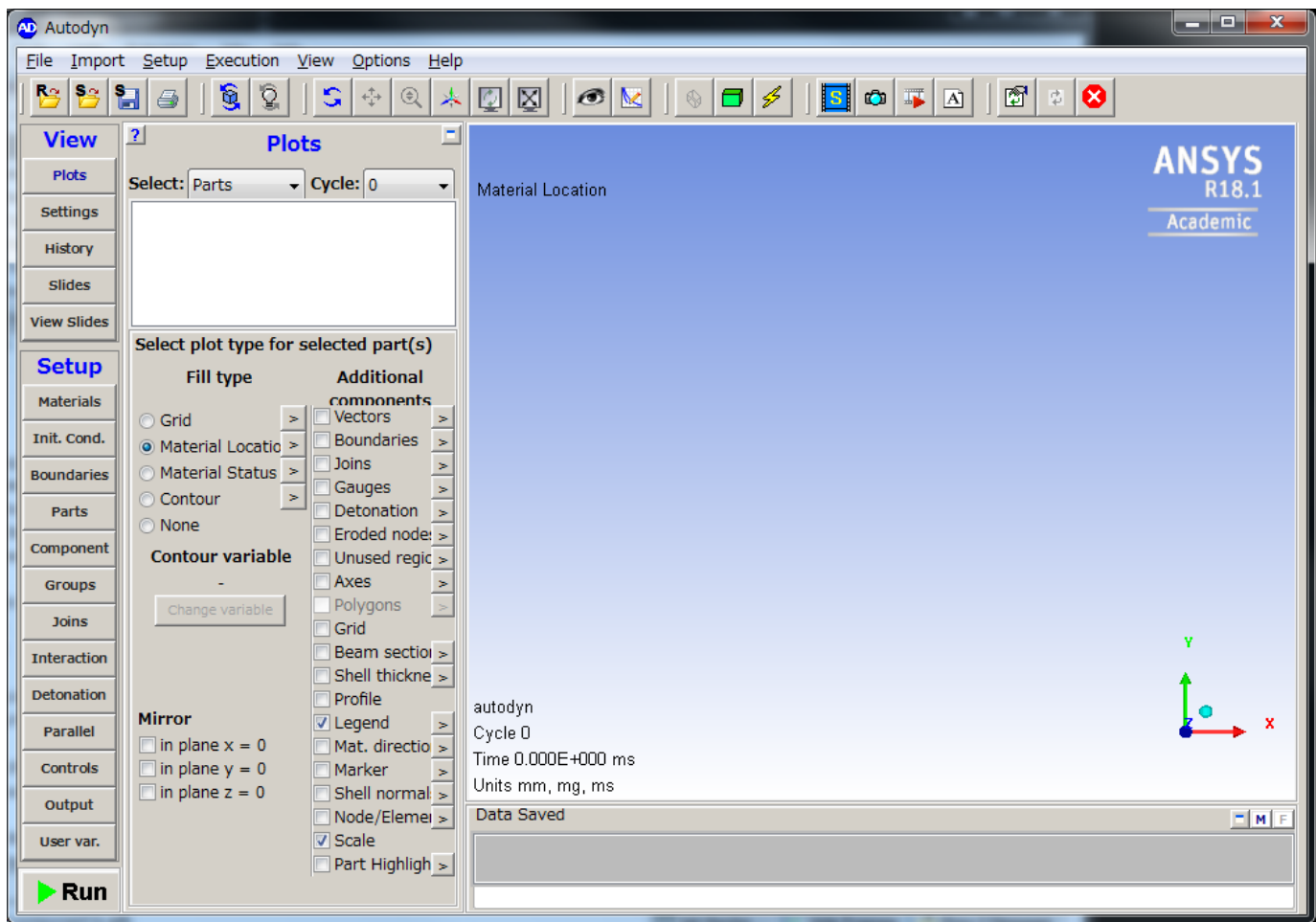

「File」>Close Autodynで終了します。

## 7.2. Workbenchを経由しない起動

```
以下のコマンドを実行するとAutodynが起動します。 2024R1の場合
```
\$ autodyn241

```
バッチモードで起動する場合はファイル名とサイクル数を指定してください。
```
\$ autodyn241 -I[filename] -C[num\_of\_cycles]

# 8. ANSYS Icepak起動方法

## 8.1. Workbench経由の起動

ANSYS Workbenchを起動し、Toolboxビューワー
左ペイン
のコンポーネントシステム内のIcepakをダブルクリックすると、Project Schematic ビューワーにIcepakというラベルの解析システム テーブル が表示されます。 \*本ページの画面は18.1のものです。

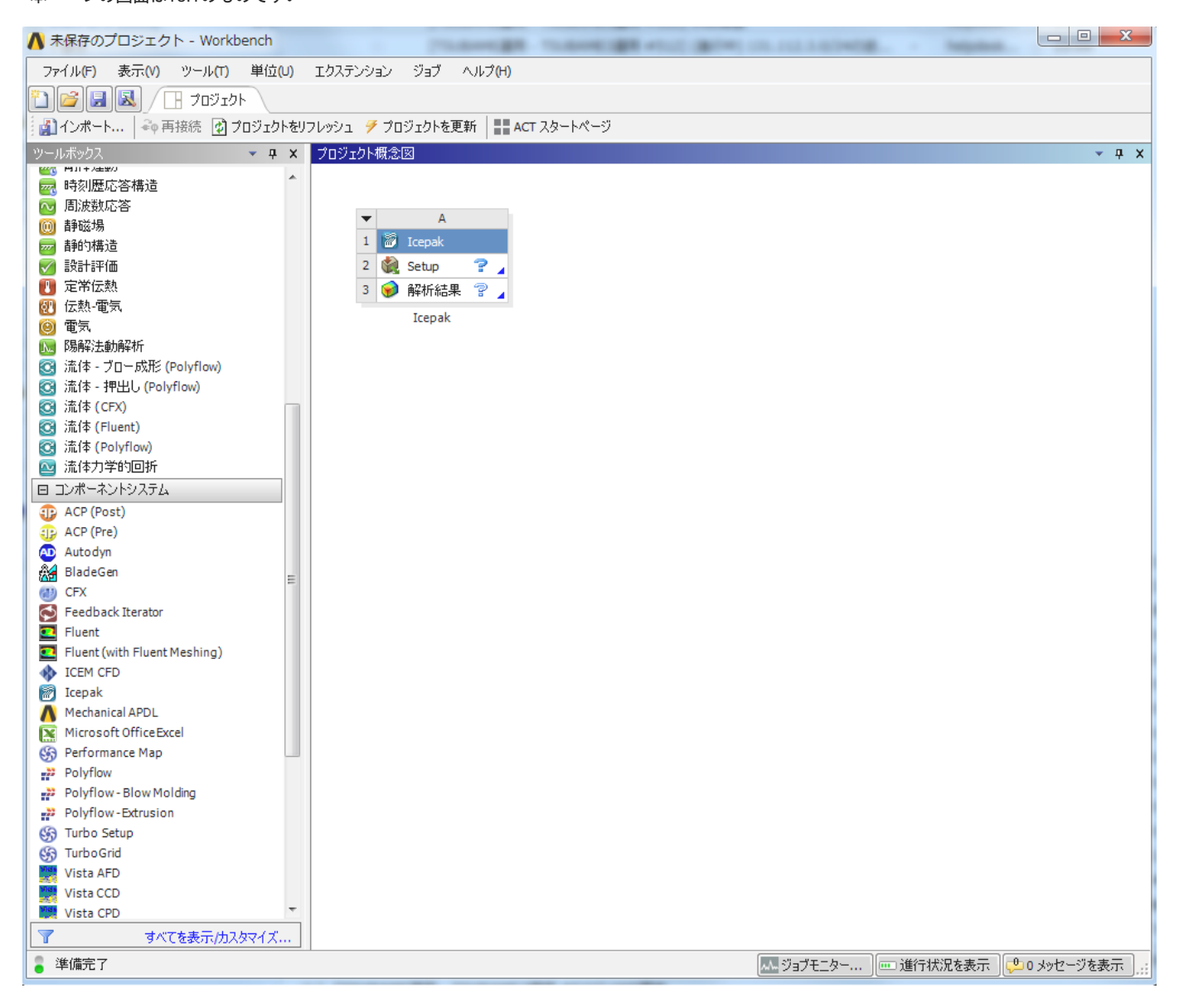

SetupをダブルクリックするとIcepakが起動します。

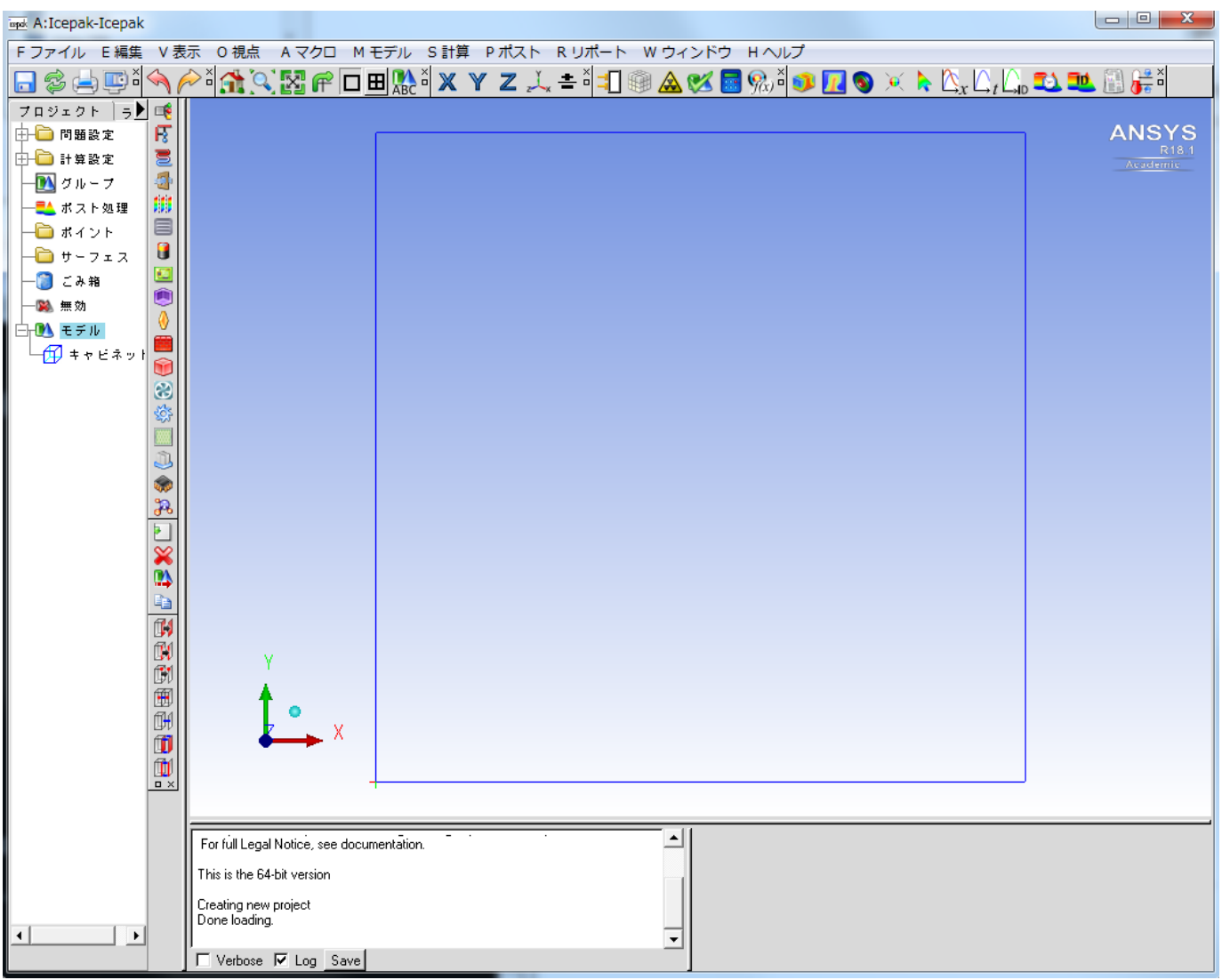

「ファイル」>「閉じる」で終了することができます。

# 9. ANSYS SIwave起動方法

# 9.1. ANSYS SIwave起動方法

# 下記コマンドを実行するとGUIが起動します。

\*本ページの画面は18.1のものです。

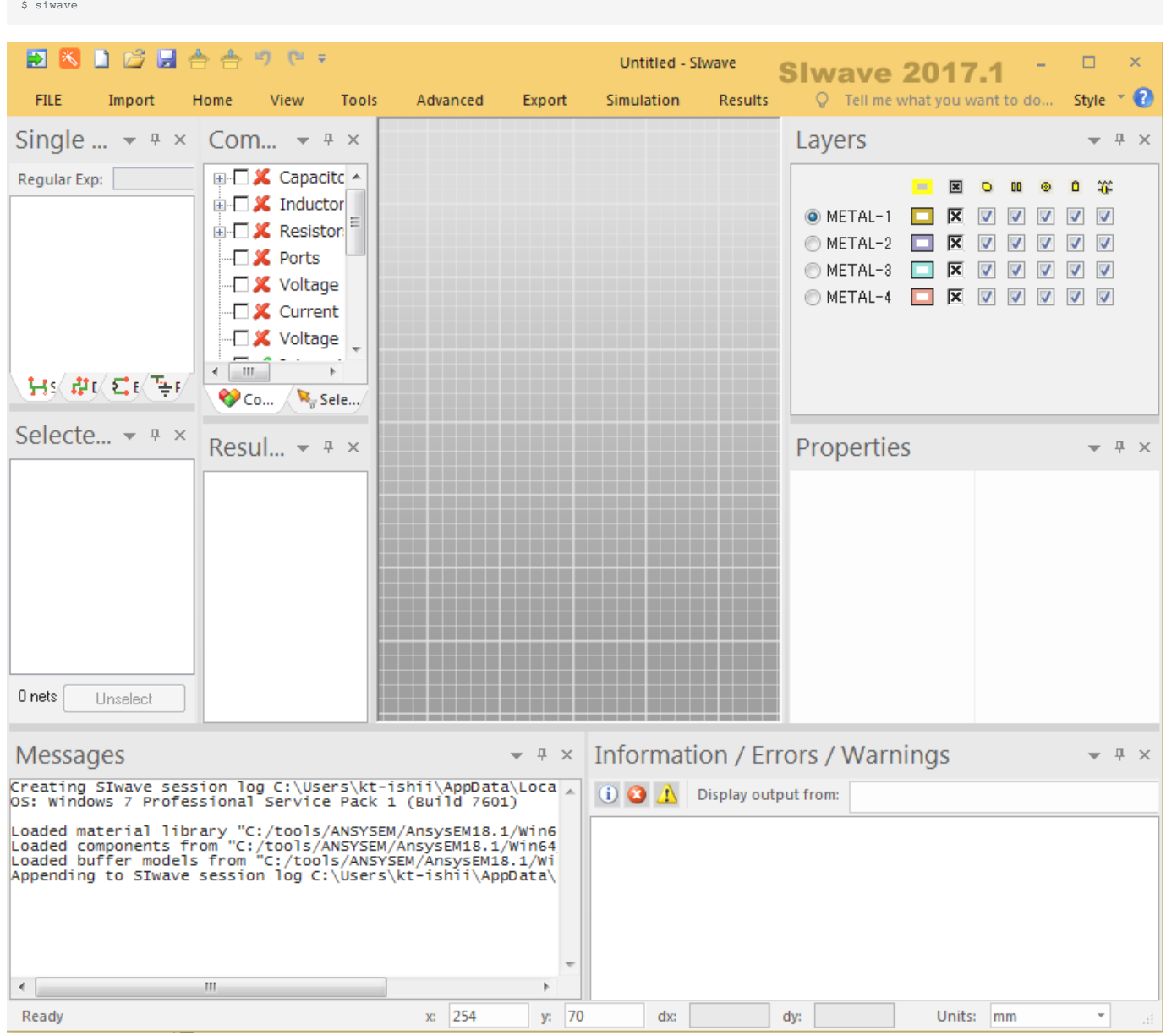

## 「FILE」>EXITで終了します。

非グラフィカルモードでソルバーを実行する場合は以下siwave\_ngコマンドをご使用ください。

# 改訂履歴

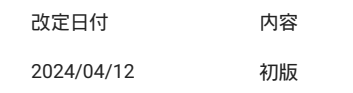